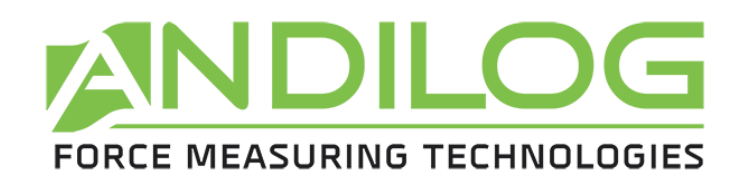

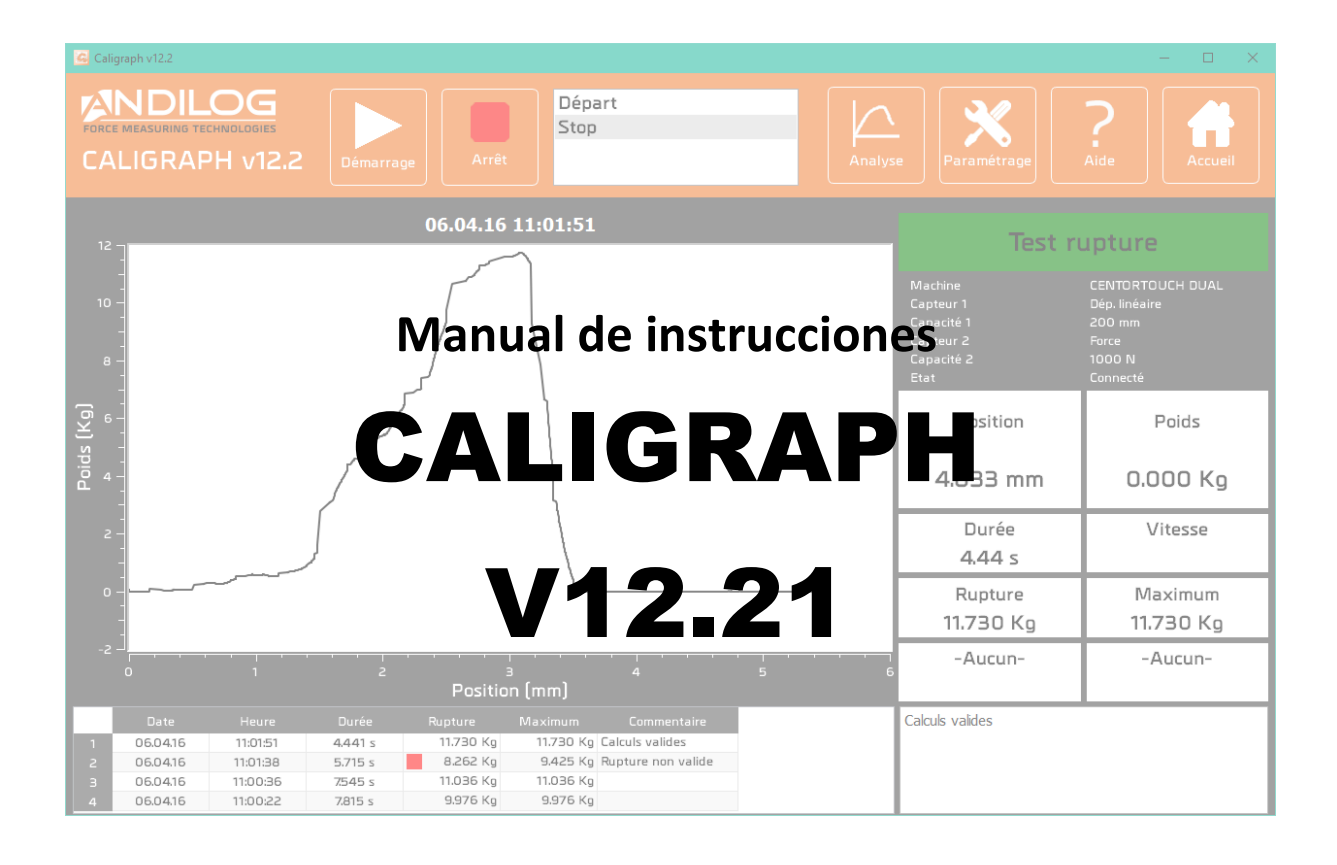

**ANDILOG Technologies Immeuble Les Bouleaux / ZA de Couperigne / F-13127 Vitrolles - France Email : info@andilog.com** 

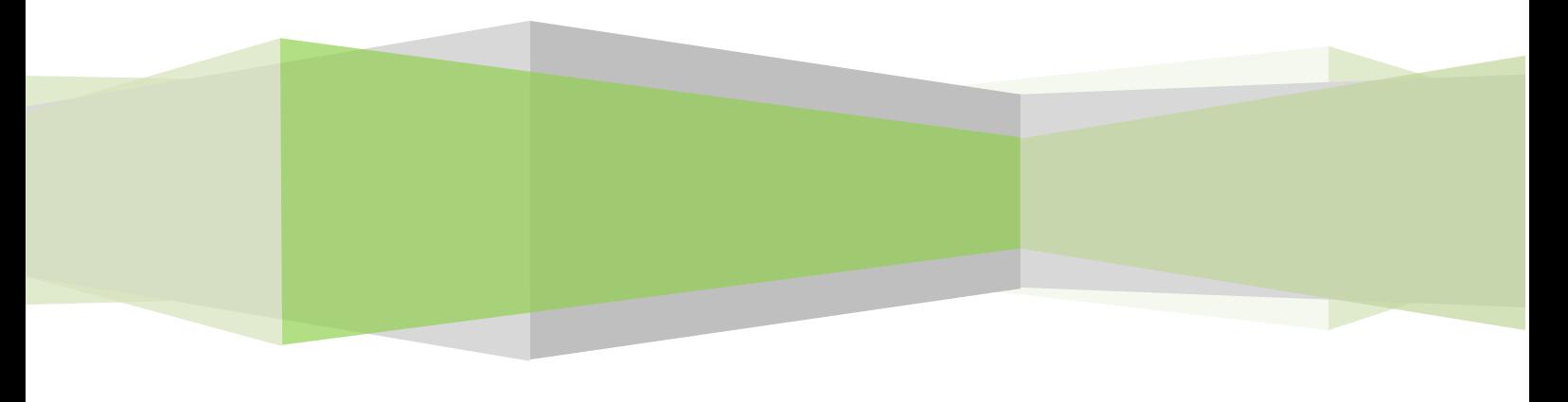

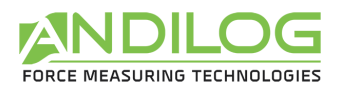

# Resumen

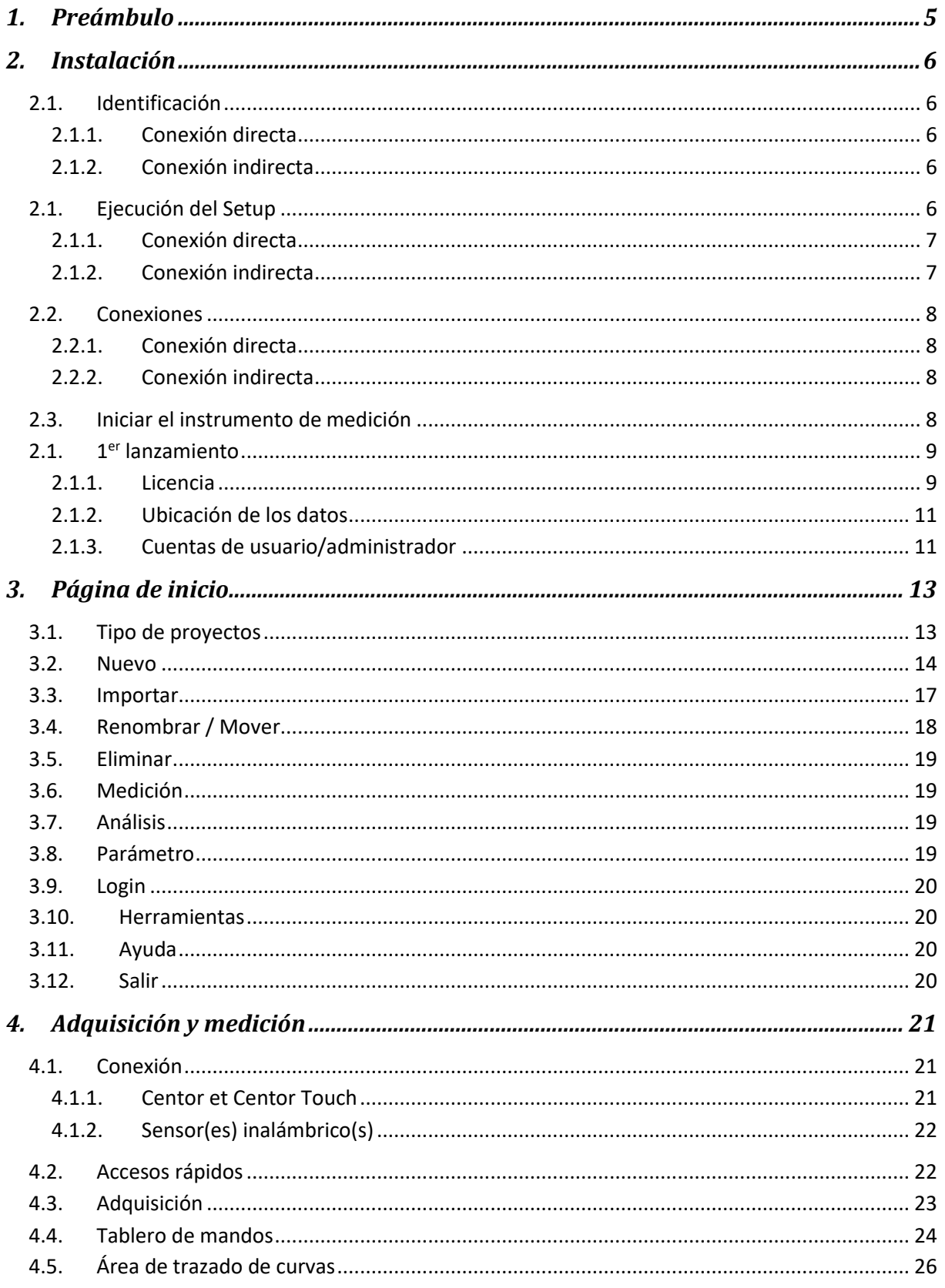

#### **A** G FORCE MEASURING TECHNOLOGIES

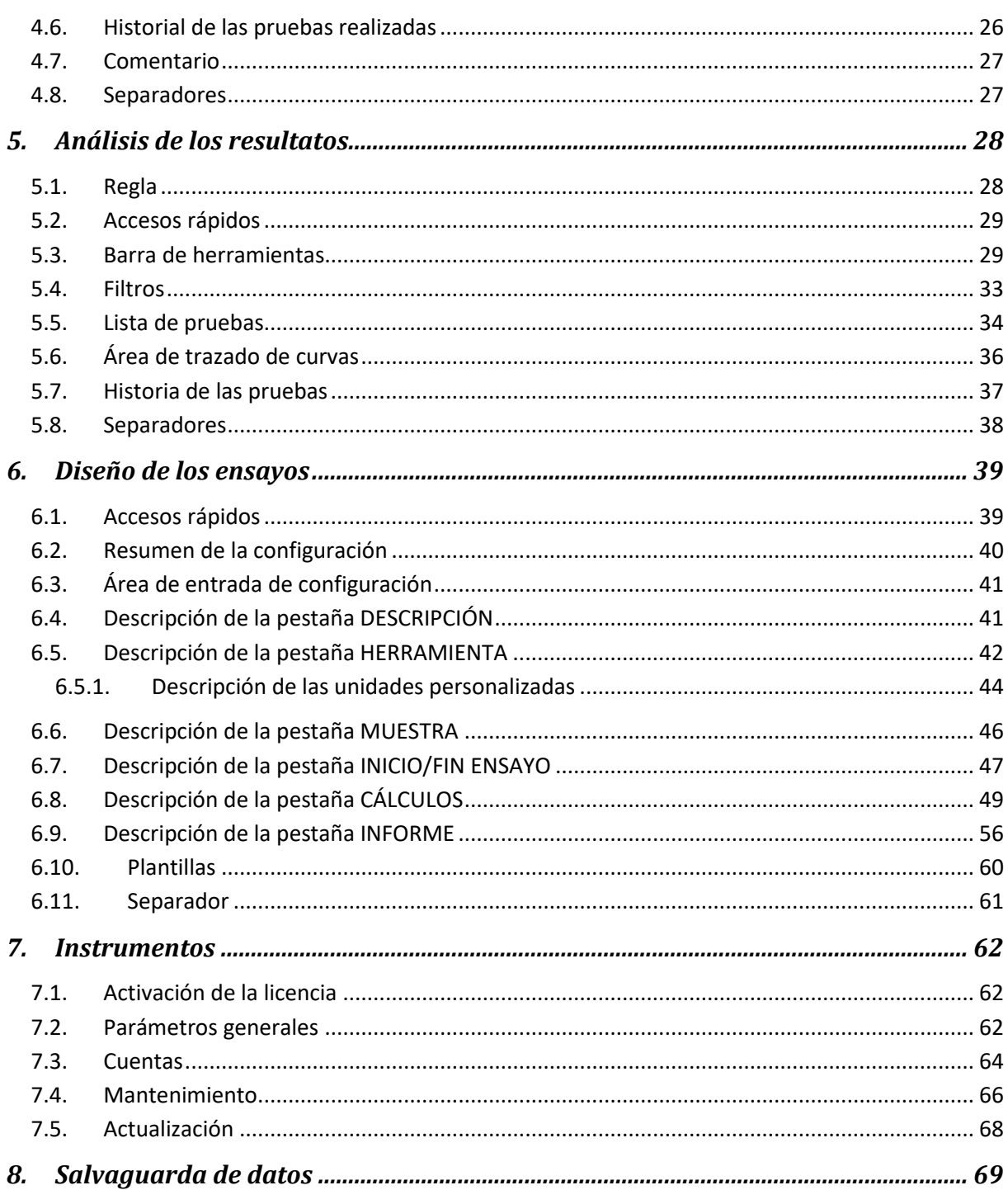

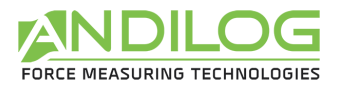

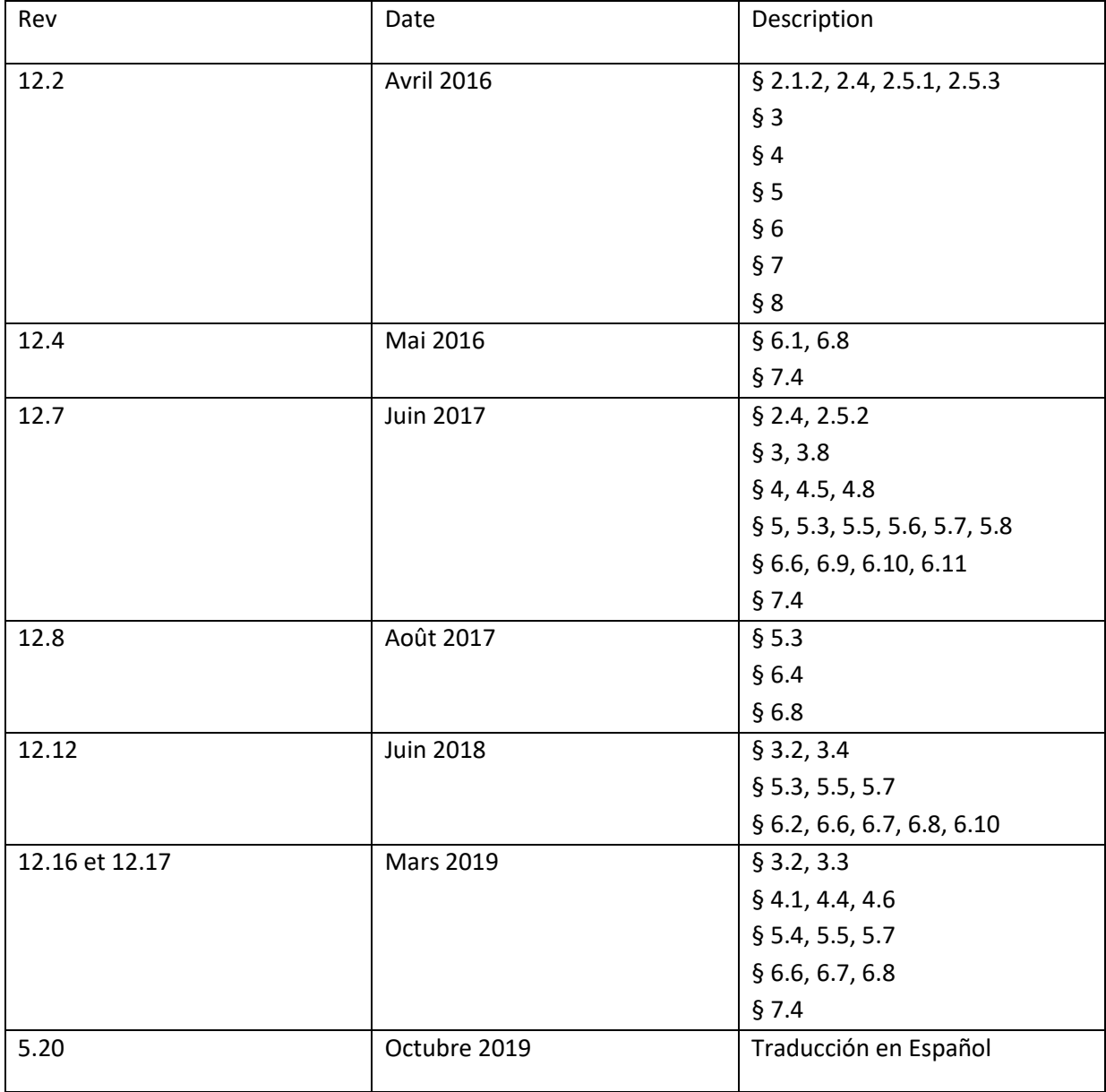

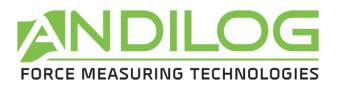

# <span id="page-4-0"></span>1. Preámbulo

### **SOLICITUD DE CONFIGURACIÓN**

El software Caligraph necesita acceder a ciertas carpetas. Antes de instalar el programa, asegúrese de tener acceso de lectura y escritura a los archivos y carpetas de su sistema. Probablemente será necesario consultar con el departamento de TI de su empresa. Debe tener un ordenador con Windows 10 y equipado con al menos 1 puerto USB.

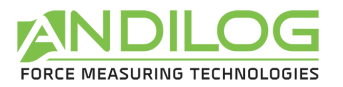

# <span id="page-5-0"></span>2. Instalación

### <span id="page-5-1"></span>2.1. Identificación

<span id="page-5-2"></span>Identifique el tipo de conexión (2.1.1 o 2.1.2) de acuerdo con su equipo.

### 2.1.1. Conexión directa

Tiene un **Centor Touch** y tiene:

- Un enlace para la instalación
- Un cable USB DB26

### 2.1.2. Conexión indirecta

<span id="page-5-3"></span>Tiene un **Centor Touch** o un **Centor Easy/Star/Dual** y tiene:

- Un enlace para la instalación
- Un cable DB9 hembra a DB26 o DB15 macho (DB15 para Centor Easy/Star/Dual, DB26 para Centor Touch) que se utilizará para la adquisición de datos por su ordenador.
- Un adaptador USB-Serial (USB DB9 macho) para conectar el cable anterior a su ordenador a través de un puerto USB.

### <span id="page-5-4"></span>2.1. Ejecución del Setup

**Nota**: No conecte ningún cable hasta que haya instalado todo el software.

Descargue el programa Caligraph desde el enlace que se le envió e inicie el programa "Caligraph Setup V5 20.exe". Siga los pasos de instalación. Cuando ejecute la instalación, la ubicación predeterminada del programa será "C:\Ficheros de programa\Andilog\Caligraph". La carpeta "Andilog" se creará automáticamente si no existe en esta ubicación.

Al final de la instalación de Caligraph, debe instalar dos controladores adicionales para poder comunicarse con su máquina. Deje las casillas marcadas y haga clic en "Finalizar".

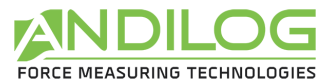

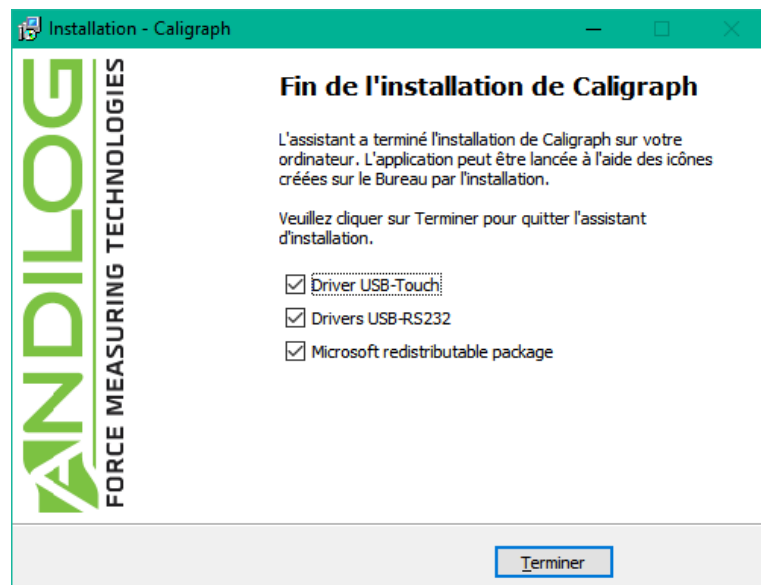

### 2.1.1. Conexión directa

<span id="page-6-0"></span>Compruebe "USB-Touch Driver" y haga clic en "Finish".

Aparecerá la siguiente ventana, haga clic sucesivamente en'Extraer','Siguiente','Finalizar'.

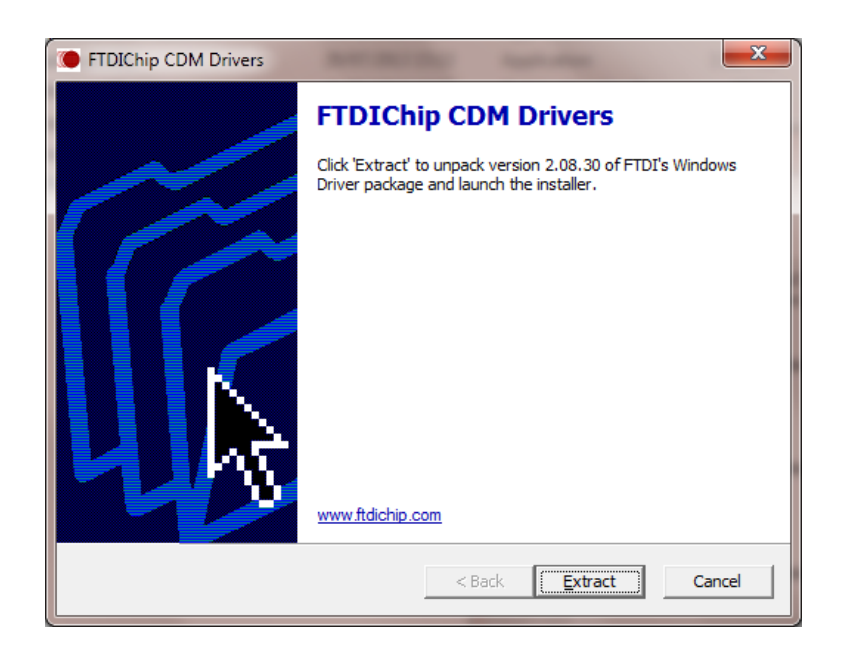

### 2.1.2. Conexión indirecta

<span id="page-6-1"></span>Compruebe "USB-RS232 Driver" y haga clic en "Finish".

Si aparece la siguiente ventana, seleccione "Reparar" para no eliminar el controlador y, a continuación, haga clic en "Siguiente".

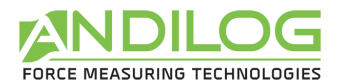

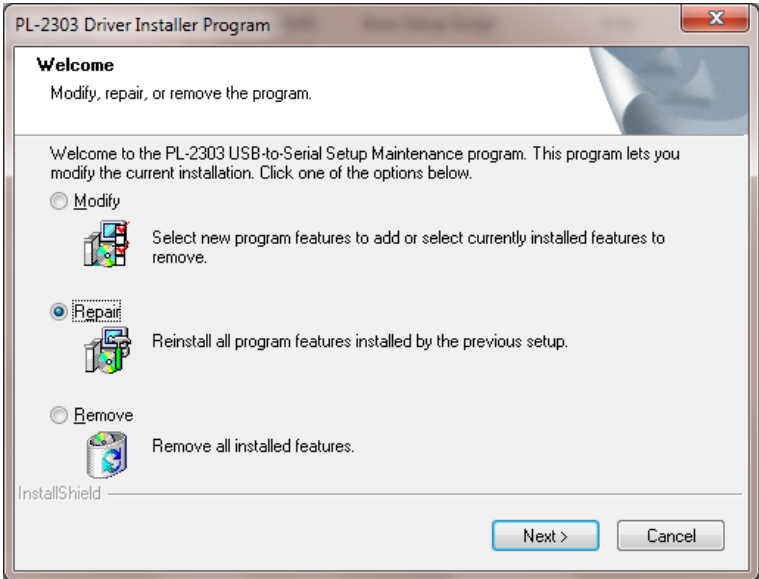

### <span id="page-7-0"></span>2.2. Conexiones

### 2.2.1. Conexión directa

<span id="page-7-2"></span><span id="page-7-1"></span>Conecte el cable al dispositivo y, a continuación, conéctelo a un puerto USB del equipo.

### 2.2.2. Conexión indirecta

Conecte el cable DB macho - DB9 hembra al conector DB hembra de su dispositivo y, a continuación, conéctelo a un puerto USB de su ordenador mediante el adaptador USB-Serial.

### <span id="page-7-3"></span>2.3. Iniciar el instrumento de medición

Antes de utilizar Caligraph, debe activar la conexión de su instrumento de medida.

- Para un **Centor Touch conectado por un cable USB - DB26**, ir al menú "Comunicación" e introducir los siguientes valores:
	- Modo: Continuo 1, Continuo 2 o Continuo (dependiendo de los canales utilizados)
	- Frecuencia: 10 hasta 1000 Hz
- Para un **Centor Touch conectado por un cable en serie DB9 – DB26**, ir al menú "Comunicación" e introducir los siguientes valores:
	- Modo: Continuo 1, Continuo 2 o Continuo (dependiendo de los canales utilizados)
	- Velocidad: 19200 (o 9600)
	- Paridad: Ninguna
	- Stop: 1
	- Bits : 8

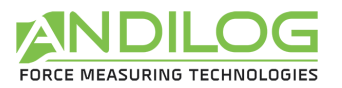

• Para un **Centor Easy**, rellene los siguientes valores en los diferentes menús que aparecen a continuación:

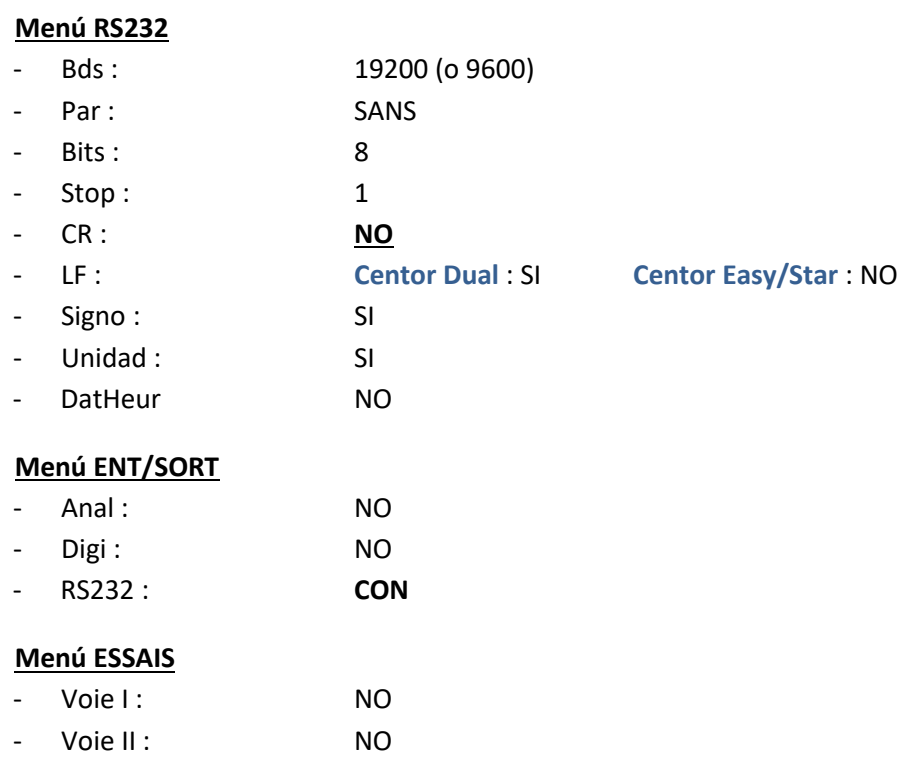

**Nota:** Para que el software funcione correctamente, es preferible que no haya ningún puerto serie conectado que no sea el utilizado para la conexión entre su ordenador y su dispositivo de medición. Algunos ordenadores tienen una conexión de puerto serie o una conexión Bluetooth habilitadas de forma predeterminada. Asegúrese de desactivarlos a través del menú "Inicio -> Panel de control -> Sistema y seguridad -> Administrador de dispositivos".

### <span id="page-8-0"></span>2.1. 1er lanzamiento

### 2.1.1. Licencia

<span id="page-8-1"></span>Inicie el software haciendo doble clic en el icono "Caligraph". En el primer lanzamiento, el software le dice cuánto tiempo puede usar Caligraph sin una licencia.

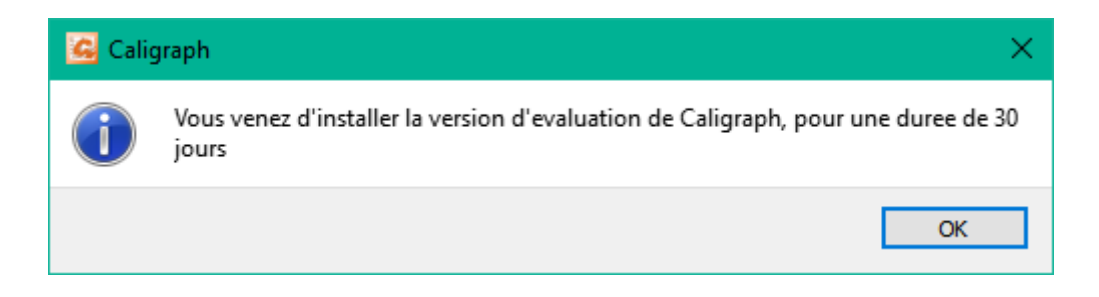

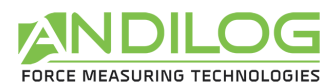

Luego, en los días siguientes, cada vez que se lance Caligraph, aparecerá esta ventana y usted tendrá la posibilidad de solicitarnos una clave de activación y/o activar su software.

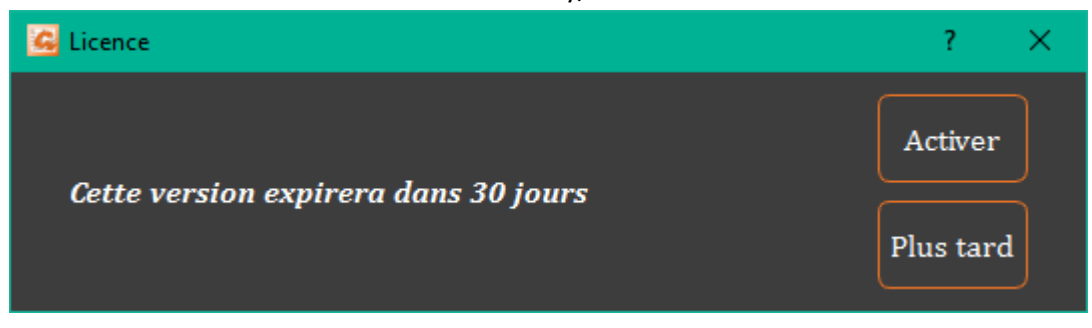

Mientras la versión de prueba no haya expirado, puede hacer clic en "Later" para cerrar esta ventana y utilizar Caligraph desde donde también puede obtener una clave de activación o activar Caligraph desde el menú Tools.

Si hace clic en " Activar ", aparecerá la siguiente ventana:

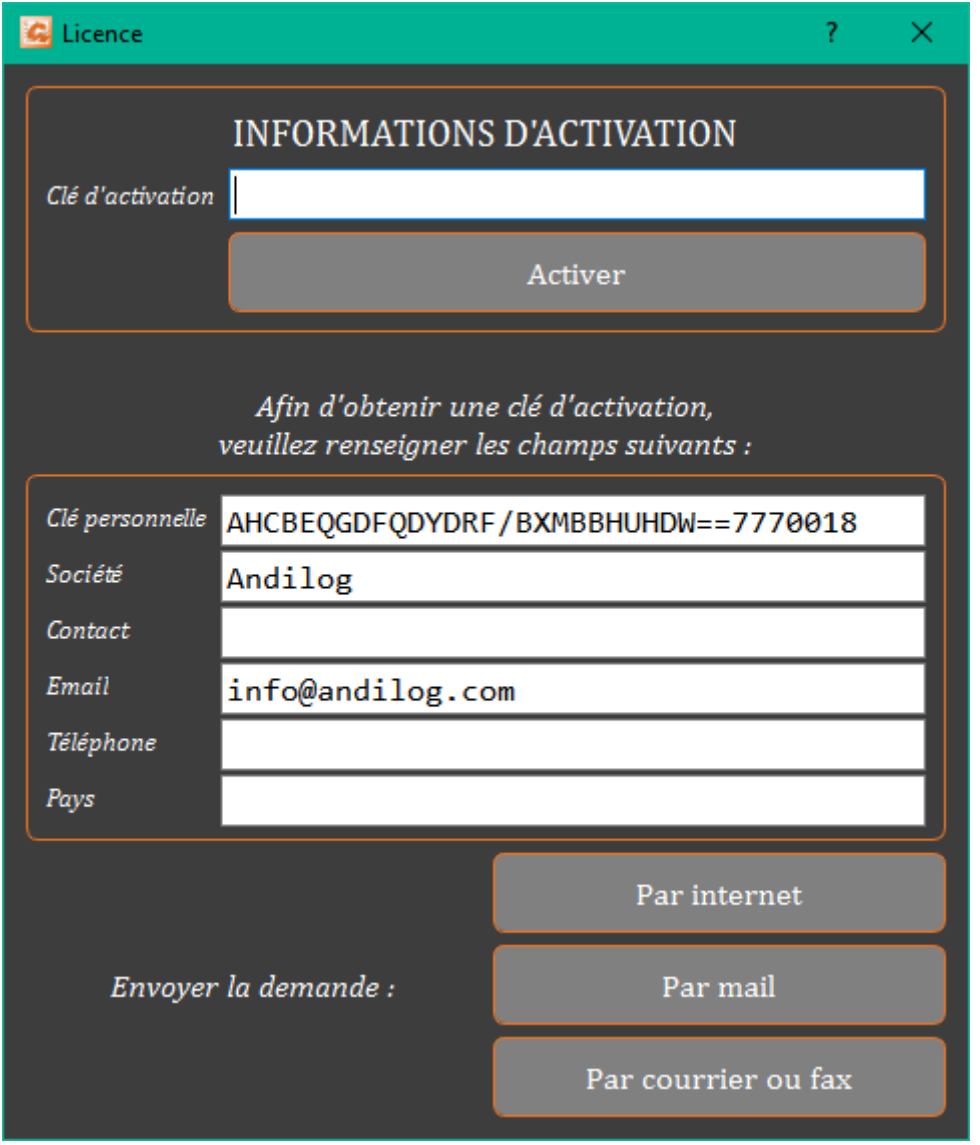

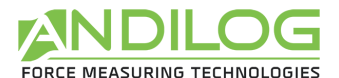

Hay tres maneras de solicitar una activación:

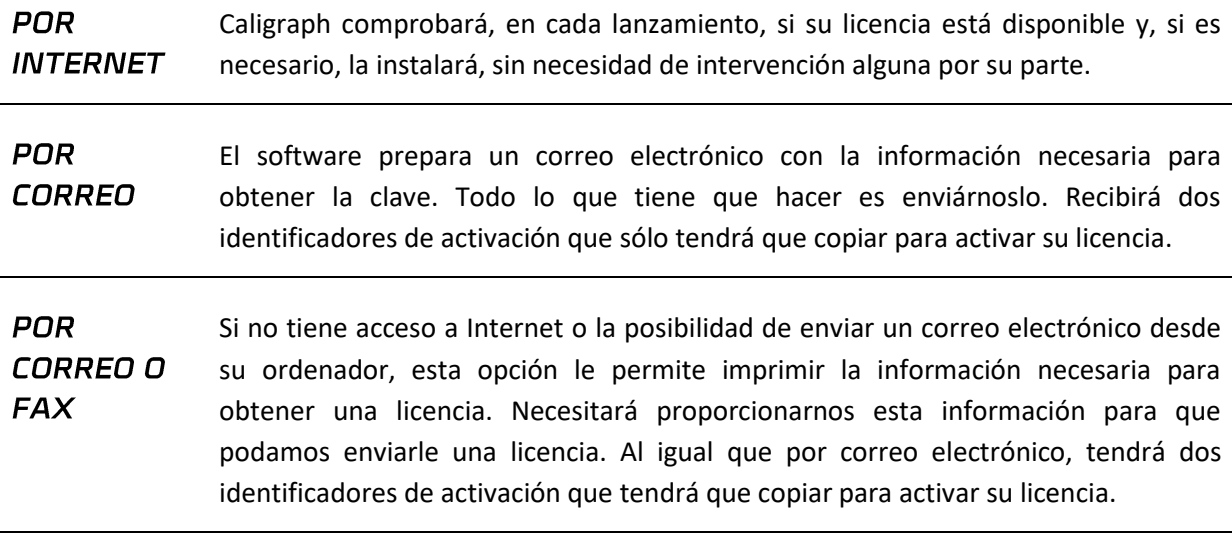

### 2.1.2. Ubicación de los datos

<span id="page-10-0"></span>En el primer lanzamiento, el software le pregunta dónde desea guardar la carpeta "CaligraphData". Esta carpeta contiene todos los datos guardados para cada una de las pruebas y las configuraciones que ha creado. Se **desaconseja** encarecidamente el uso de "Archivos de programa" o de cualquiera de sus subdirectorios, ya que esto causará fallos de funcionamiento del software, incluso si usted es un administrador de su máquina.

Caligraph le pedirá un nombre de usuario y una contraseña (que le pedirá cada vez que la utilice). **Nota: Por defecto, el nombre de usuario es "admin" y no hay contraseña**. Puede crear, eliminar o modificar cuentas en Caligraph.

### 2.1.3. Cuentas de usuario/administrador

<span id="page-10-1"></span>La ventana "Cuentas" está disponible en el menú "Herramientas". Aquí hay una visión general de la misma:

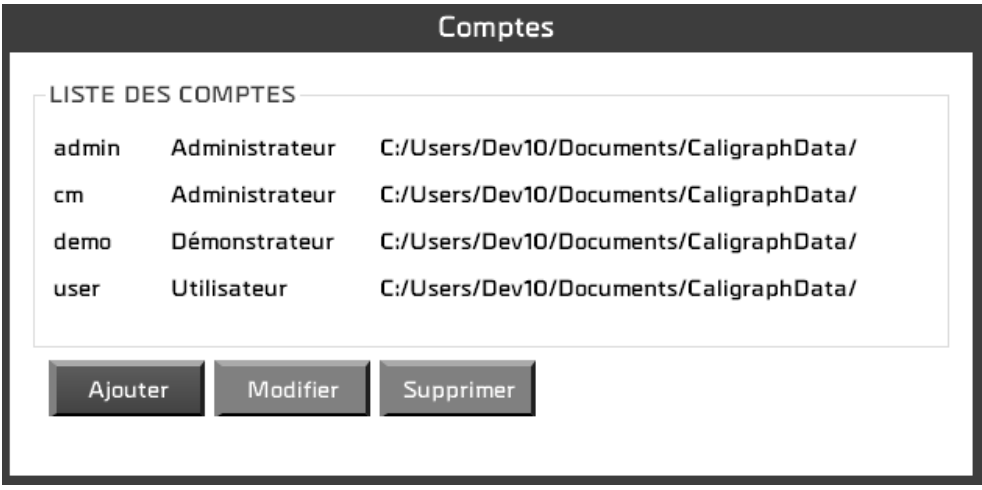

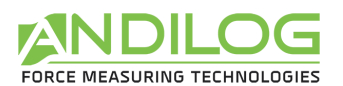

Puede gestionar cuentas en el nivel "Usuario" (derechos limitados) o en el nivel "Administrador". Un usuario en el nivel "Usuario" no tiene acceso a la creación/modificación de configuraciones. No puede borrar ninguna curva o prueba existente y, en el menú "Herramientas", sólo puede acceder a la pestaña "Mantenimiento".

Como administrador, tiene acceso a todas las cuentas de administrador y de usuario aquí. Puede cambiar el nivel de una cuenta, su contraseña o eliminar una cuenta. También tiene acceso a la cuenta con la que ha iniciado sesión, pero por seguridad no puede borrarla ni cambiar su nivel.

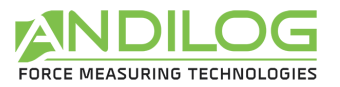

# <span id="page-12-0"></span>3. Página de inicio

Una vez identificado, se accede al menú principal del software.

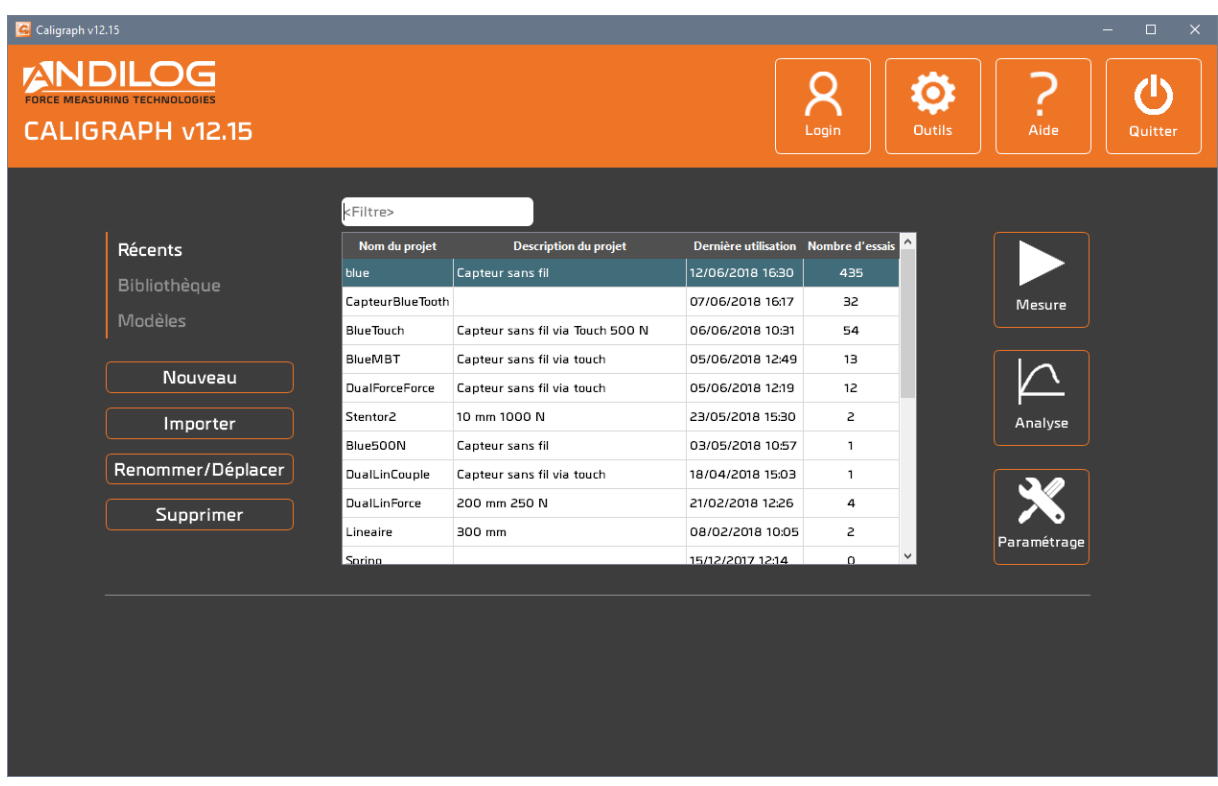

### <span id="page-12-1"></span>3.1. Tipo de proyectos

Con los tres botones "Reciente", "Biblioteca" y " Templates", se seleccionan los proyectos mostrados en la lista. Esta lista puede reducirse introduciendo un filtro. El filtro afecta el nombre y la descripción del proyecto.

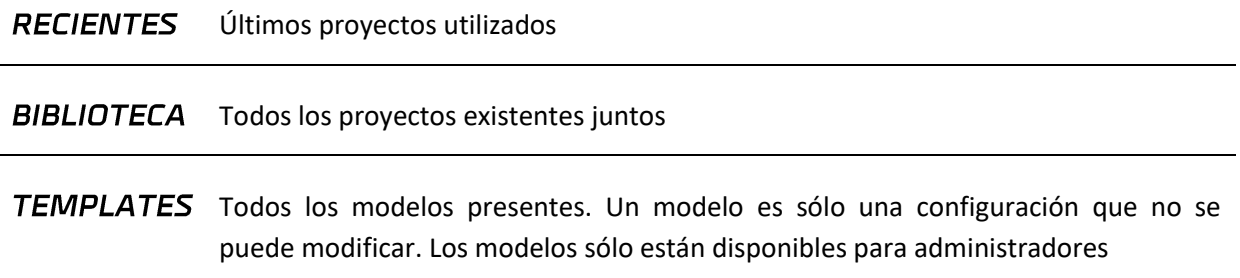

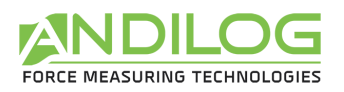

### <span id="page-13-0"></span>3.2. Nuevo

Este botón lanza un asistente para crear un proyecto. Sólo es accesible para los administradores. El tipo de proyecto creado depende del tipo de proyectos visualizados.

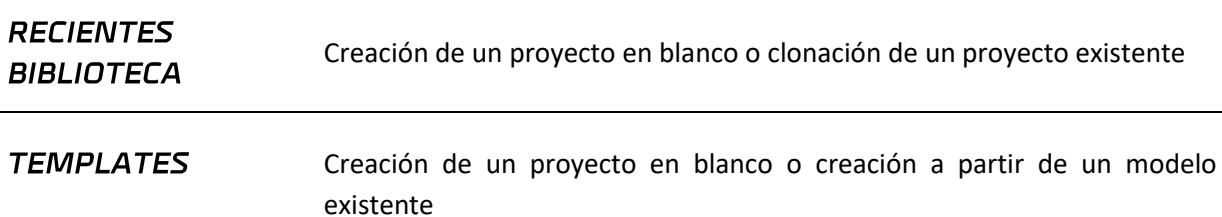

El asistente de creación de proyectos contiene las siguientes pantallas:

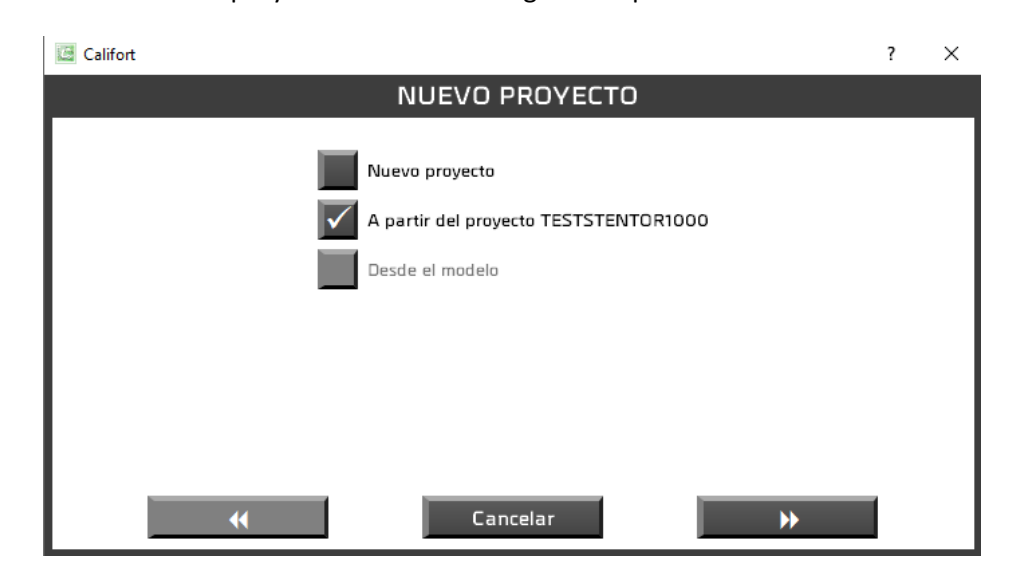

Dependiendo del contexto, ciertos tipos de proyectos son accesibles..

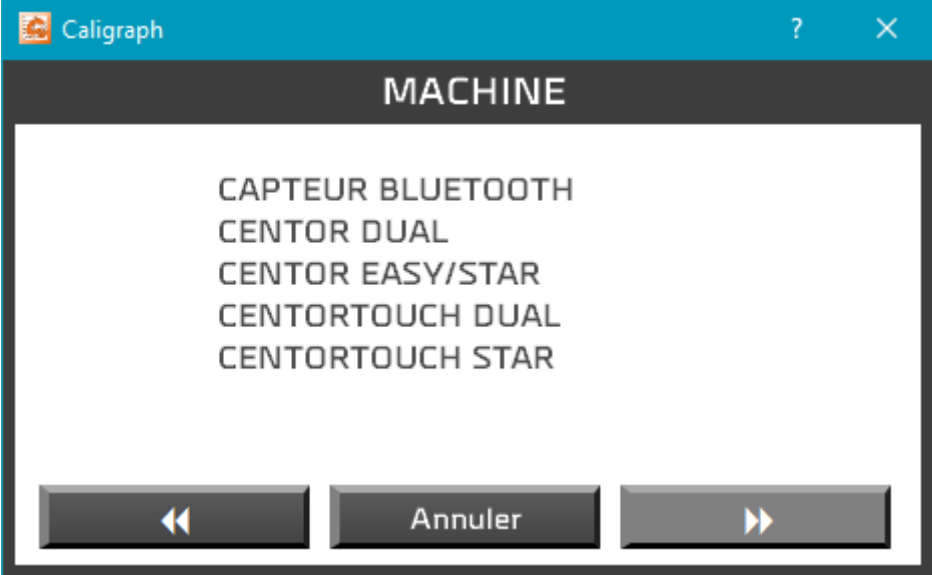

Dependiendo de las máquinas configuradas en el software, es posible que se le pida que seleccione la máquina o el instrumento en cuestión.

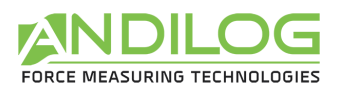

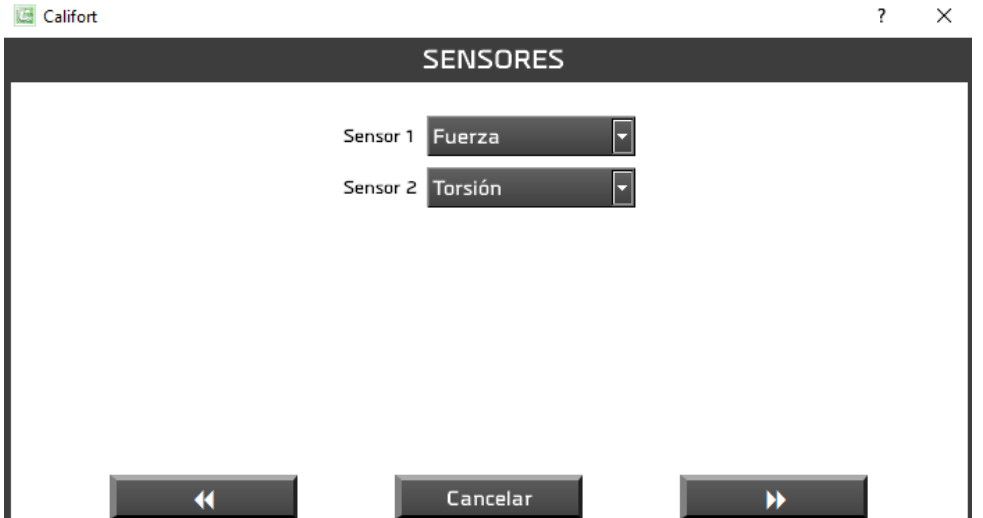

El instrumento "DUAL CENTORTOUCH" le pide que seleccione sus dos sensores.

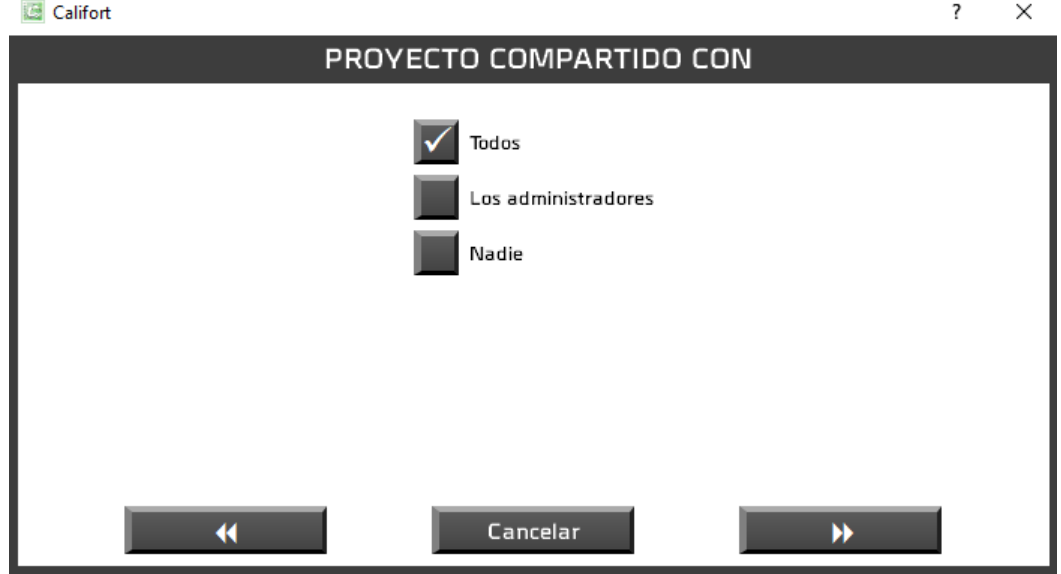

Entonces usted decide quién más puede usar su proyecto: todos, sólo los administradores o usted mismo.

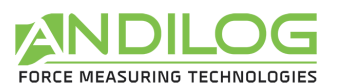

 $\overline{\phantom{a}}$  $\overline{2}$ 

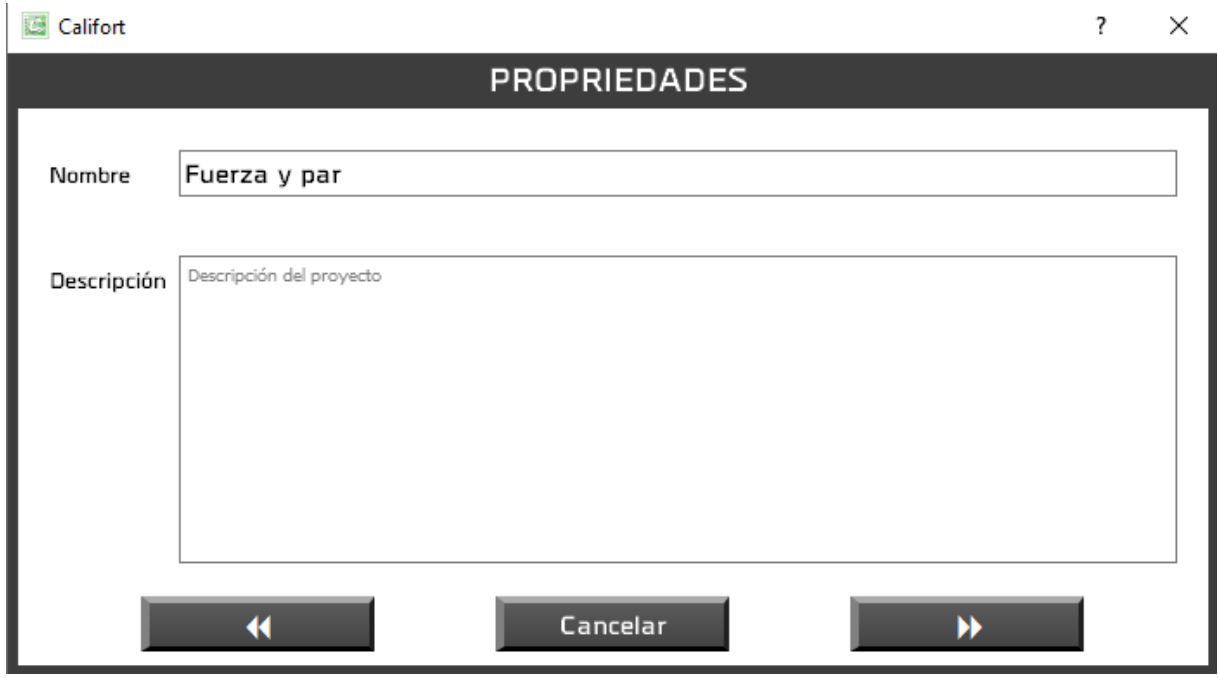

A continuación, introduzca el nombre del proyecto y su posible descripción. Sólo se le llevará a la siguiente ventana si el nombre del proyecto aún no ha sido asignado.

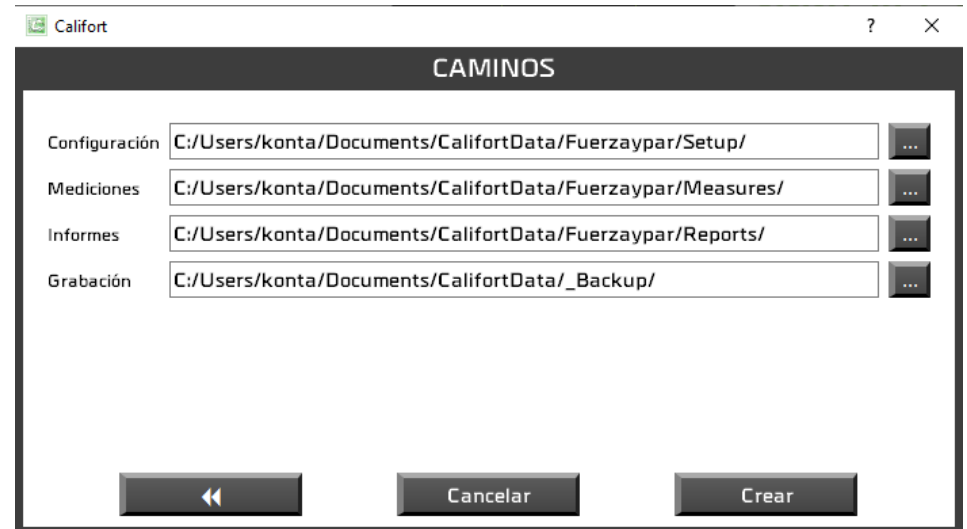

Esta última ventana le informa de las rutas utilizadas por este proyecto que puede modificar si lo desea.

A continuación, se le dirigirá automáticamente a la ventana de configuración del proyecto para completar su configuración.

.

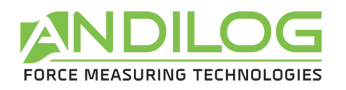

### <span id="page-16-0"></span>3.3. Importar

Esta función sólo está disponible para administradores.

- **RECIENTES** Importación de proyectos desde versiones de software anteriores a la versión 5.1. Una ventana de selección le permitirá elegir los proyectos a importar. Las **BIBLIOTECA** configuraciones anteriores a la versión 11.16 no se importan.
- TEMPLATES Añadir un nuevo modelo a partir de una configuración o modelo existente. Esta función también le permite importar modelos desde Internet.

[Ver el vídeo de presentación de la importación de un modelo.](https://www.youtube.com/watch?v=8oIRszDOgMY)

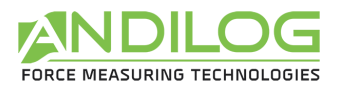

### <span id="page-17-0"></span>3.4. Renombrar / Mover

Esta función, accesible sólo a los administradores, le permite renombrar un proyecto y/o moverlo a otros directorios.

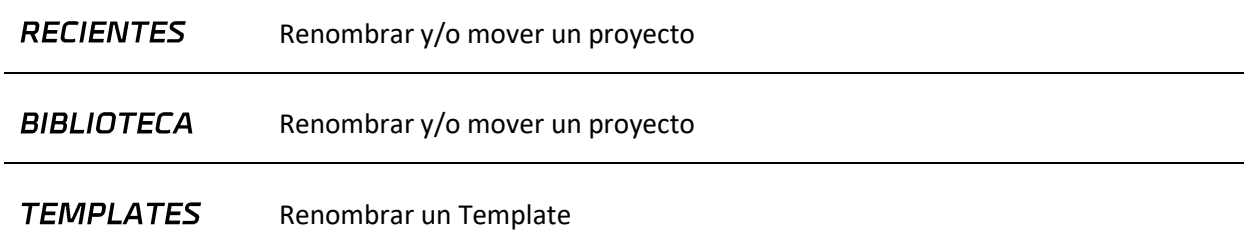

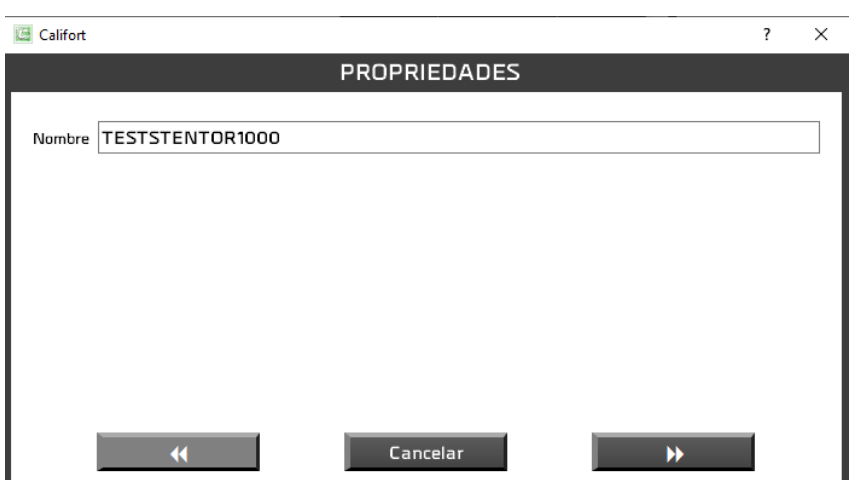

Una primera ventana le permite modificar el nombre del proyecto si es necesario.

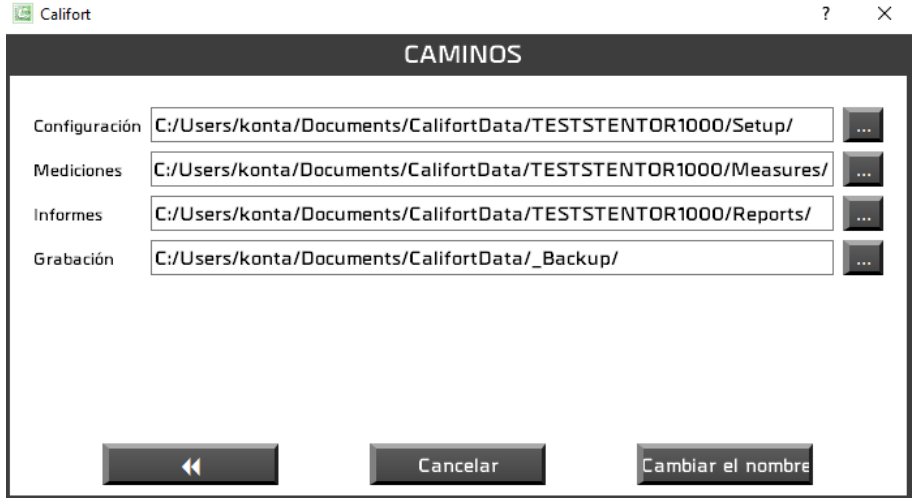

La siguiente ventana le permite cambiar las rutas.

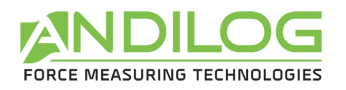

### <span id="page-18-0"></span>3.5. Eliminar

Esta función sólo está disponible para administradores.

- **RECIENTES** Eliminación del proyecto de la lista de proyectos recientes. El proyecto en sí no se borra.
- **BIBLIOTECA** Supresión parcial o total del proyecto. Se realiza una copia de seguridad de forma sistemática. Puede cambiar su ubicación.

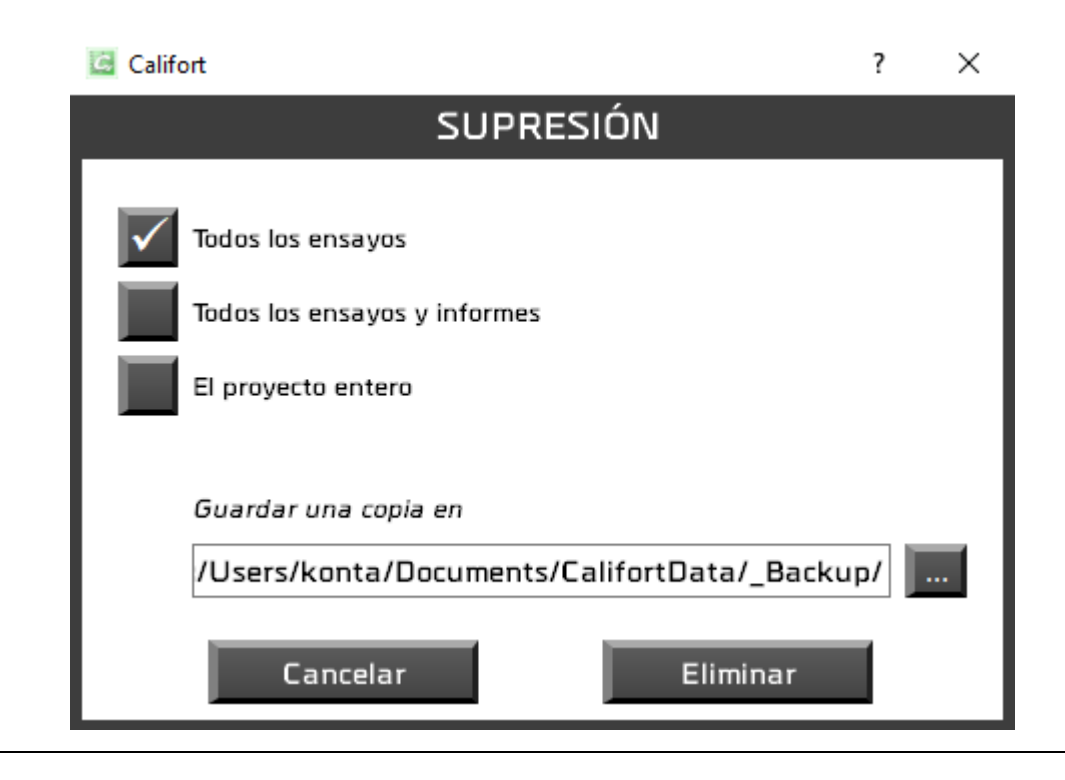

TEMPLATES Eliminación permanente del modelo.

### <span id="page-18-1"></span>3.6. Medición

Desde esta ventana se pueden empezar los ensayos.

### <span id="page-18-2"></span>3.7. Análisis

Podrá consultar los resultados, curvas y pruebas realizadas y generar informes.

### <span id="page-18-3"></span>3.8. Parámetro

Aquí es donde creará sus configuraciones, si es un administrador.

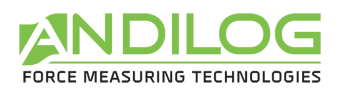

### <span id="page-19-0"></span>3.9. Login

Volver a la ventana de inicio de sesión para cambiar el usuario.

### <span id="page-19-1"></span>3.10.Herramientas

Las herramientas contienen cinco secciones:

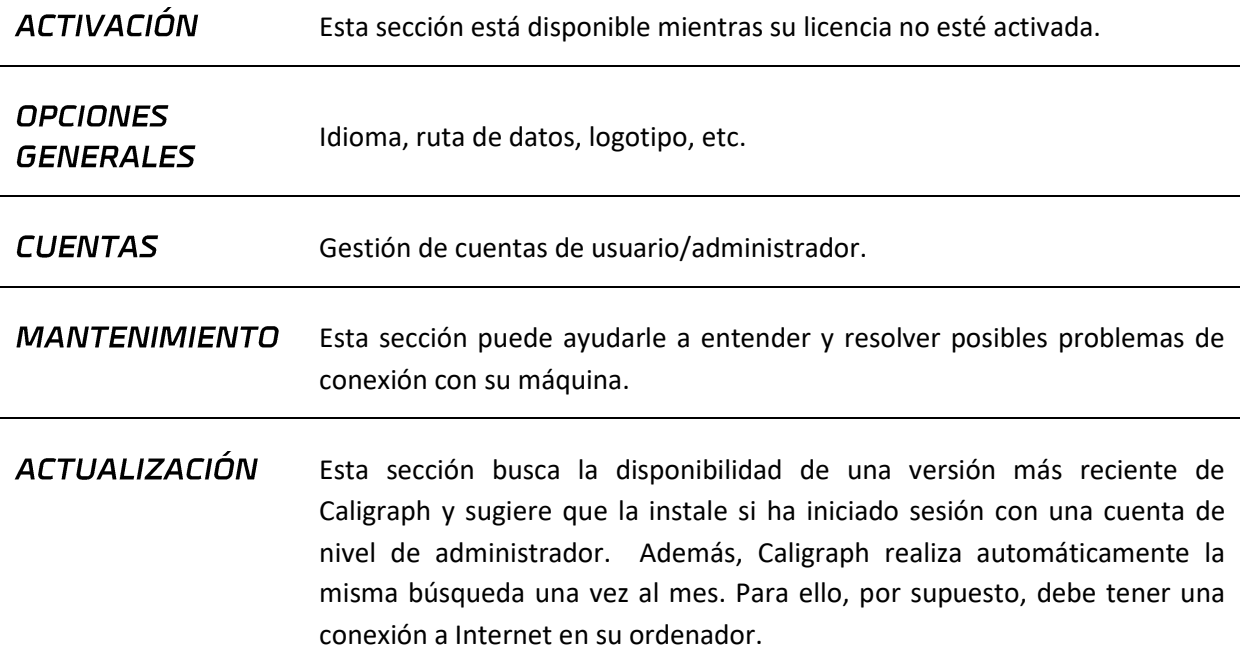

### <span id="page-19-2"></span>3.11.Ayuda

Este botón abre este manual de usuario.

### <span id="page-19-3"></span>3.12. Salir

Cierre de Caligraph.

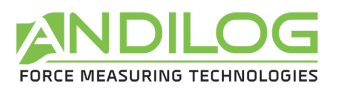

# <span id="page-20-0"></span>4. Adquisición y medición

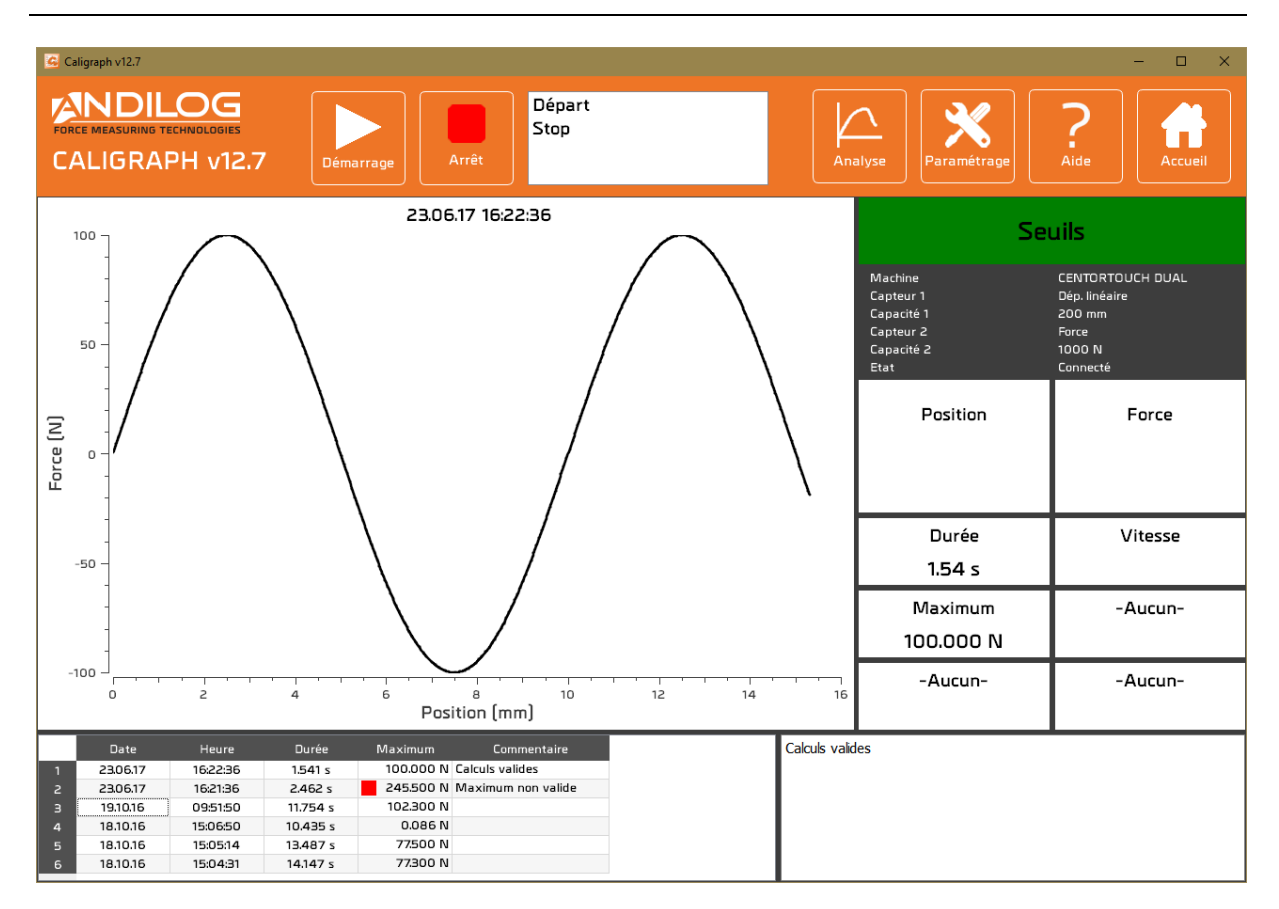

### <span id="page-20-1"></span>4.1.Conexión

### 4.1.1. Centor et Centor Touch

<span id="page-20-2"></span>Cuando se accede a la ventana de medición, Caligraph establece la conexión con la máquina y realiza algunas comprobaciones..

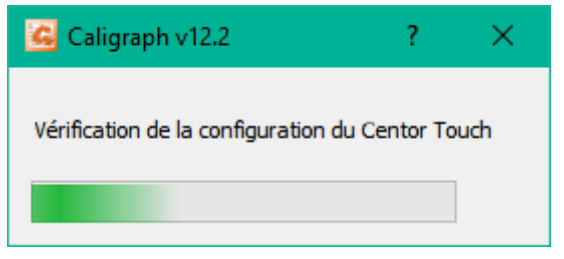

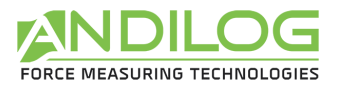

### 4.1.2. Sensor(es) inalámbrico(s)

<span id="page-21-0"></span>La primera vez que se conecte a un sensor inalámbrico, debe seleccionarlo de una lista.

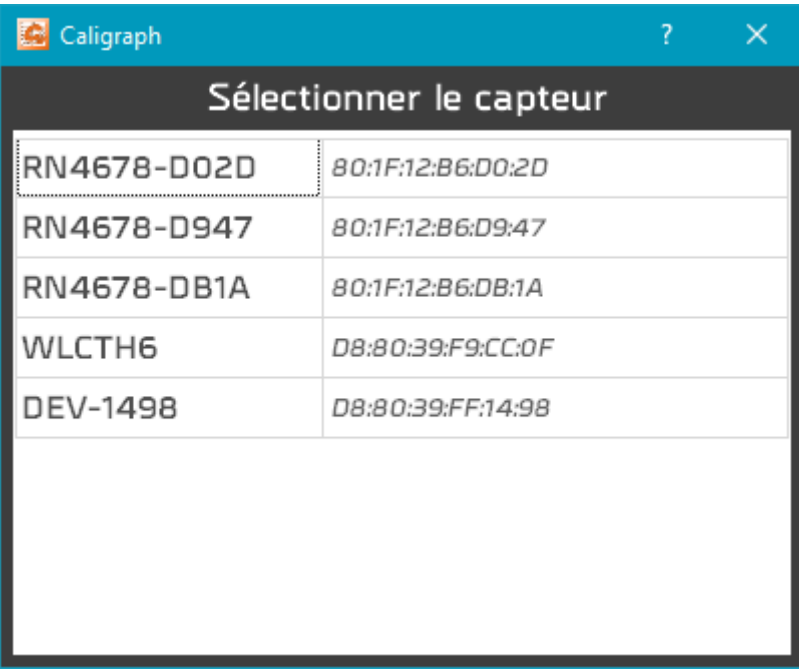

Durante las conexiones posteriores, la ventana de selección del sensor ya no se ofrece, siempre y cuando se realice la conexión. A continuación, Caligraph realiza algunas comprobaciones.

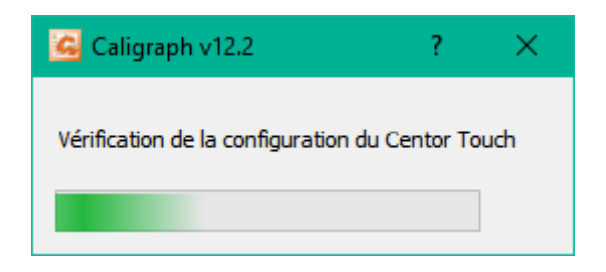

### <span id="page-21-1"></span>4.2.Accesos rápidos

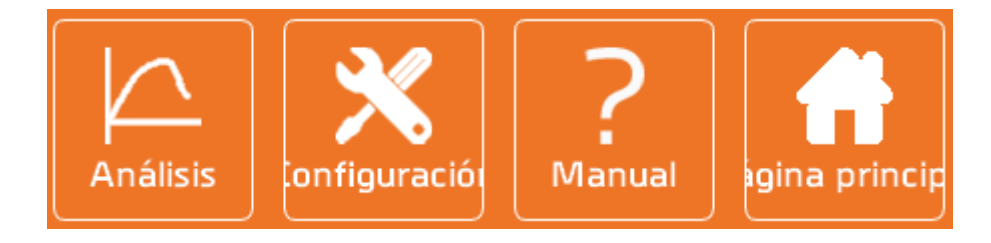

**ANÁLISIS** Acceso directo a la pantalla de análisis donde podrá consultar los resultados, curvas y pruebas realizadas y generar informes.

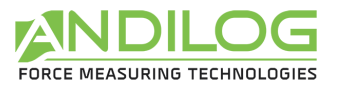

PARAMETRO Acceso directo a la pantalla de ajustes de configuración. Este acceso está reservado sólo a los administradores.

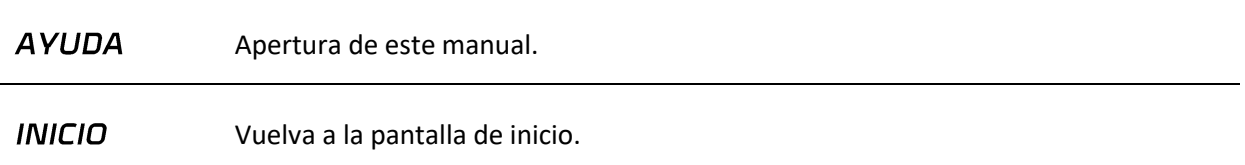

### <span id="page-22-0"></span>4.3.Adquisición

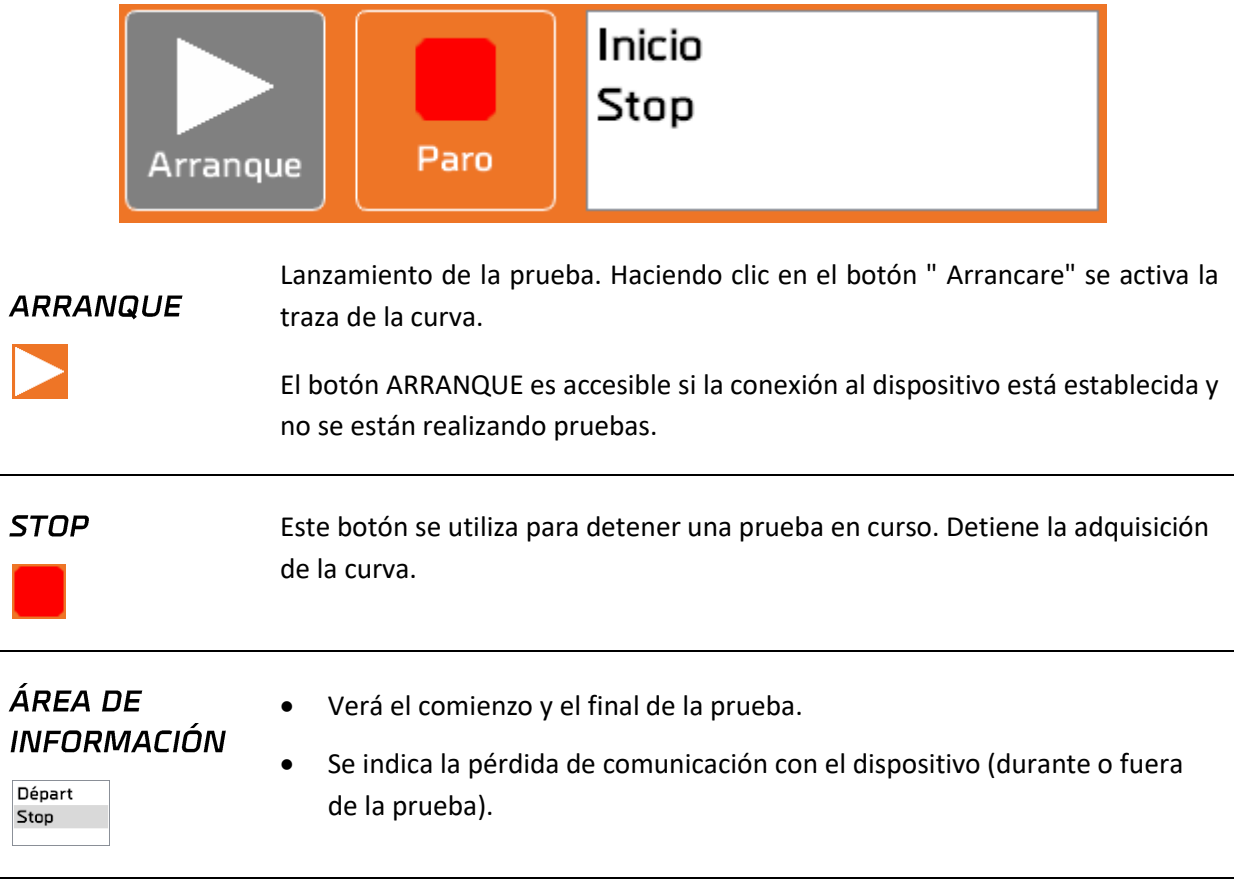

En caso de pérdida de comunicación o fallo durante la prueba, la prueba se interrumpe, el icono del botón de inicio cambia y un tooltip indica el fallo encontrado.

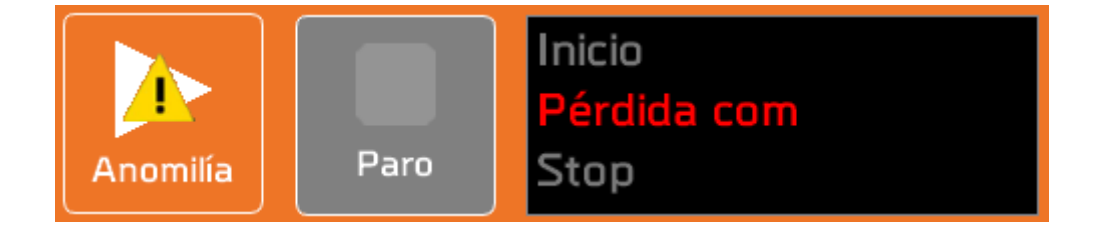

Las anomalías deben ser confirmadas haciendo clic en el botón de inicio.

En la ventana de herramientas/mantenimiento, un registro rastrea las anomalías encontradas y su confirmación.

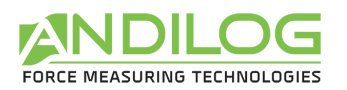

### <span id="page-23-0"></span>4.4.Tablero de mandos

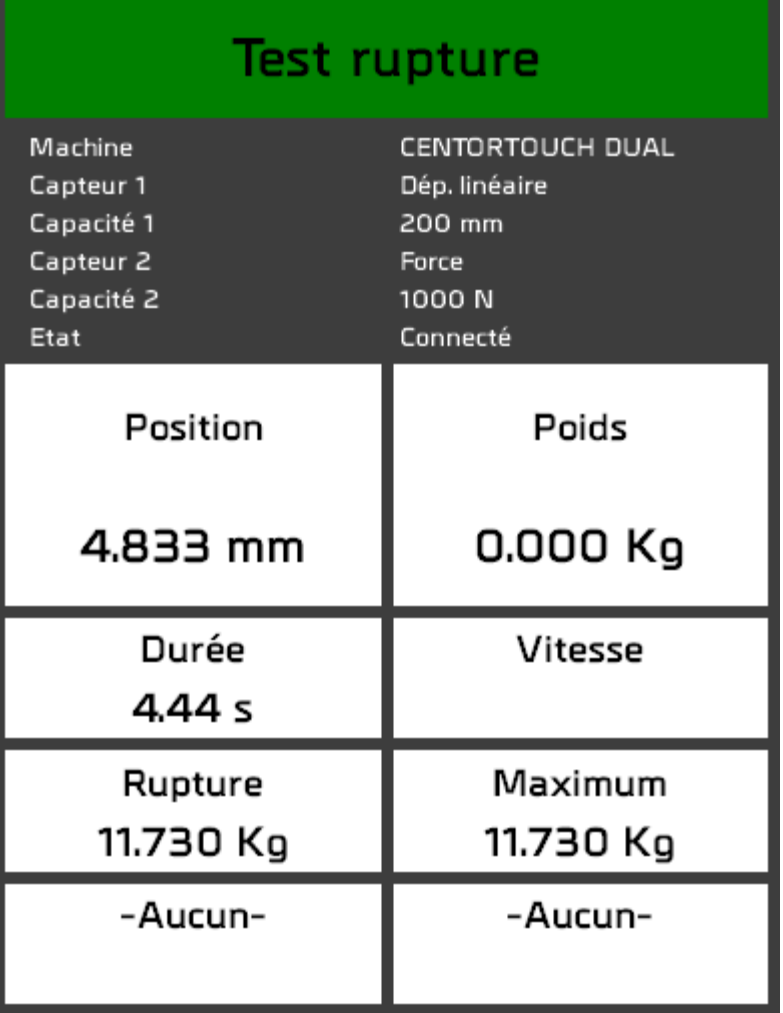

### **NOMBRE DE** CONFIGURACIÓN

**Force test** 

Este bloque cambia de color al final de la prueba:

- *Rojo, naranja:* la curva está fuera de galga o al menos un cálculo es incorrecto,
- *Verde* : la curva está en la plantilla y todos los cálculos son buenos,
- *Blanco* : no se define ningún modelo y no se verifica ningún cálculo.

### **INFORMACIÓN DE** LA MÁQUINA

*Máquina*: Esta es la máquina definida en la configuración

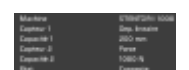

*Sensores y capacidades 1 y 2*: Esta información se lee desde el Centor Touch y debe ser compatible con la configuración. Si Caligraph no puede hacer coincidir las unidades entre el instrumento y la configuración, un mensaje de error lo indicará. Ejemplo: Ejemplo:

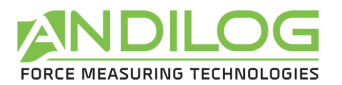

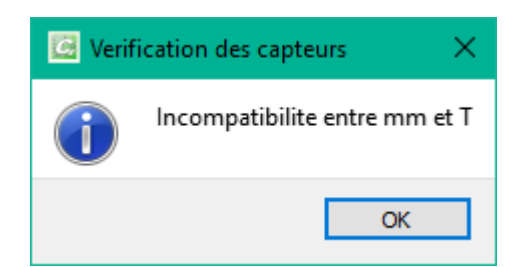

*Estado*: Estado de la conexión con la máquina. Son posibles cinco status:

- *No conectado*: no hay conexión con el Centor Touch.
- *Conexión en curso*: cet état transitoire apparaît durant la phase de détection des ports de communication.
- *Conectado*: el Centor Touch está conectado. Si la configuración está en modo piloto automático, el stentor también está conectado.
- *Pérdida de comunicación*: el Centor Touch no ha transmitido ningún dato durante un cierto período de tiempo. La reconexión no es automática, ya que en la mayoría de los casos es una acción voluntaria del usuario. Puede confirmar este defecto y reiniciar la conexión haciendo clic en el botón de inicio.
- *Error*: la búsqueda de conexión falló. Diferentes causas posibles: Caligraph no pudo establecer una conexión con un Centor Touch, el stentor no está conectado y la configuración está en modo de piloto automático, ...

Para los estados "No conectado" y "Error", dos posibilidades:

- Usted puede volver a la ventana de medición, esto reiniciará la conexión.
- También puede ir a Herramienta / Mantenimiento para encontrar más información que le ayudará a encontrar la causa del problema, y por lo tanto su resolución.

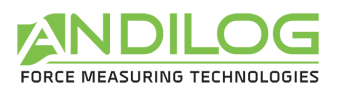

### CÁLCULOS Y **MEDICIONES**

Duree 8.29 s

- Las dos primeras zonas indican los valores instantáneos de los dos sensores.
- Duración de la prueba.
- Velocidad: cálculo de la velocidad en función del desplazamiento y del tiempo.
- Jusqu'à 4 calculs, selon le paramétrage de la configuration.

<span id="page-25-0"></span>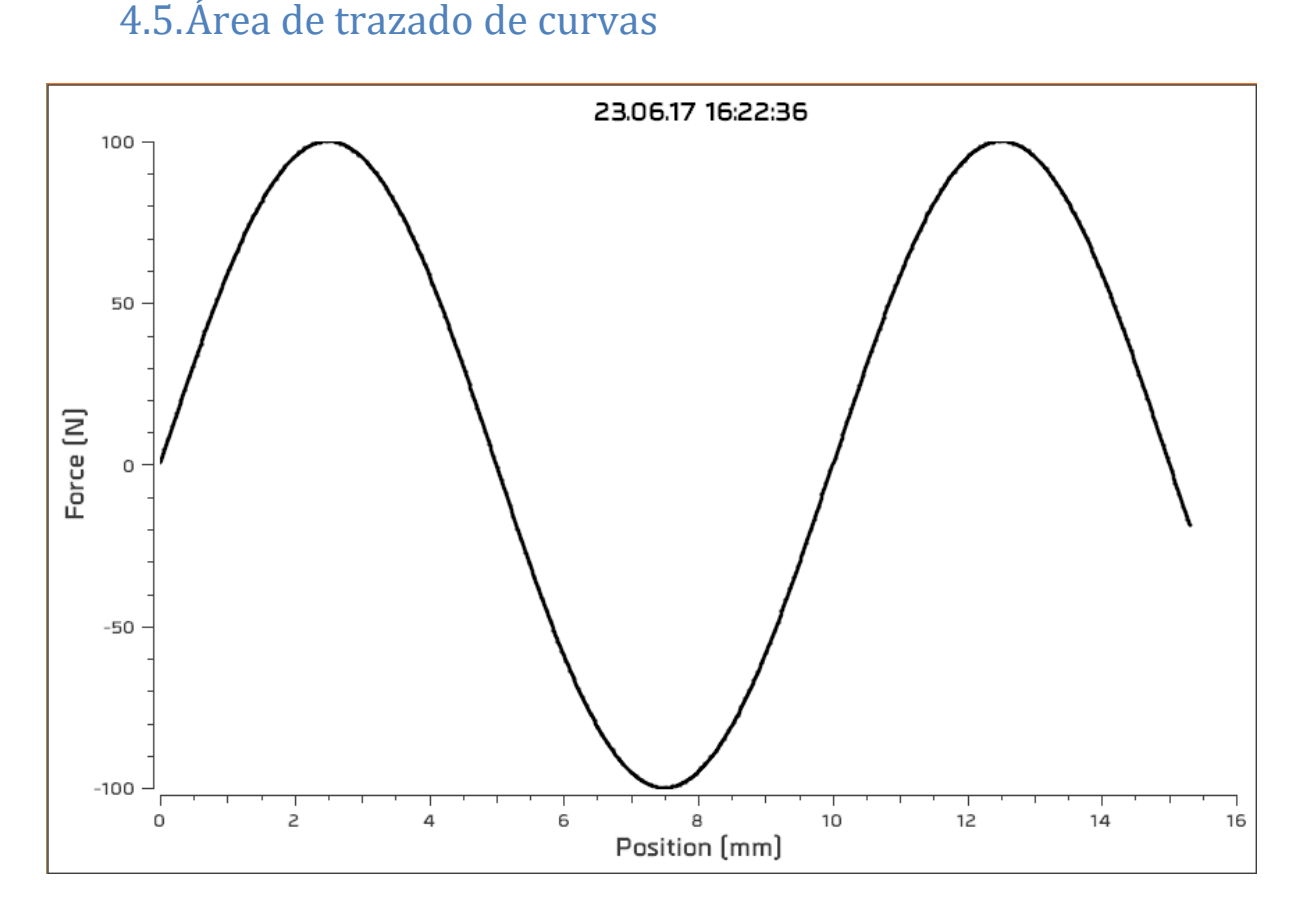

La curva se traza en tiempo real en esta zona. La leyenda de los ejes se ajusta en función de los parámetros de configuración. Las conversiones de unidades, si es necesario, se realizan antes de la visualización.

### <span id="page-25-1"></span>4.6.Historial de las pruebas realizadas

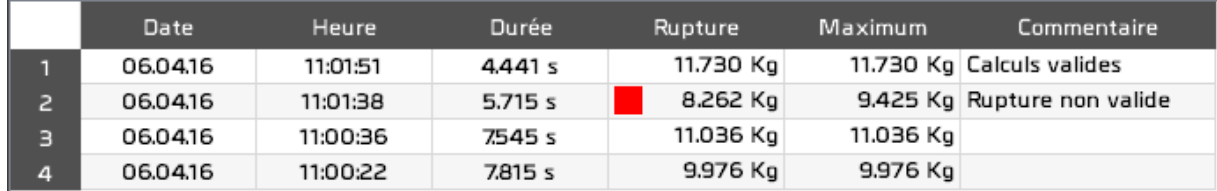

Aparece un cuadrado rojo o naranja delante de los cálculos incorrectos.

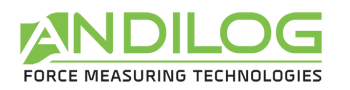

### <span id="page-26-0"></span>4.7.Comentario

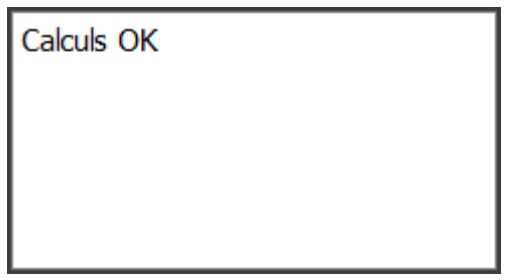

Este espacio le permite introducir un comentario sobre la última prueba realizada. Se guardará automáticamente tan pronto como salga de esta área. Se añadirá automáticamente información diferente:

- Anomalías durante el test
- Curva fuera de calibre
- Cálculos no válidos

### 4.8.Separadores

<span id="page-26-1"></span>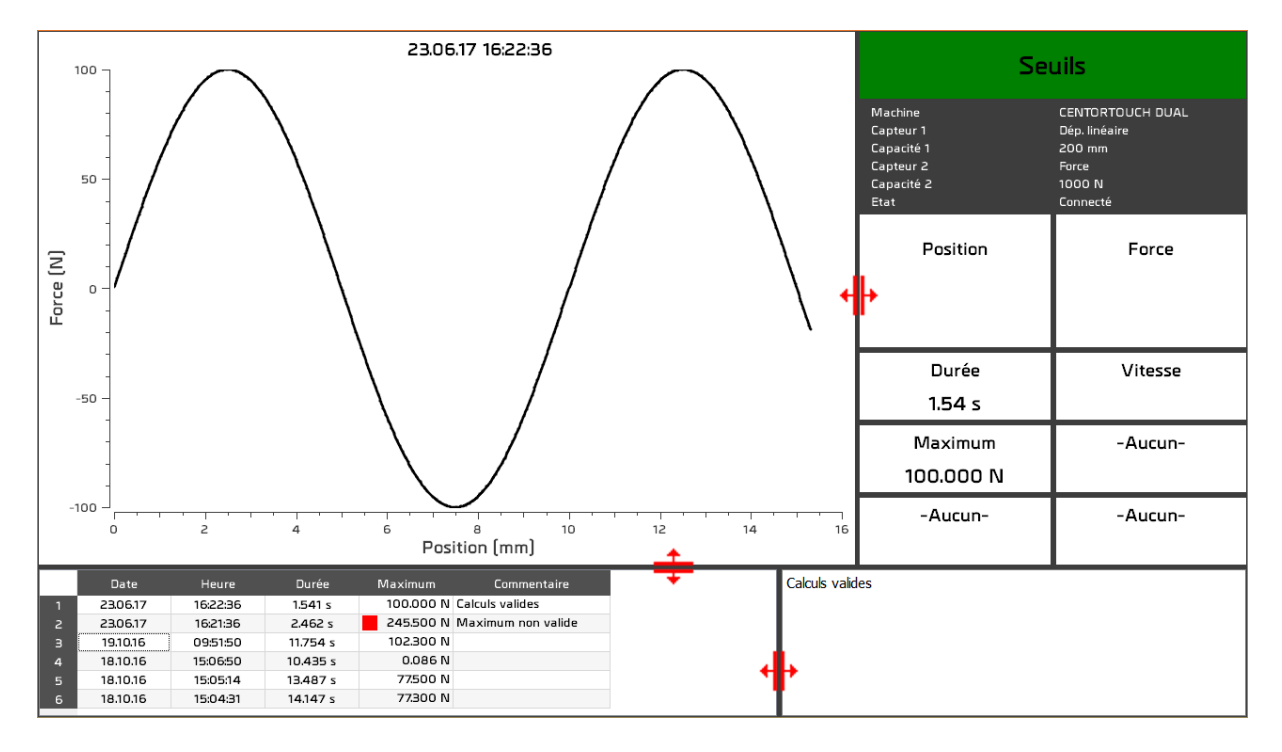

Los separadores se utilizan para modificar la anchura y la altura de las diferentes zonas.

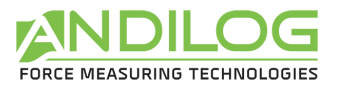

# <span id="page-27-0"></span>5. Análisis de los resultatos

No es necesario estar conectado a una máquina para ver los resultados de la prueba.

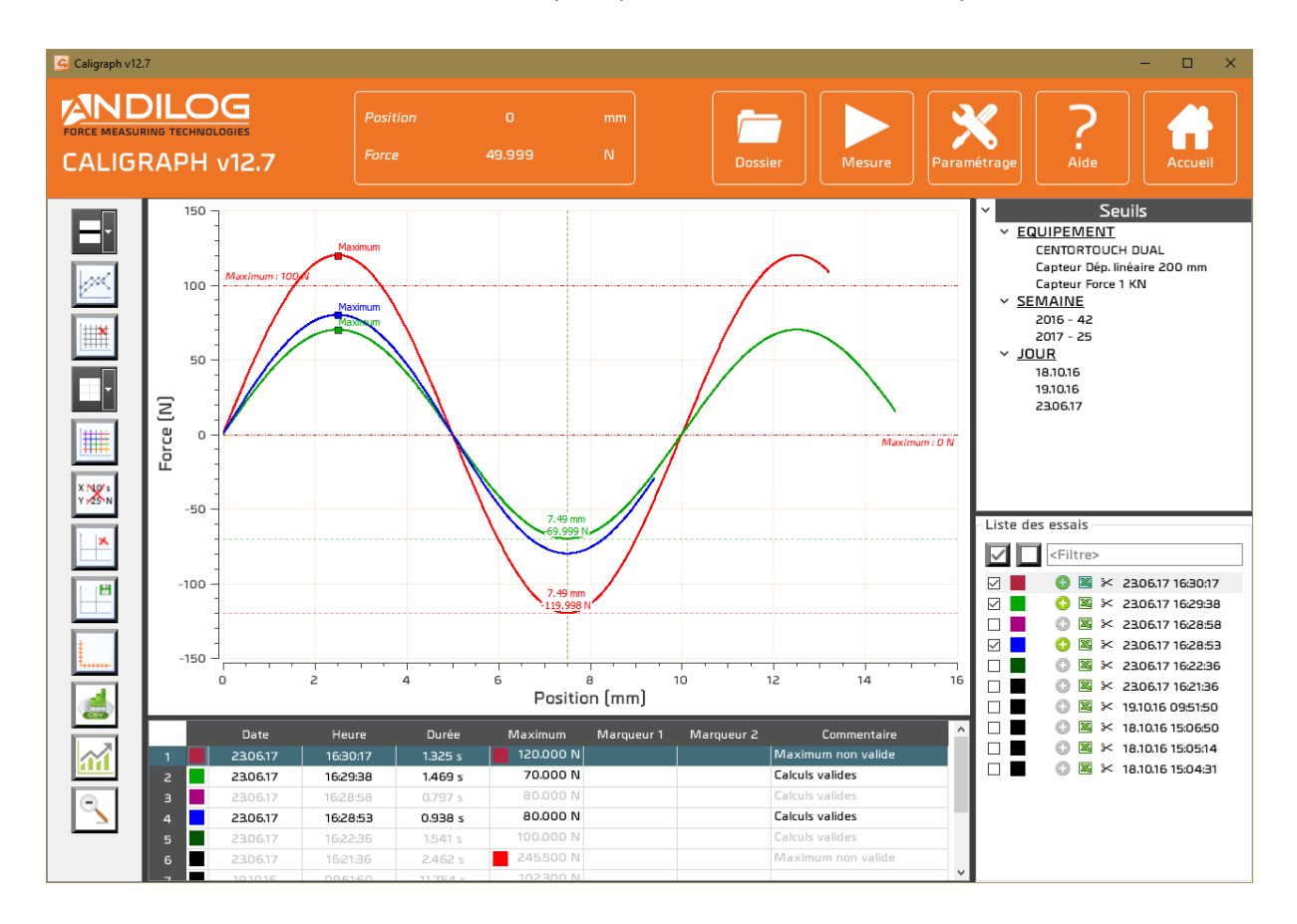

### <span id="page-27-1"></span>5.1.Regla

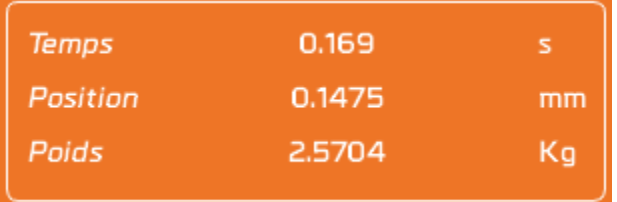

Esta pequeña ventana muestra la distancia entre los dos marcadores.

Se puede mostrar u ocultar utilizando el botón  $\|\mathbf{X}\|$  de la barra de herramientas.

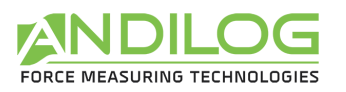

### <span id="page-28-0"></span>5.2.Accesos rápidos

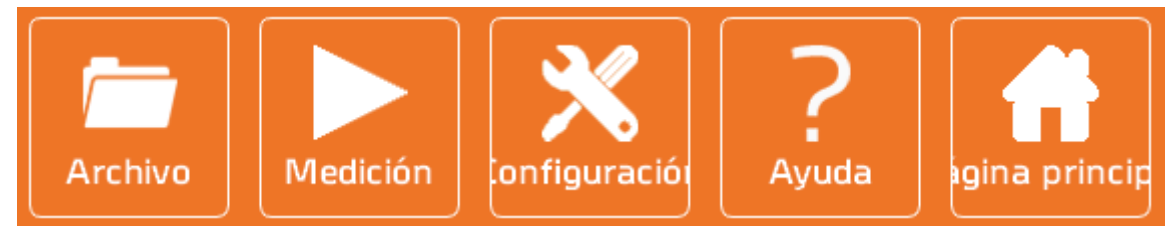

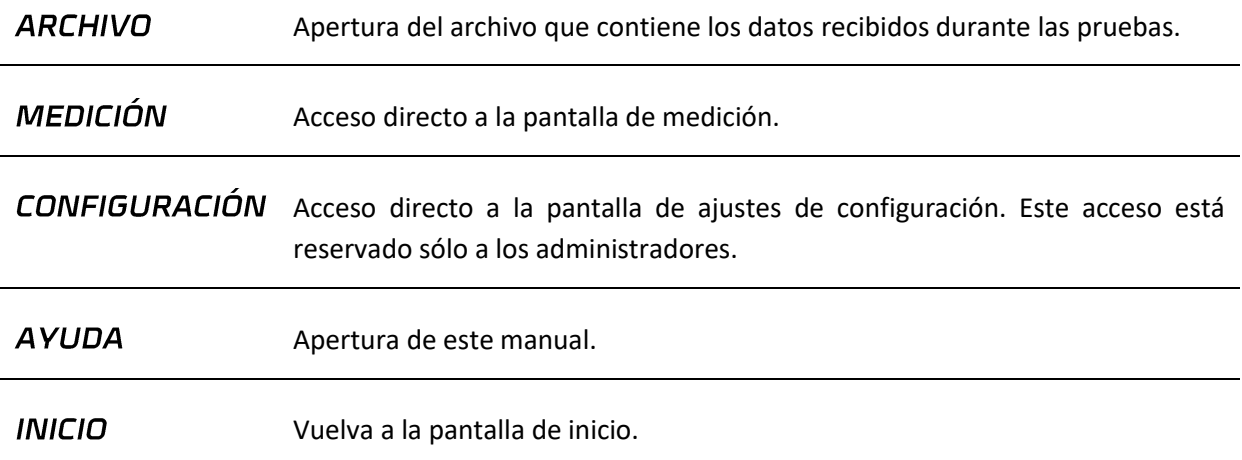

### <span id="page-28-1"></span>5.3.Barra de herramientas

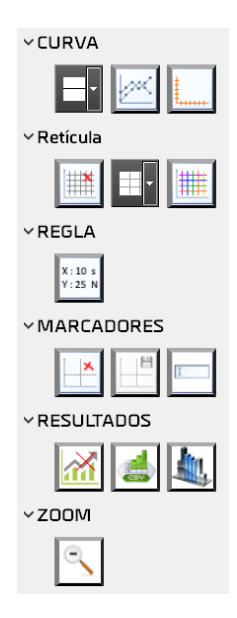

**GROSOR DE CURVA** 

ы

El grosor de las curvas se puede ajustar de 1 a 5 píxeles.

**PUNTOS DE LA CURVA** 

Es posible simbolizar o no cada punto de la curva con una cruz. Esto puede facilitar el uso de marcadores.

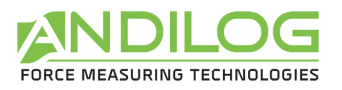

### **EJES TRAZADOS**

Si su aparato está equipado con dos sensores, puede seleccionar los ejes trazados de la siguiente lista.

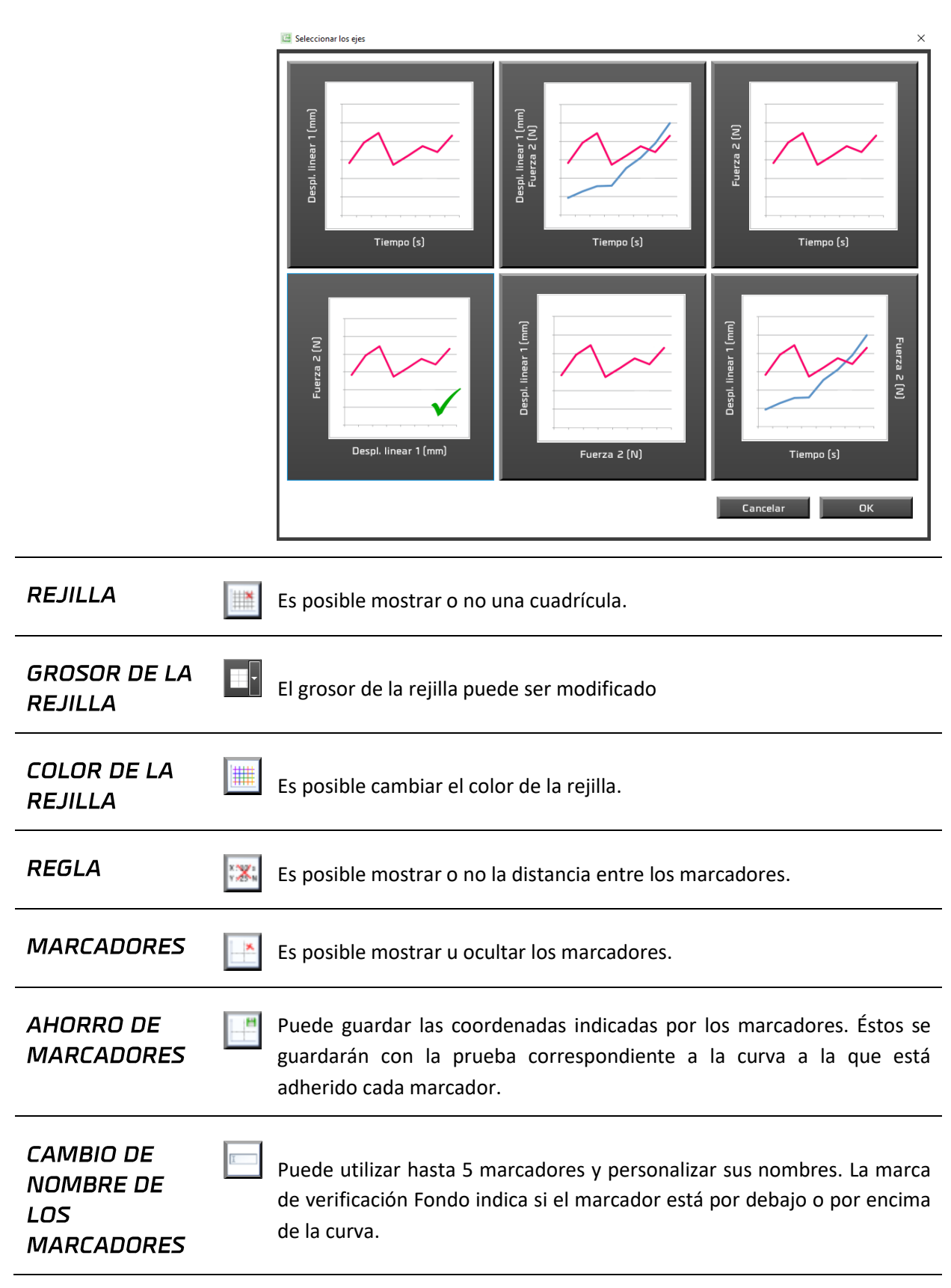

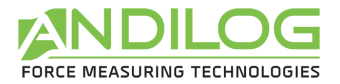

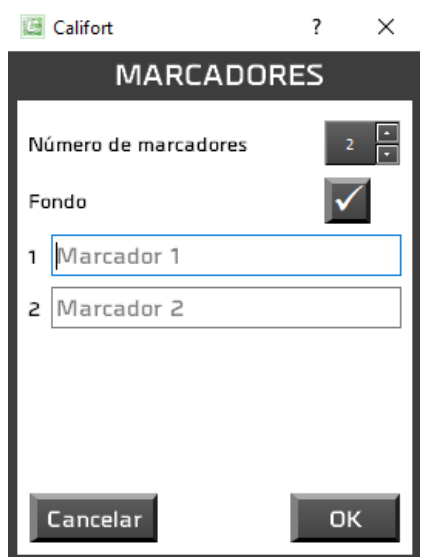

**ESTADÍSTICAS** 

Es posible mostrar u ocultar estadísticas. Éstos aparecen en el historial  $\sim$ de pruebas.

EXPORTACIÓN DE **RESULTADOS** 

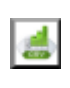

Se abre una ventana que le permite exportar todos o parte de los resultados en una hoja de cálculo Excel, una plantilla Excel o un archivo en formato CSV.

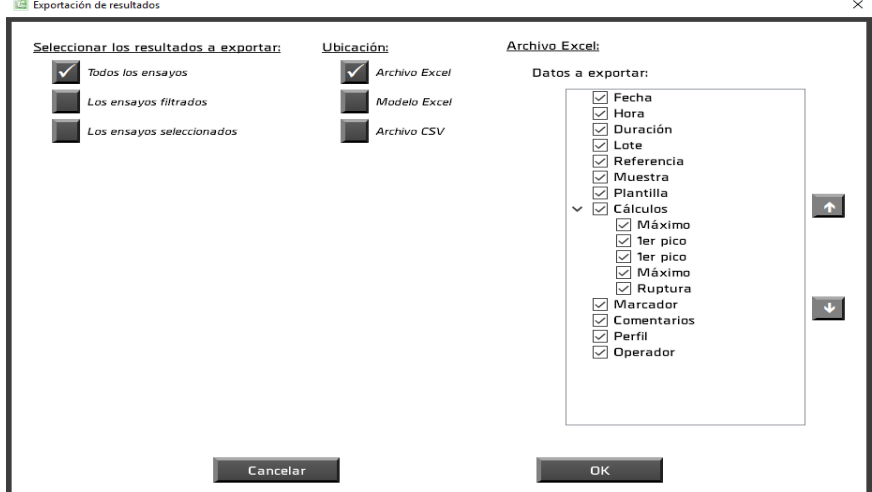

Para utilizar una plantilla de Excel, debe importarla. Esto consiste en copiar una plantilla existente en el directorio de su proyecto. Es esta copia la que se utiliza. Puede abrirlo, modificarlo o importar otro. Sin un modelo importado, la exportación se hará a un libro de trabajo en blanco.

Para generar un archivo CSV, debe elegir su ubicación y nombre, así como el separador utilizado: la pestaña o el punto y coma.

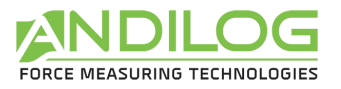

**COLUMNAS** 

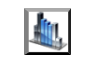

Es posible seleccionar las columnas que se mostrarán en la tabla de resultados. Las columnas ocultas también se ocultarán en los informes.

Archivo Excel:

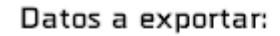

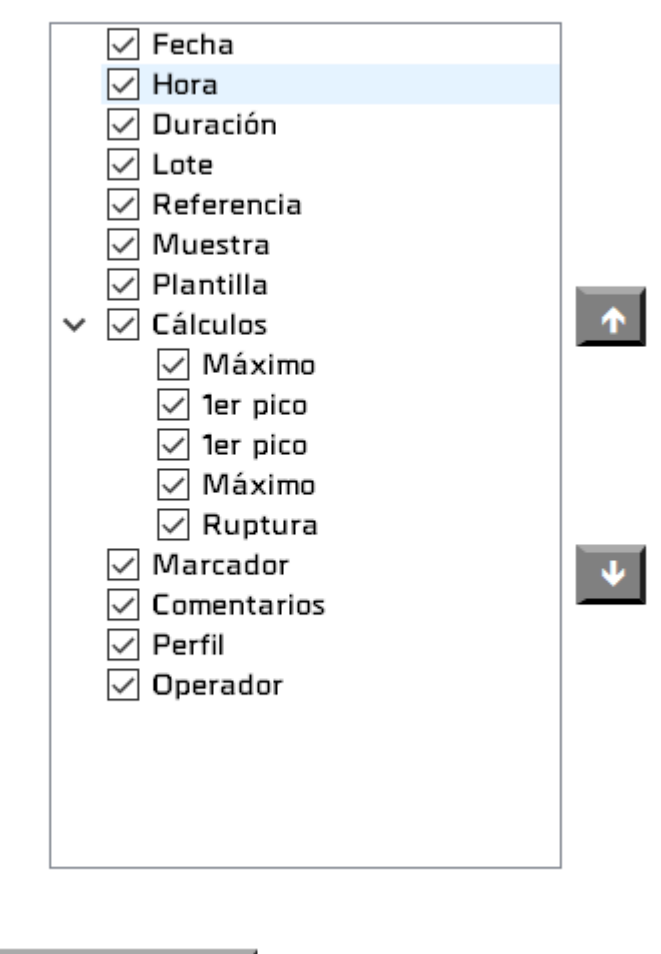

El botón Predeterminado marca todas las columnas.

OK

**ZOOM INICIAL** 

Después de varios zooms consecutivos, al pulsar este botón se restablece el tamaño inicial del gráfico. El mismo resultado se obtiene haciendo clic con el botón derecho del ratón sobre el gráfico.

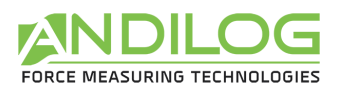

### <span id="page-32-0"></span>5.4.Filtros

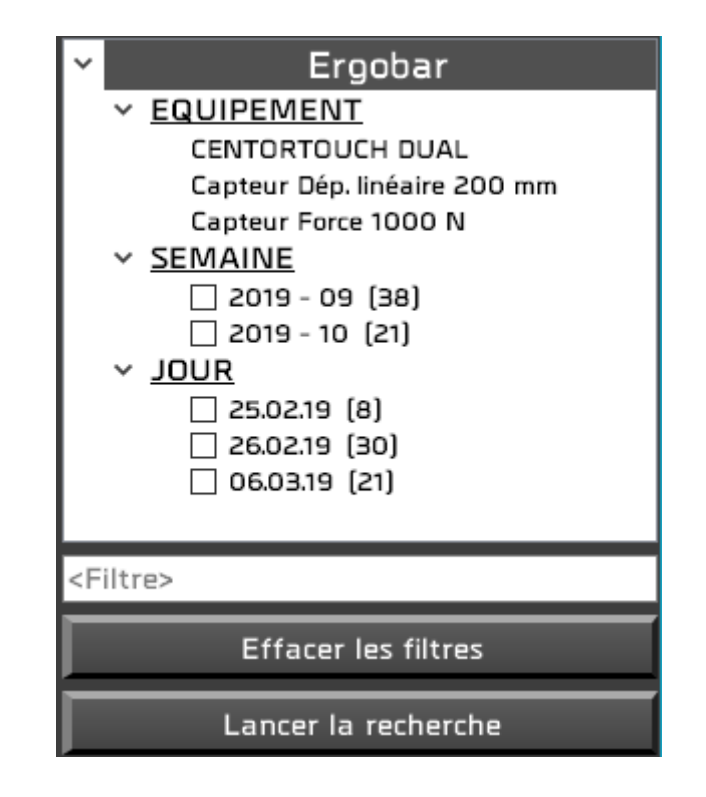

**EQUIPO** Nombre de la máquina y características del sensor de fuerza utilizado en las pruebas.

**SEMANA** Puede reducir la lista de pruebas mostradas comprobando semanas, días y lotes, así como introduciendo un texto en el filtro; este texto debe estar incluido en la DÍA referencia o comentario de la prueba. A continuación, haga clic en "Iniciar la LOTE búsqueda" para activar los filtros.

El botón "Borrar filtros" le permite volver a mostrar todas las pruebas.

La sección Lote sólo está disponible si gestiona sus pruebas de lote (véase el capítulo "Diseño de pruebas").

<Filtre>

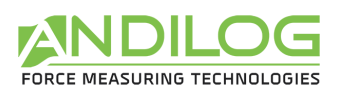

### <span id="page-33-0"></span>5.5.Lista de pruebas

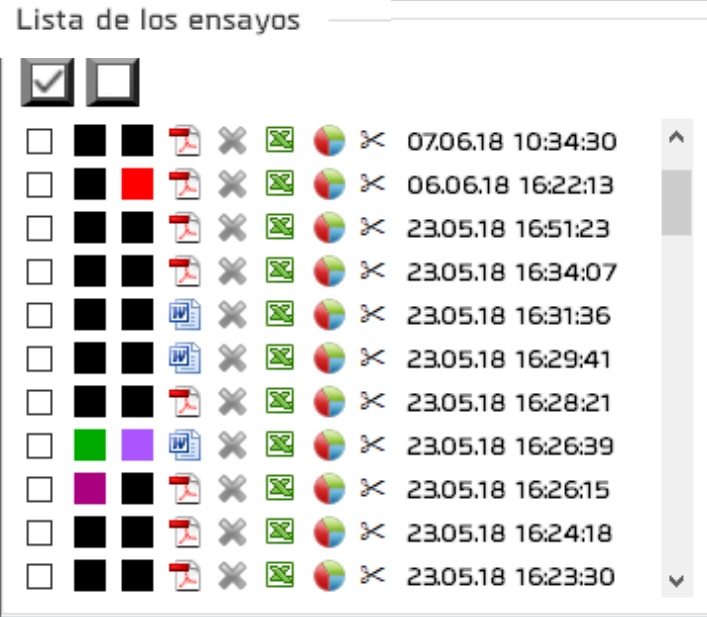

Esta lista está ordenada en orden cronológico de creación o en orden cronológico inverso según el orden definido en Herramientas / Ajustes generales.

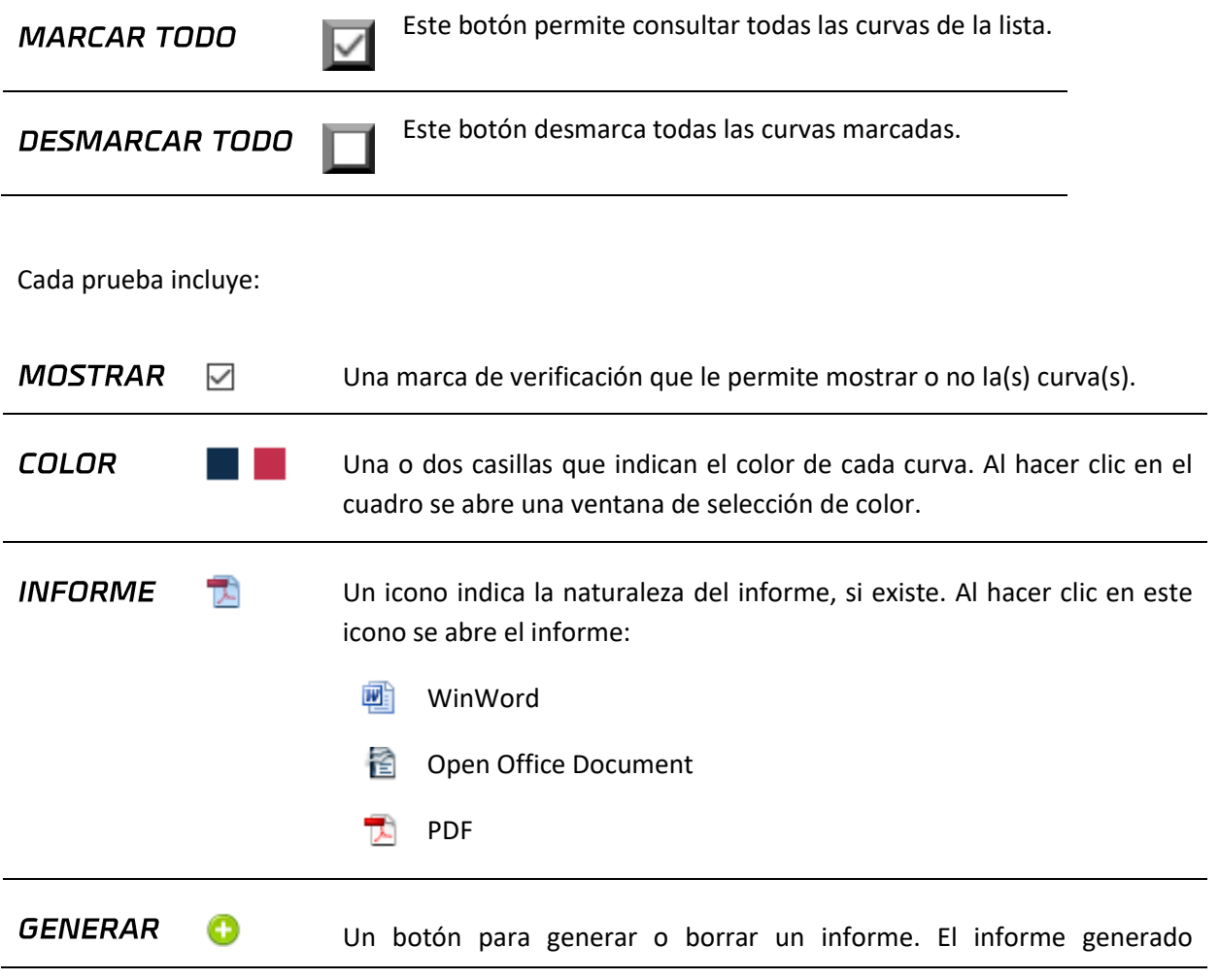

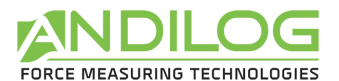

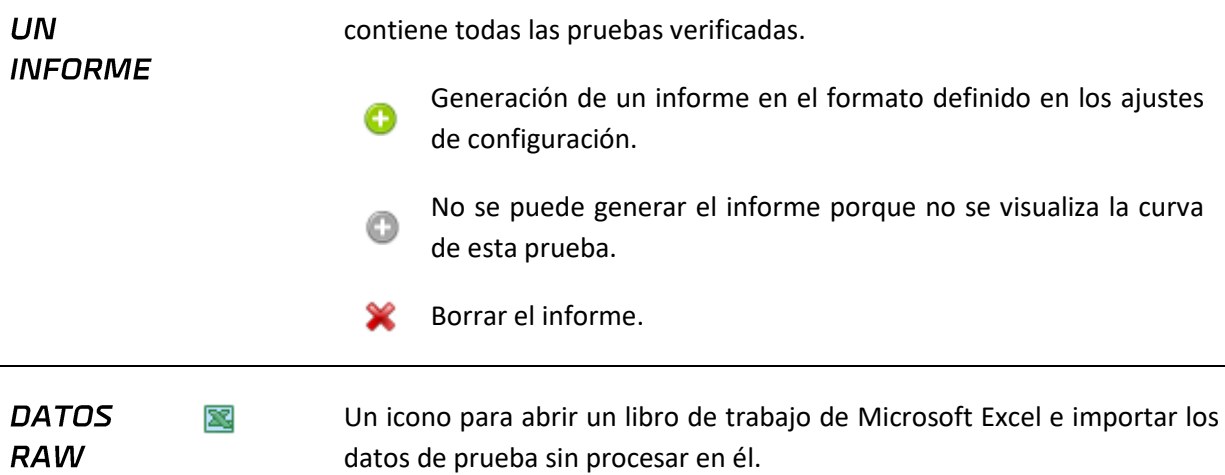

CÁLCULOS œ

Es posible realizar cálculos entre dos puntos de la curva. Para ello, basta con posicionar los deslizadores en estos puntos.

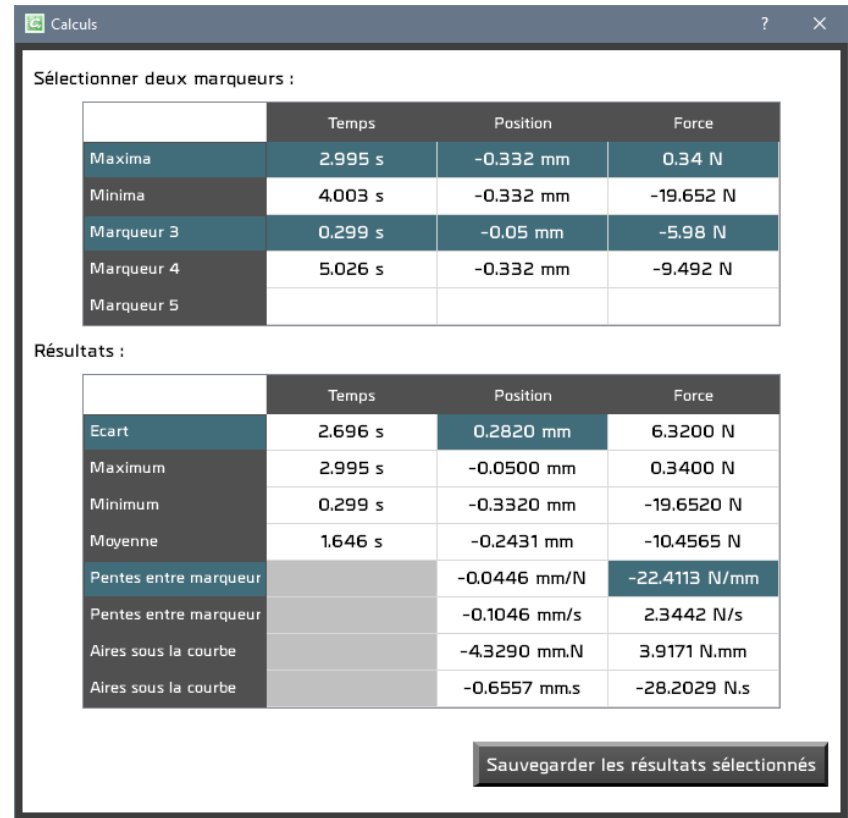

Seleccionando dos cursores aparecen los cálculos correspondientes. El botón "Guardar resultados seleccionados" copia las casillas seleccionadas en el comentario de la prueba.

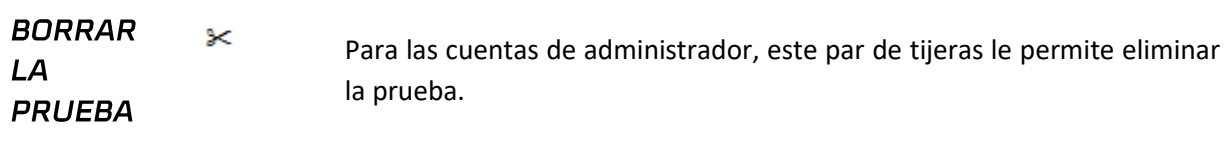

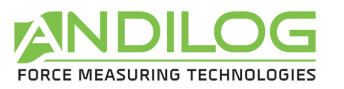

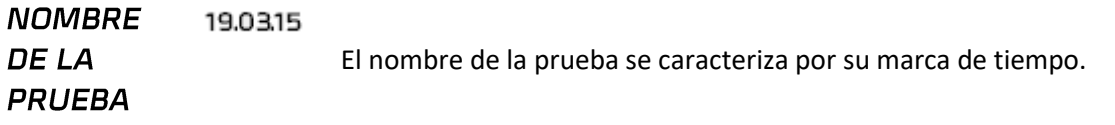

### 5.6.Área de trazado de curvas

<span id="page-35-0"></span>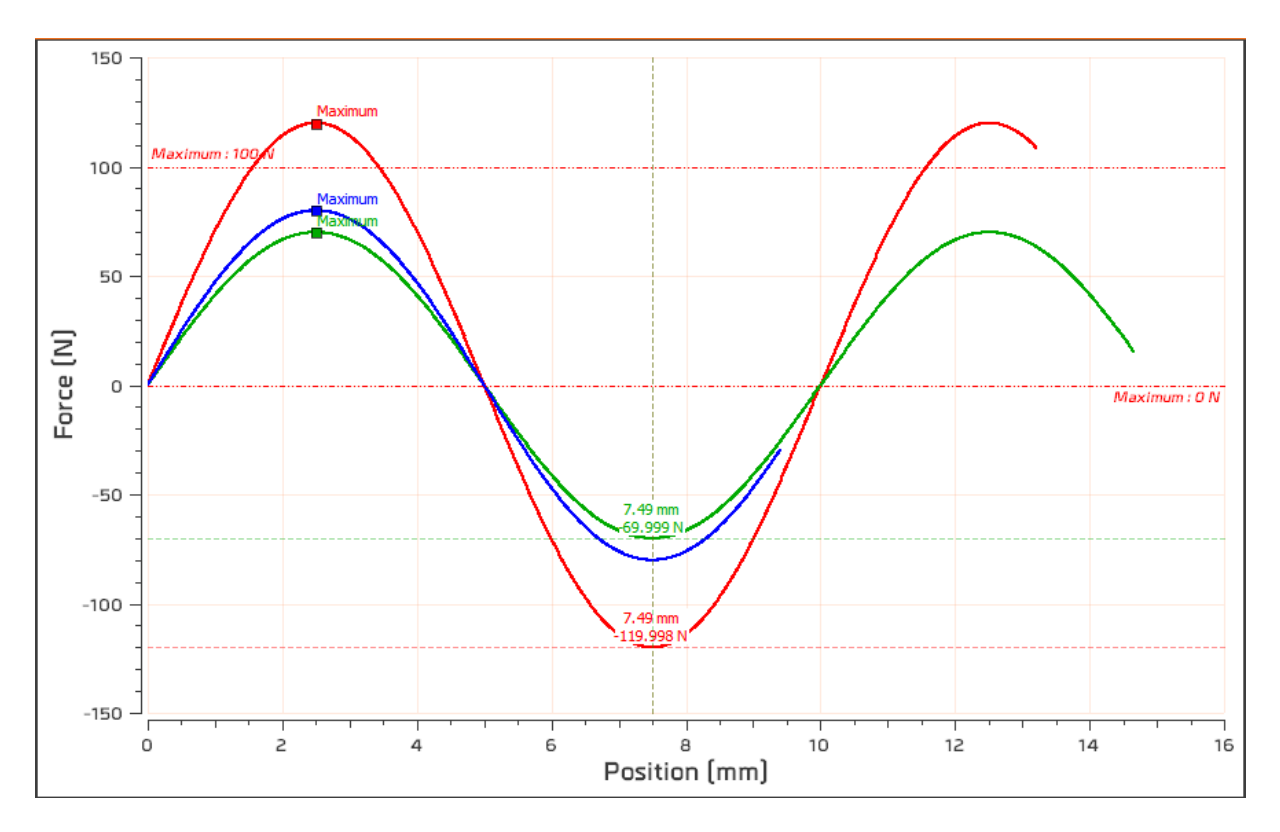

- Esta área se puede ampliar dibujando un rectángulo con el cursor del ratón. El zoom inicial se restablece haciendo clic con el botón derecho del ratón.
- Esta área se puede mover manteniendo pulsada la tecla "Ctrl" y el botón izquierdo del ratón. El retorno a la posición inicial se realiza con un clic derecho.
- Los marcadores se utilizan para seleccionar cada punto de una curva, de la que toman el color. También es posible mover los cursores haciendo clic con el botón izquierdo del ratón sobre ellos y manteniendo pulsado el botón. Los cursores siguen automáticamente el trazado de la curva. Al acercarse a un marcador, el ratón se convierte en una cruz.

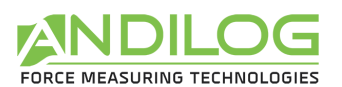

# <span id="page-36-0"></span>5.7.Historia de las pruebas

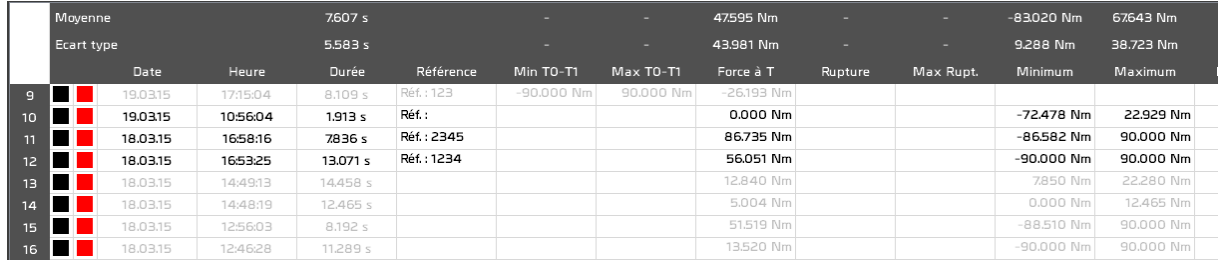

- Las estadísticas se calculan sobre las pruebas con las curvas comprobadas. Las pruebas que no se comprueban se muestran en gris.
- Al seleccionar una prueba de esta tabla se selecciona la prueba correspondiente de la lista de pruebas, pero no se muestra la curva. Del mismo modo, al seleccionar una prueba de la lista de pruebas se selecciona la prueba correspondiente de la tabla histórica.
- Un cuadrado rojo o naranja indica un cálculo incorrecto.
- Al hacer doble clic en una línea se abrirá una ventana con los detalles de la prueba.
- Puede seleccionar las columnas a mostrar con el botón **en la bara de herramientas.**

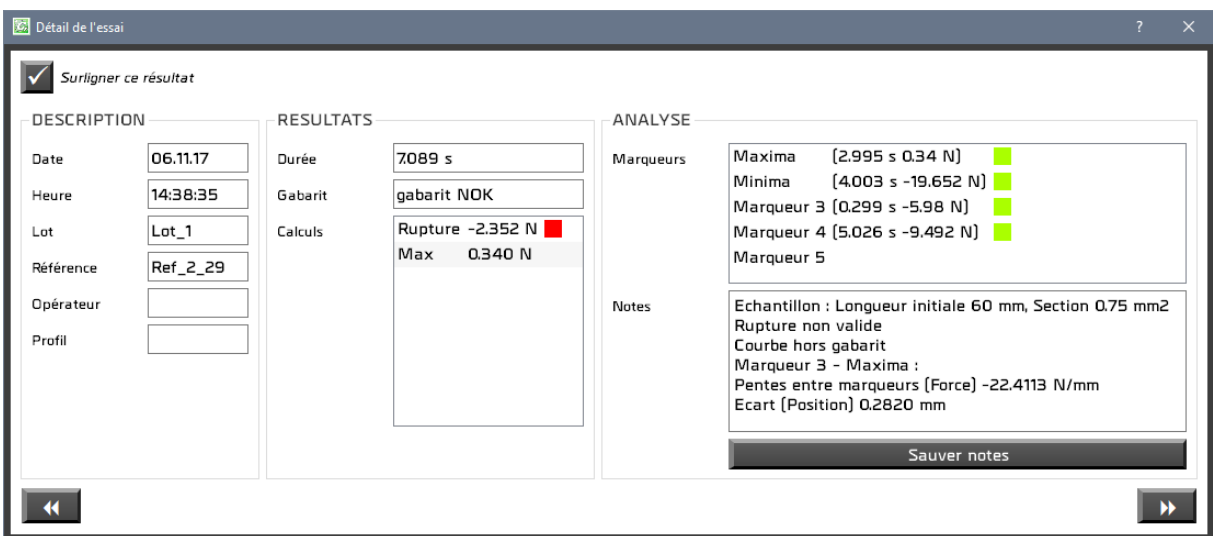

Puede introducir y guardar notas sobre la prueba. También puede elegir resaltar esta prueba en la tabla de resultados.

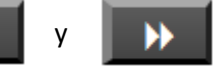

Los botones  $\begin{array}{|c|c|c|c|c|c|}\n\hline\n\hline\n\end{array}$  y  $\begin{array}{|c|c|c|c|c|c|}\n\hline\n\end{array}$  se utilizan para navegar a través de las pruebas.

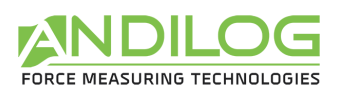

### <span id="page-37-0"></span>5.8.Separadores

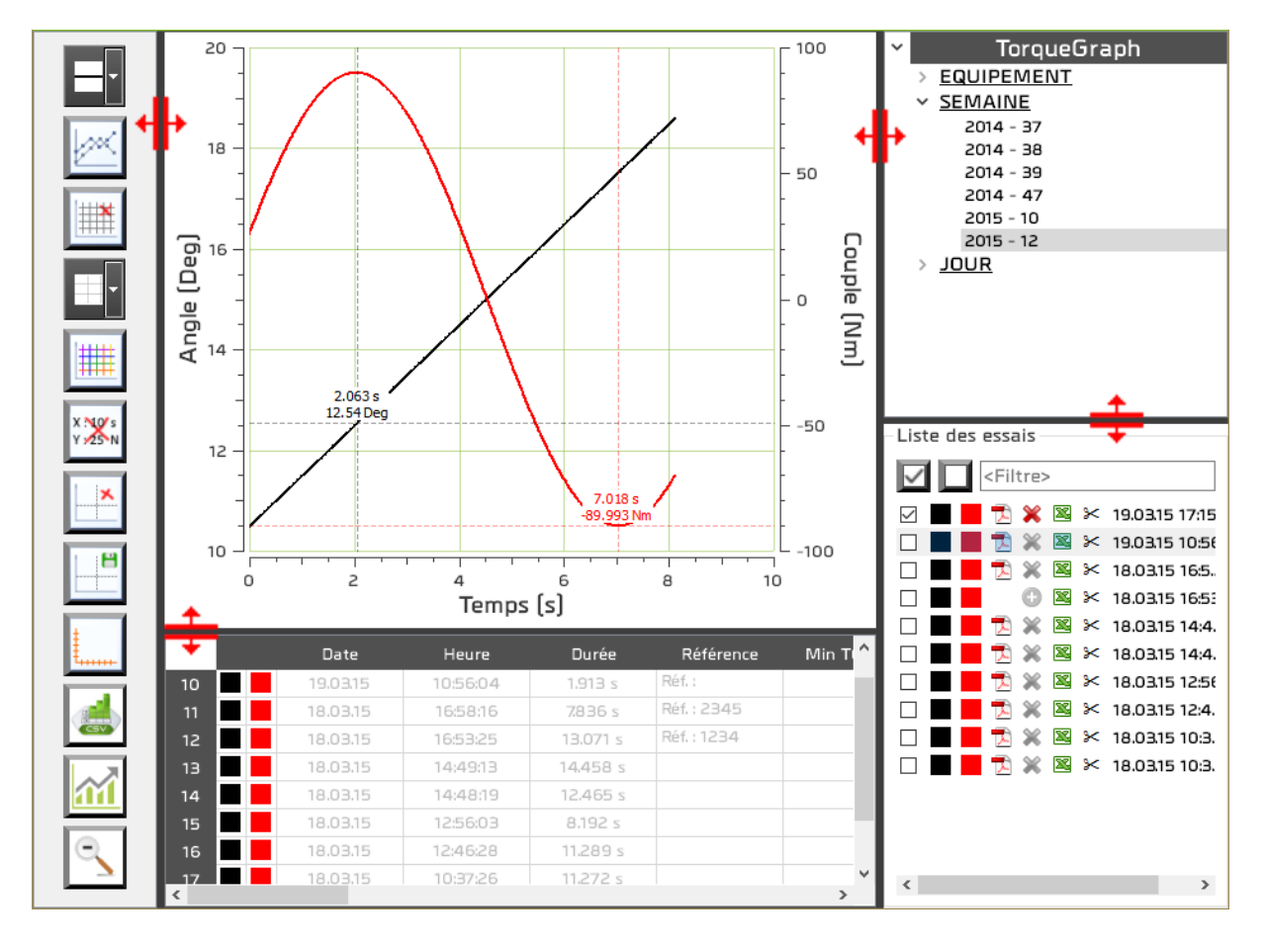

Los separadores se utilizan para modificar la anchura y la altura de las diferentes zonas.

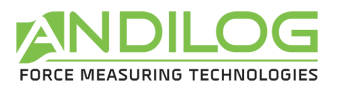

# <span id="page-38-0"></span>6. Diseño de los ensayos

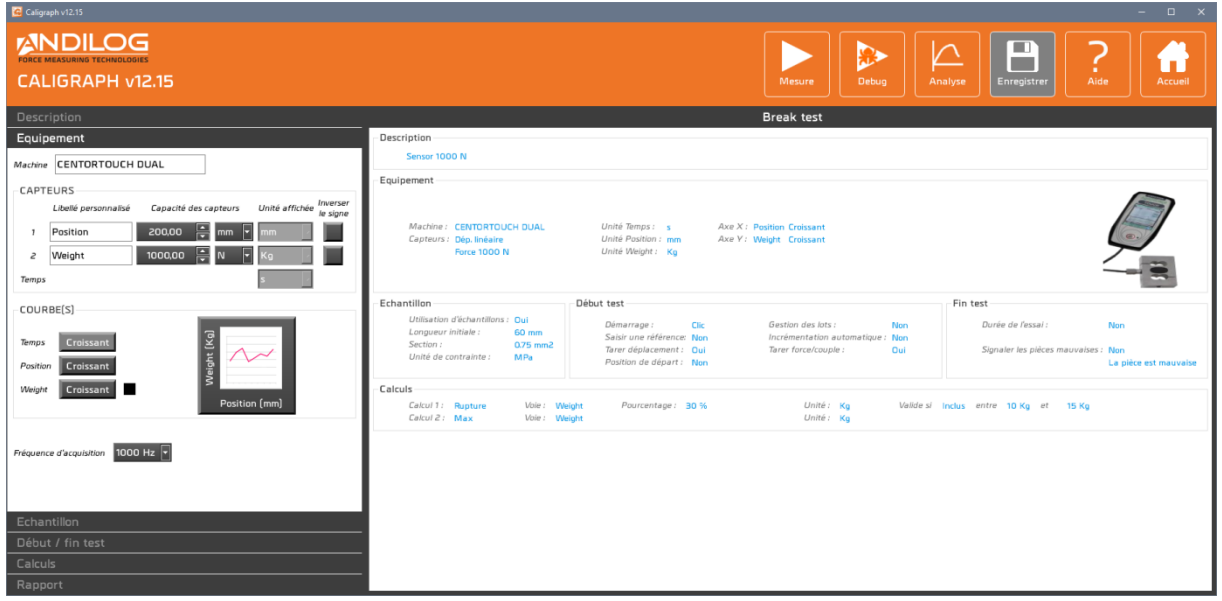

### <span id="page-38-1"></span>6.1. Accesos rápidos

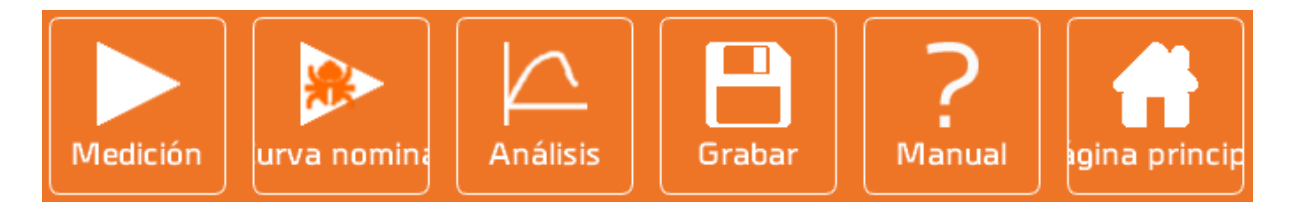

- **MEDICIÓN** Permite el acceso directo a la ventana de medición. Anteriormente se guarda la configuración.
- **CURVA** Permite el acceso directo a la ventana de medición. Anteriormente se guarda la **NOMINAL** configuración. Las pruebas realizadas en modo curva inicial no se guardan. El modo curva inicial le permite crear plantillas. El botón para volver a la pantalla de inicio de la ventana de medición se sustituye por un botón para volver a esta ventana de configuración:

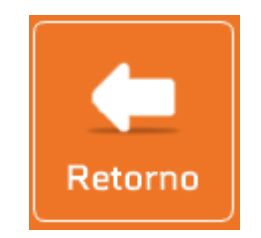

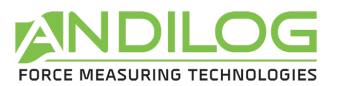

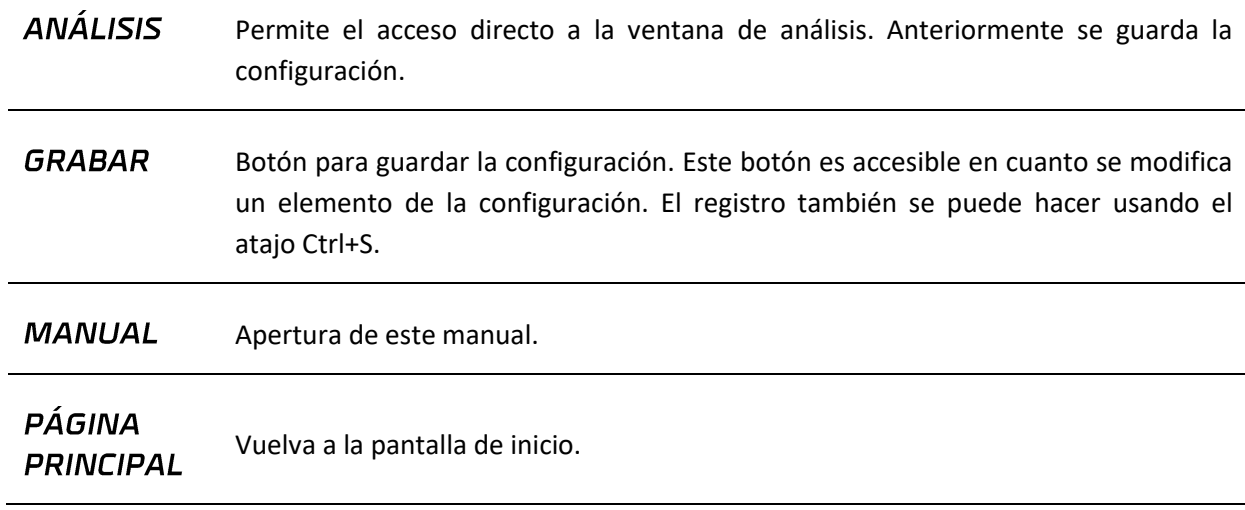

# <span id="page-39-0"></span>6.2. Resumen de la configuración

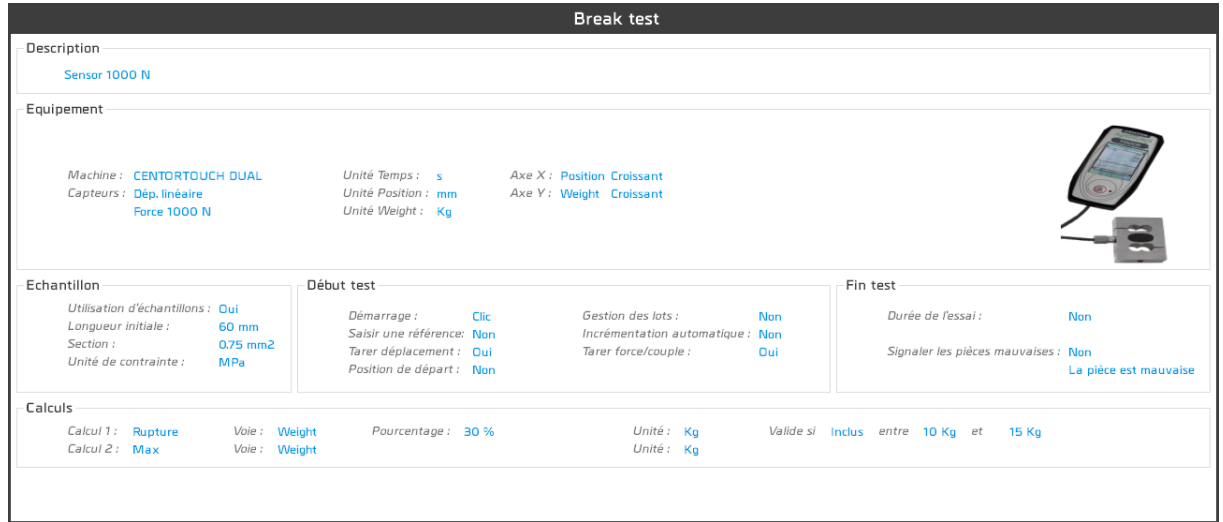

Esta área proporciona un resumen de la configuración

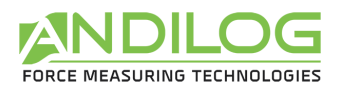

# <span id="page-40-0"></span>6.3. Área de entrada de configuración

Esta área se divide en seis categorías como se describe a continuación.

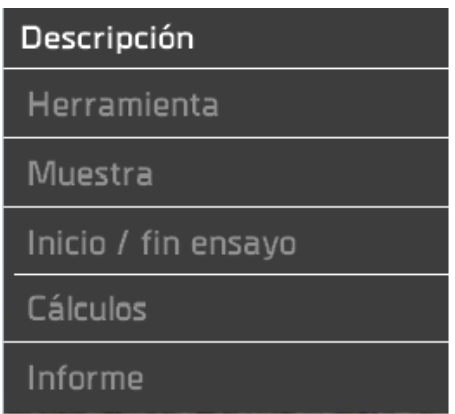

# <span id="page-40-1"></span>6.4. Descripción de la pestaña DESCRIPCIÓN

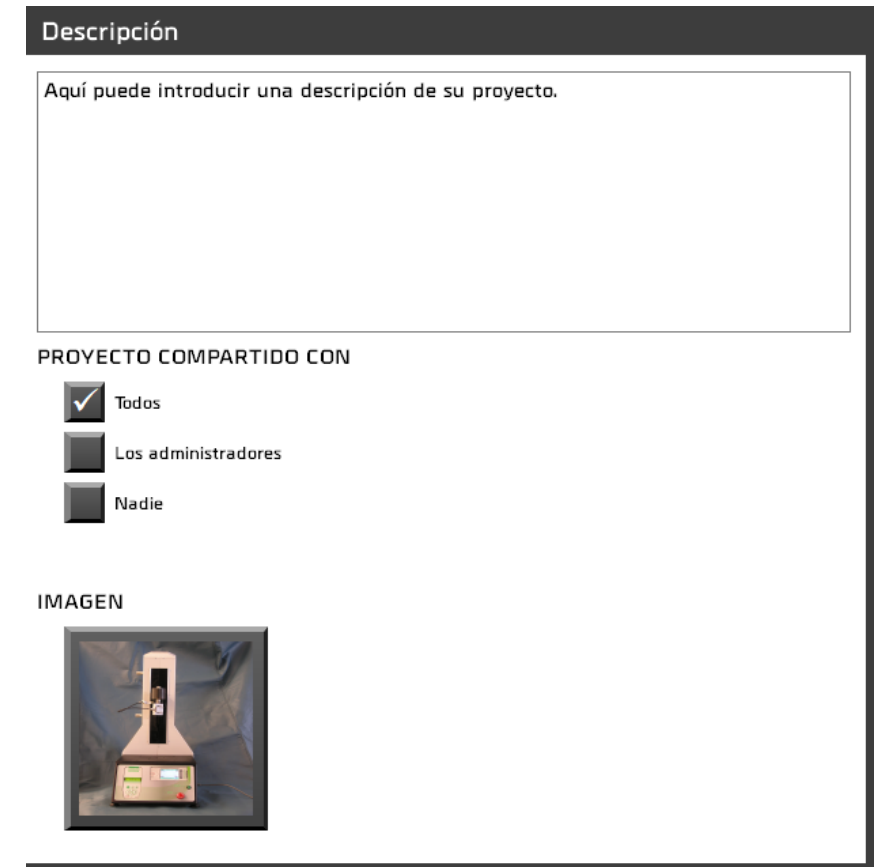

- Puede introducir una descripción que aparecerá tanto en la sección de resumen como en la página de inicio.
- También puede compartir o no su proyecto con otros usuarios.
- Usted tiene la posibilidad de asociar una imagen a su proyecto. Esto aparecerá en la esquina inferior derecha de la ventana de medición.

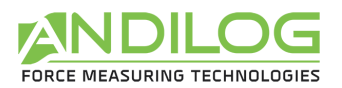

# <span id="page-41-0"></span>6.5. Descripción de la pestaña HERRAMIENTA

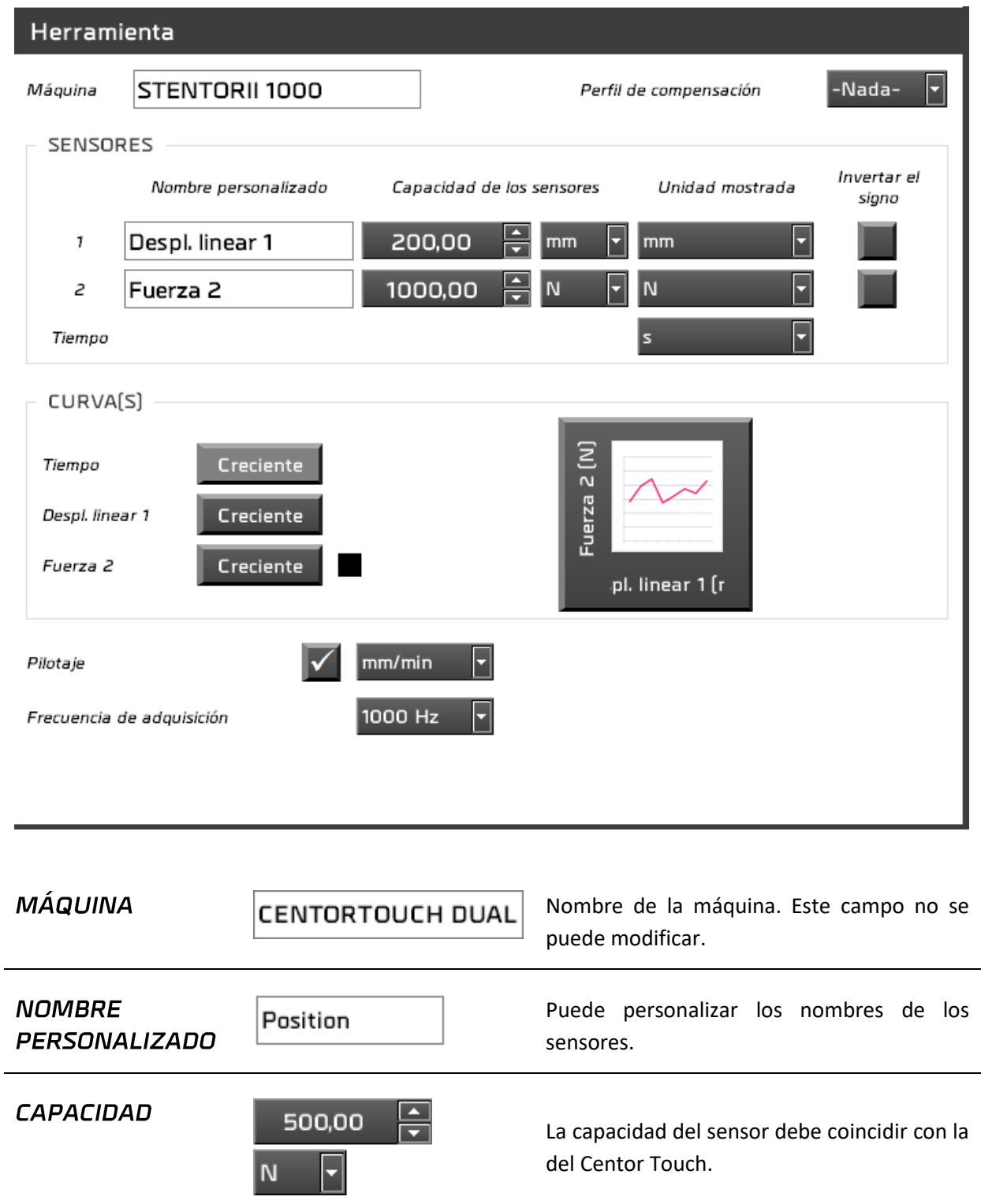

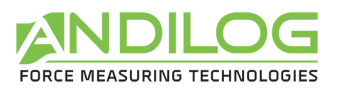

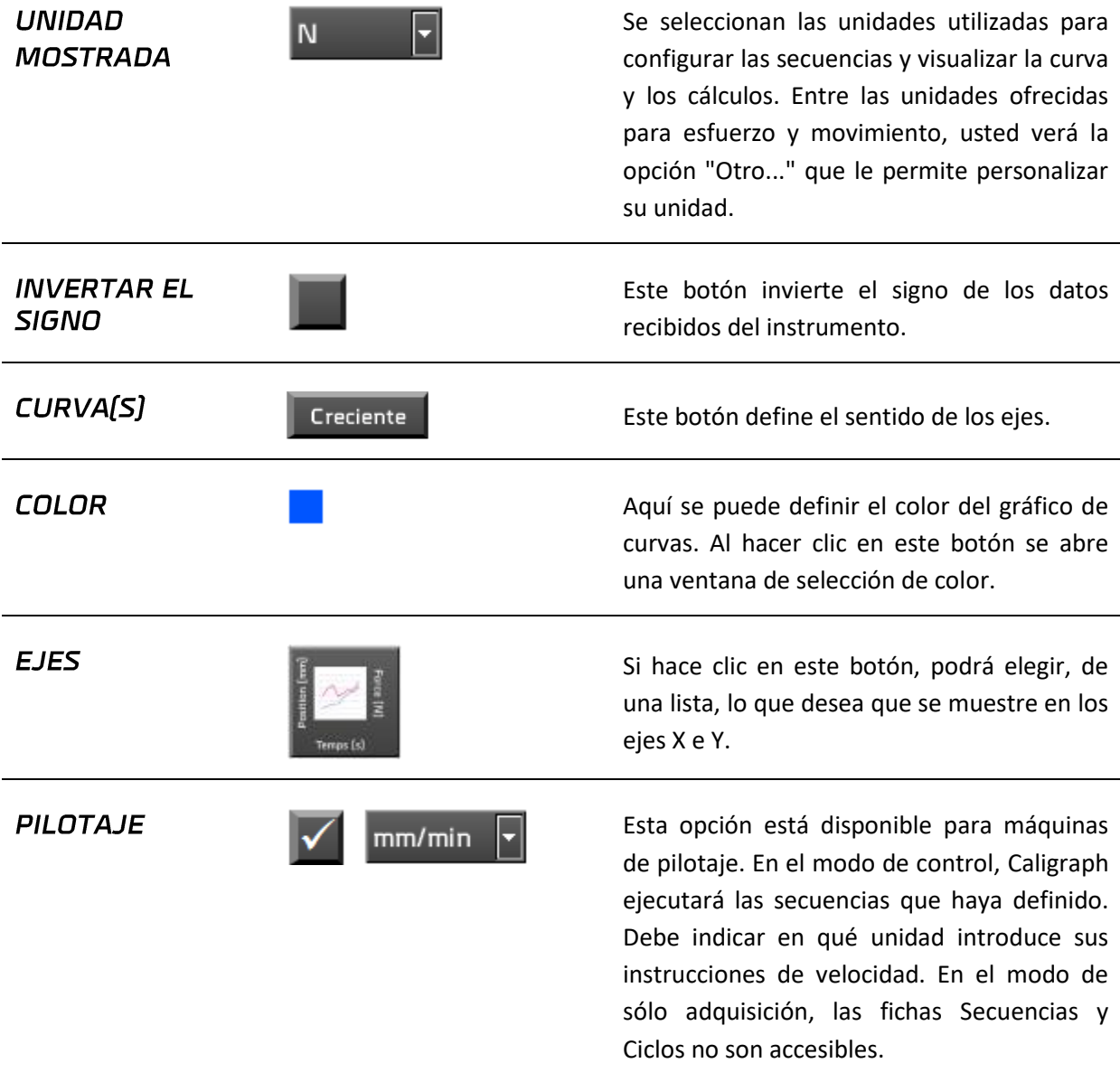

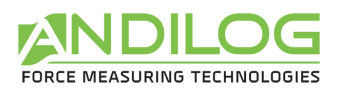

# 6.5.1. Descripción de las unidades personalizadas

<span id="page-43-0"></span>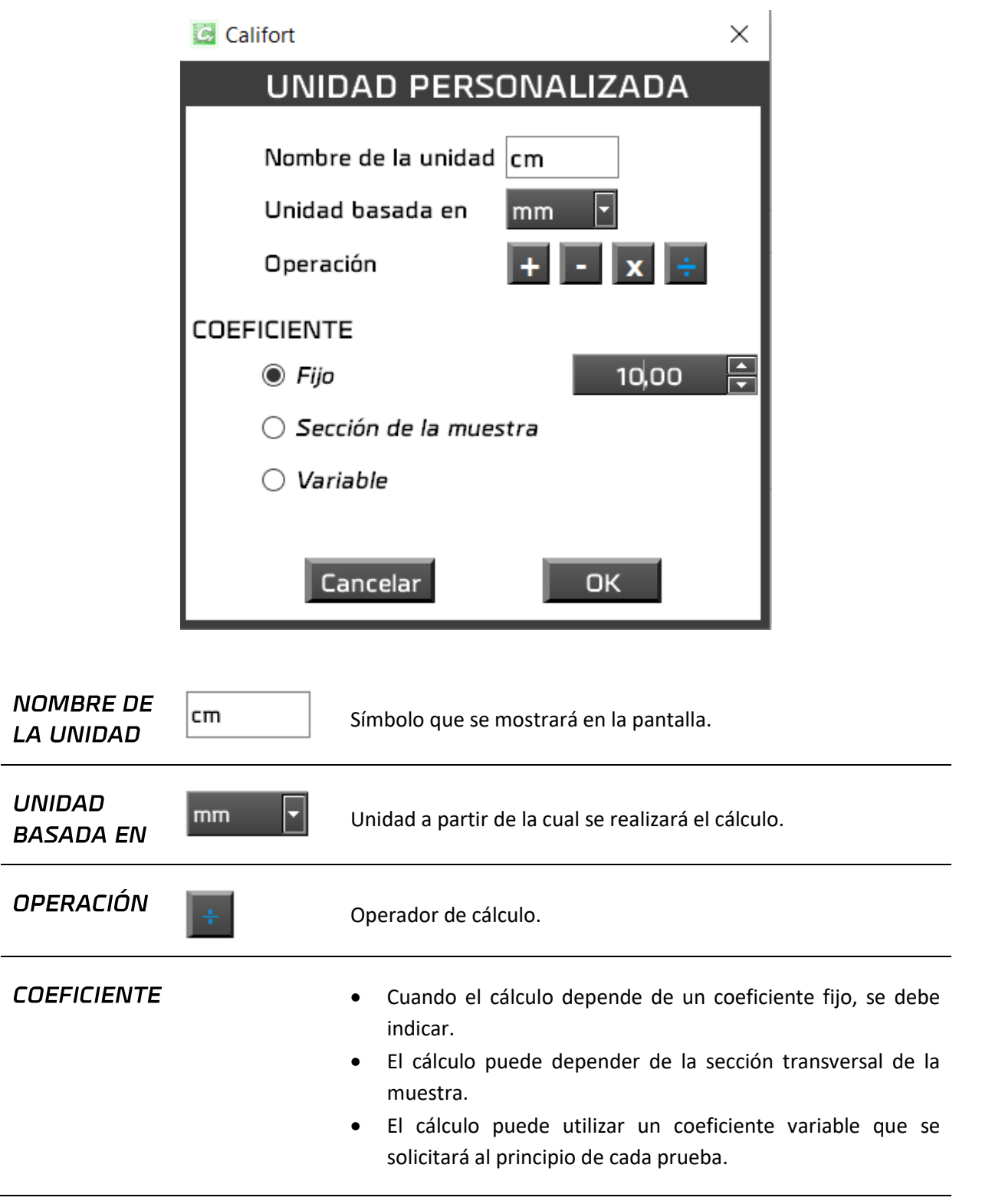

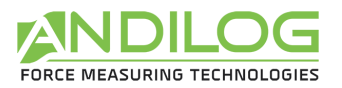

### *Ejemplo: Cálculo de la presión ejercida sobre una muestra cilíndrica*

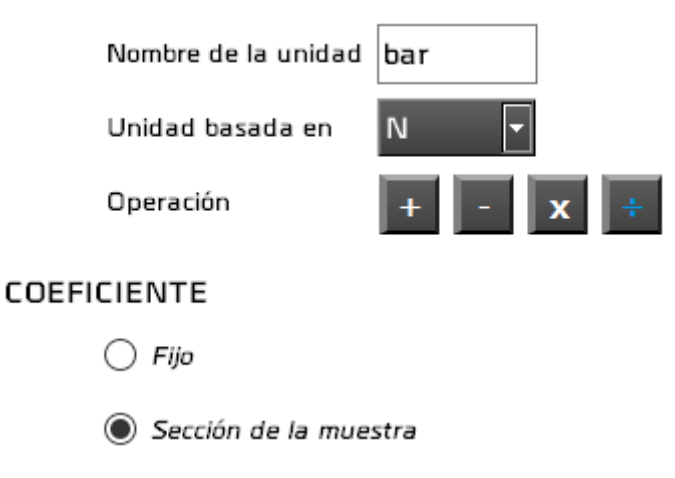

La sección de piezas se introducirá en la pestaña de muestra.

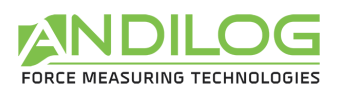

# <span id="page-45-0"></span>6.6. Descripción de la pestaña MUESTRA

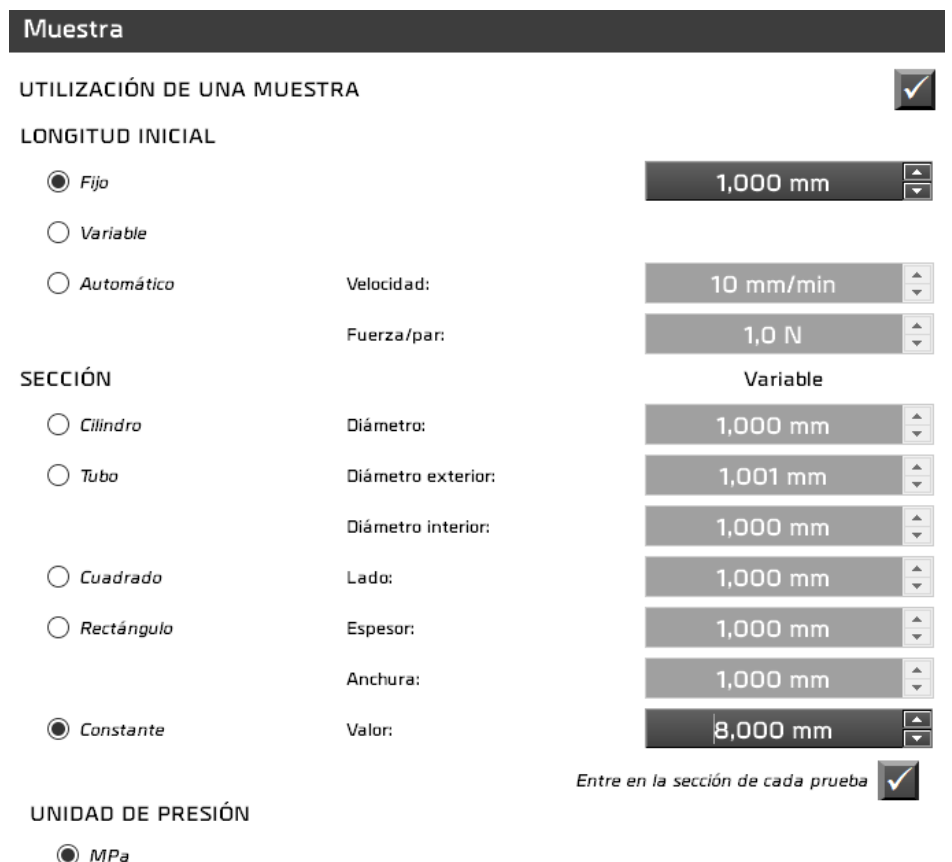

- $\bigcirc$  KPa
- $\bigcirc$  PSI

### UTILIZACIÓN DE **UNA MUESTRA**

Puede elegir si desea utilizar o no una muestra. No obstante, el uso es obligatorio en los siguientes casos:

- La unidad de visualización de desplazamiento es la elongación o una unidad personalizada que utiliza la sección de muestra.
- La unidad de visualización de fuerzas es la restricción o una unidad personalizada que utiliza la sección de muestra.
- Un cálculo requiere la presencia de una muestra: límite elástico, módulo de Young, alargamiento porcentual.
- La unidad de un cálculo es la tensión o el alargamiento

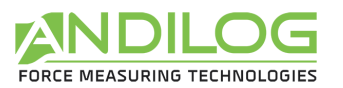

l,

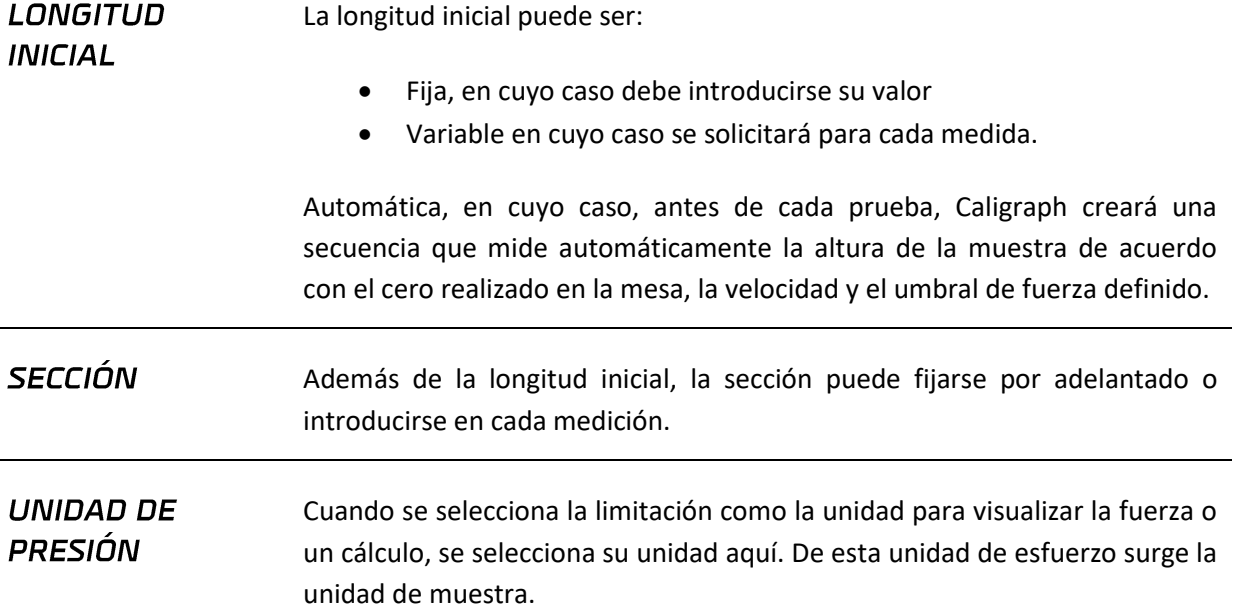

# <span id="page-46-0"></span>6.7. Descripción de la pestaña INICIO/FIN ENSAYO

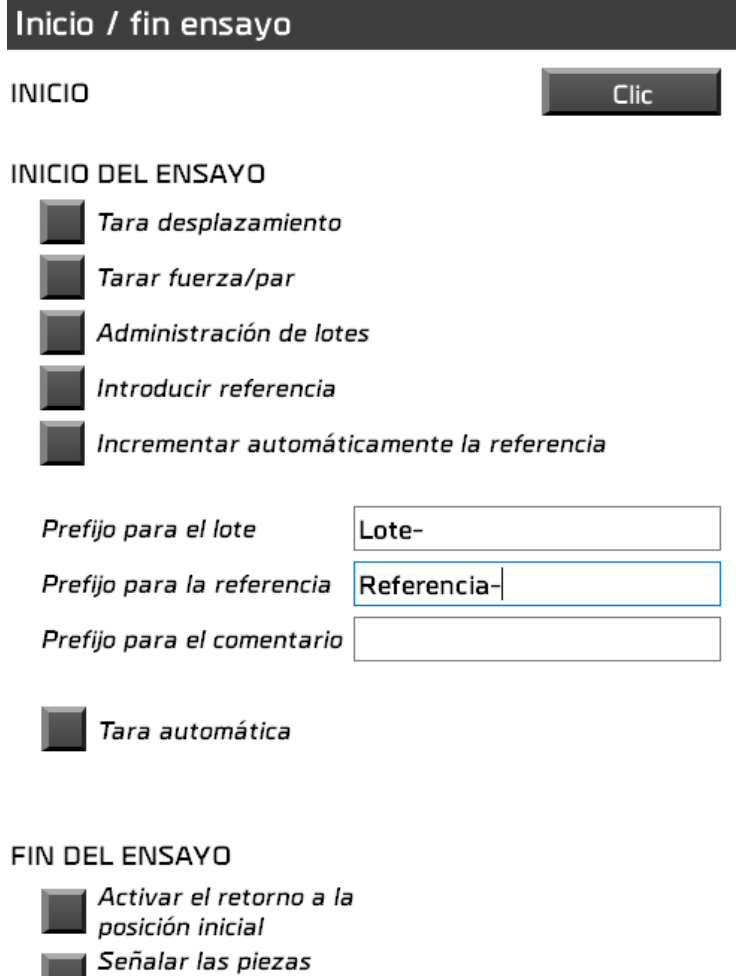

defectuosas

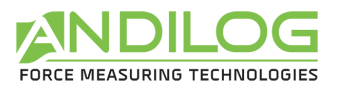

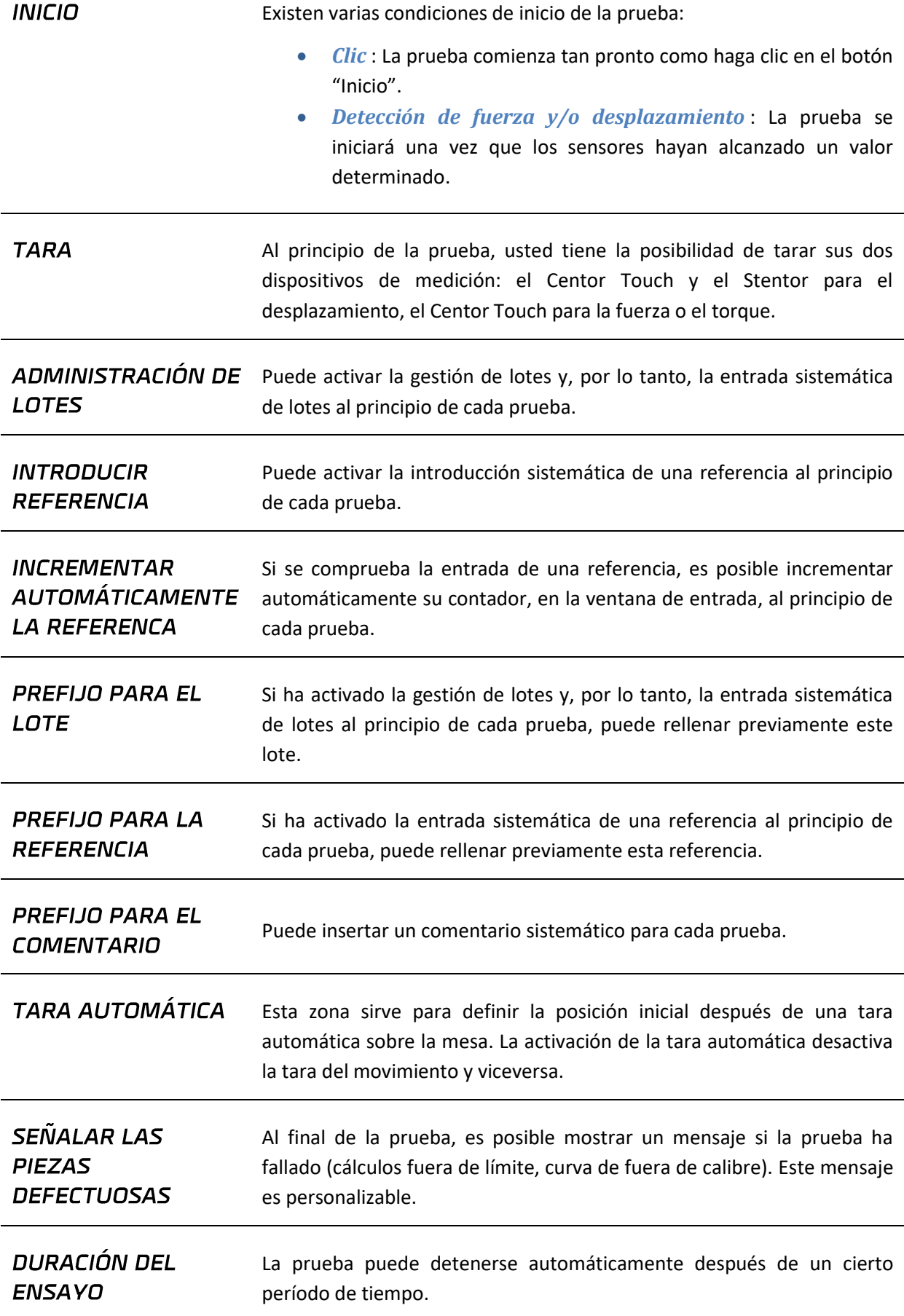

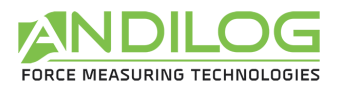

# <span id="page-48-0"></span>6.8. Descripción de la pestaña CÁLCULOS

Esta pestaña muestra una lista de los cálculos existentes y propone una serie de acciones.

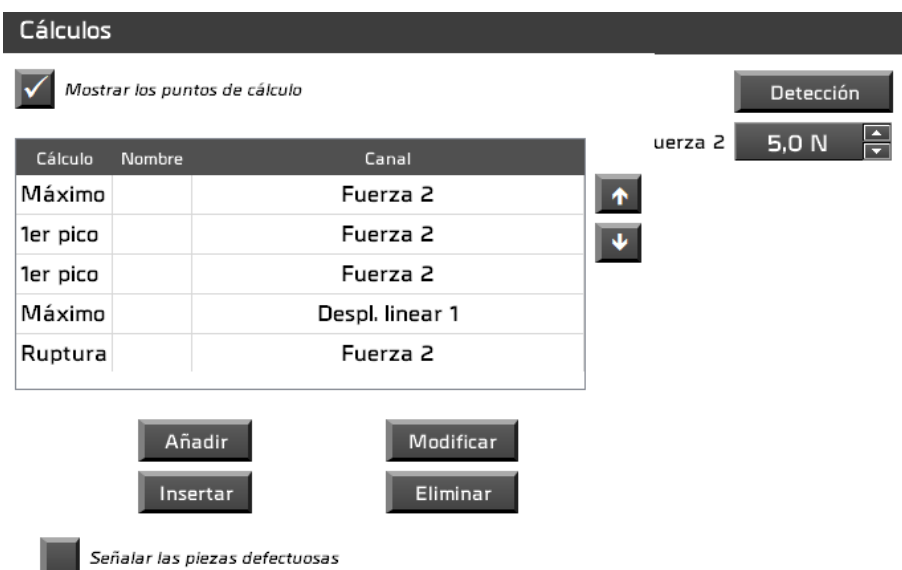

En la determinación de resultados, se pueden visualizar los puntos en los que se ha realizado cada cálculo. A continuación, puede ocultar la visualización de un punto, calculado por cálculo.

La lista de cálculos muestra el tipo de cálculo, posiblemente una etiqueta personalizada y la pista en cuestión cuando se puede modificar.

Las posibles acciones son:

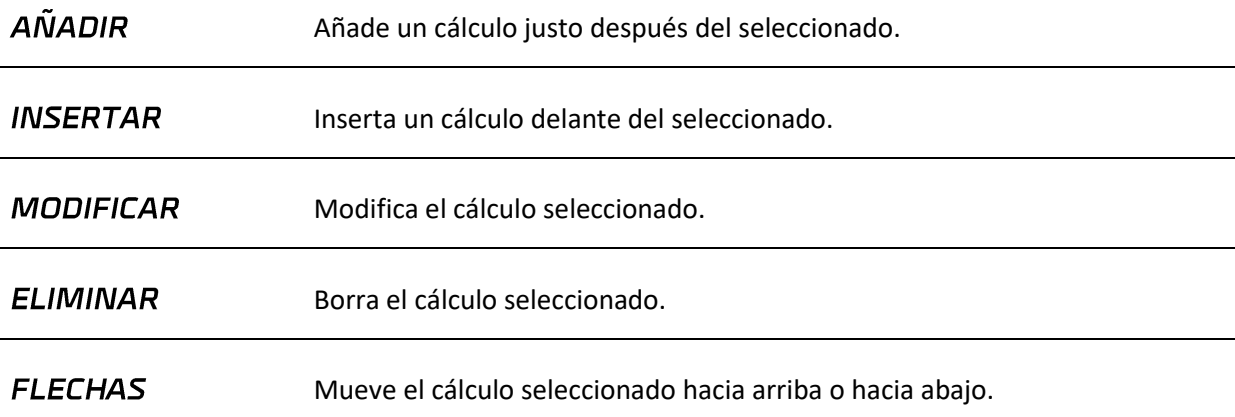

Puede elegir varios cálculos para aplicarlos a su prueba. Dependiendo del cálculo elegido, se le pedirán parámetros. Ejemplo:

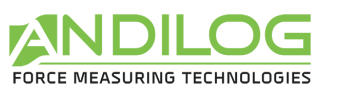

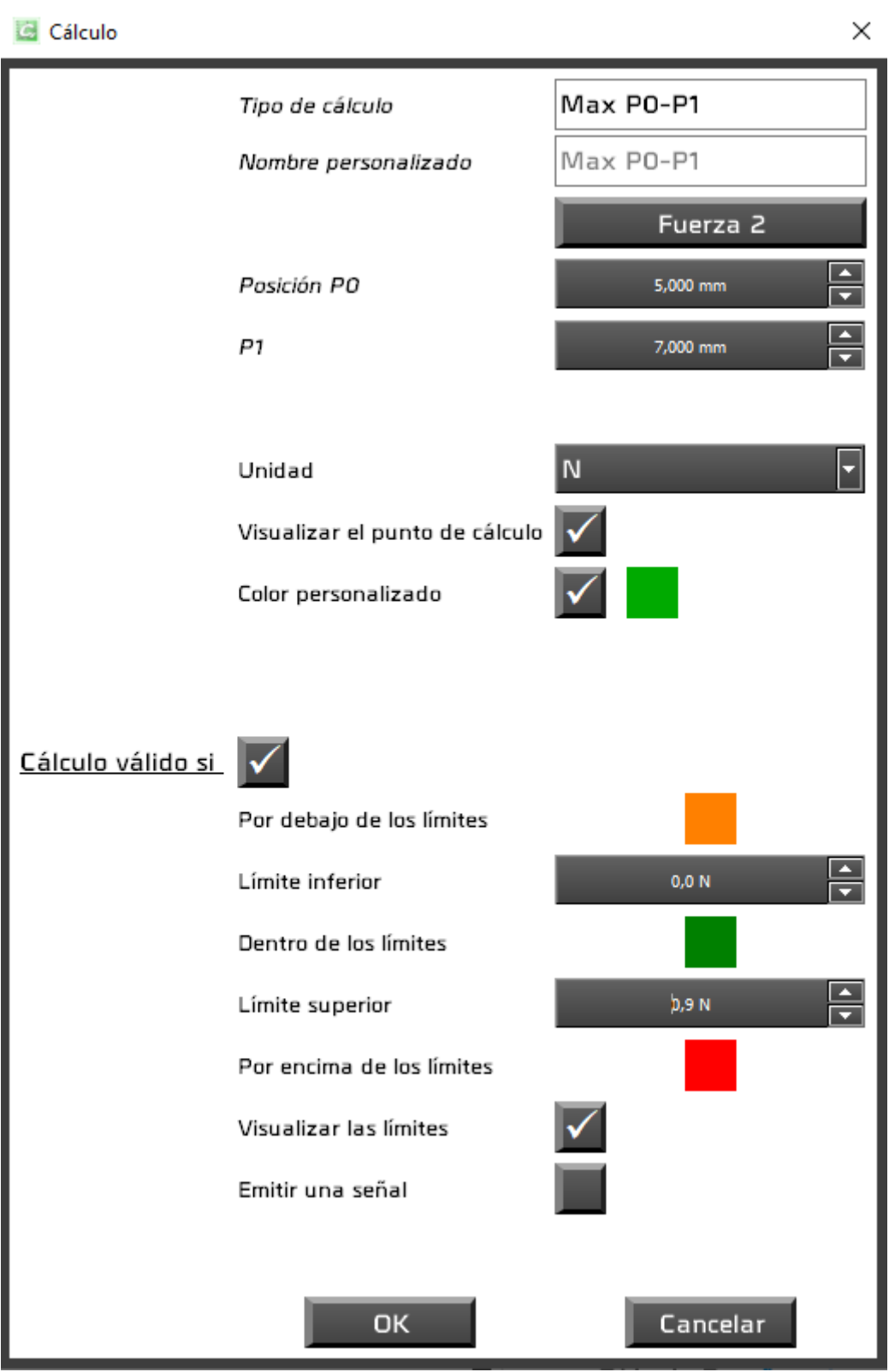

Puede utilizar una unidad diferente a la seleccionada en la ficha Equipo. Puede visualizar o no el punto de cálculo en la curva, así como los límites en el gráfico. También puede emitir un pitido cuando el cálculo no es válido. Puede personalizar o no el color del punto de cálculo en el gráfico.

Los cálculos disponibles son:

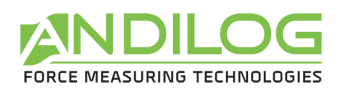

#### Seleccionar un cálculo

 $\times$ 

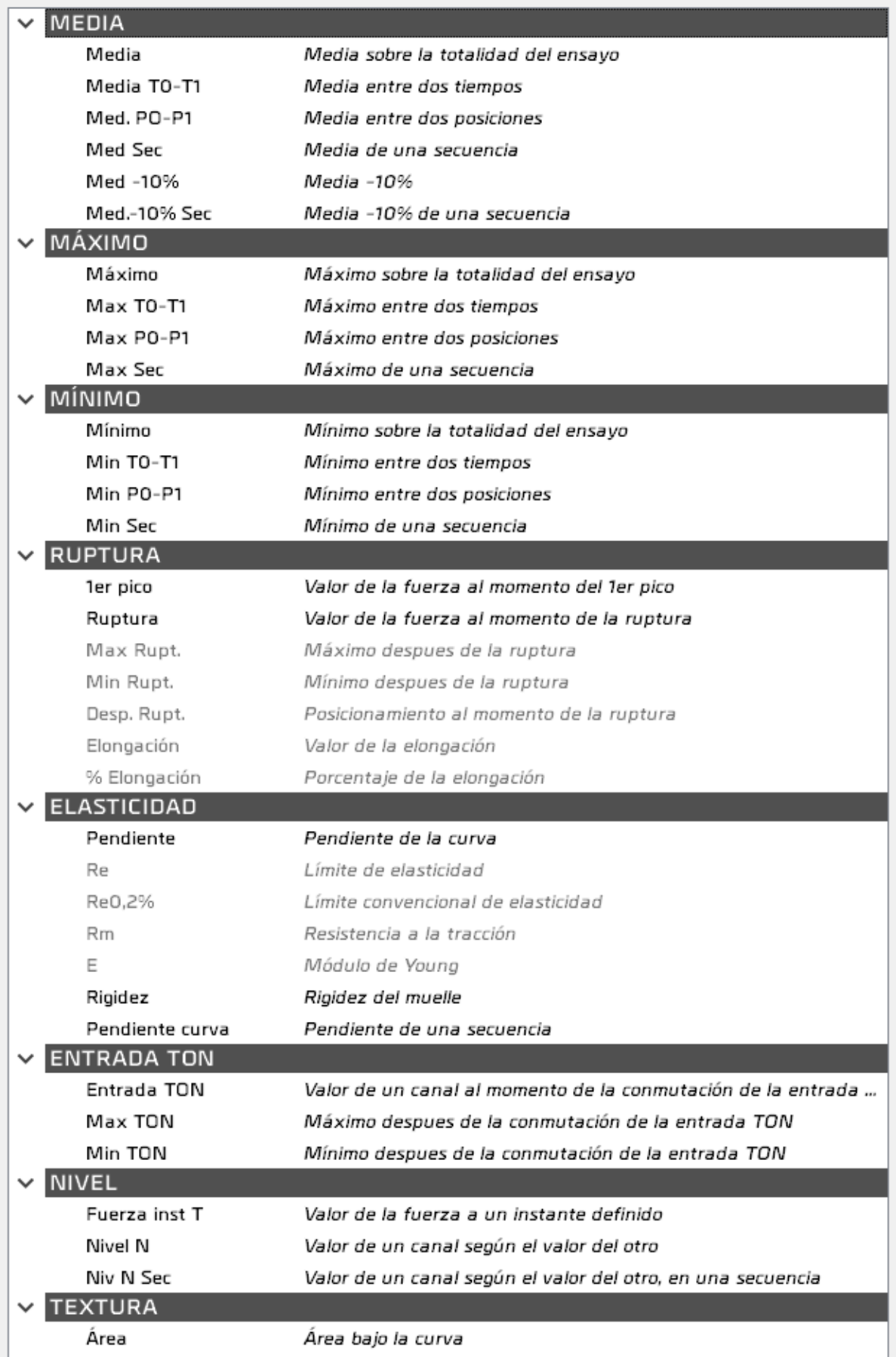

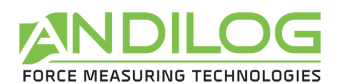

Algunos cálculos dependen de otro cálculo y están disponibles tan pronto como se elige el cálculo en cuestión. Por ejemplo, el máximo después de un fallo requiere que se seleccione primero el cálculo del fallo.

Una vez seleccionada la ruptura, se dispone de los siguientes cálculos:

- Máximo después de la ruptura
- Mínimo después de la ruptura
- Posición en el momento de la ruptura
- Valor de alargamiento
- Porcentaje de elongación

Una vez elegida la pendiente, se dispone de los siguientes cálculos:

- Fuerza de fluencia
- Límite elástico convencional
- Resistencia a la tracción
- Módulo de Young

En el modo pilotaje, tiene los siguientes cálculos que se aplican a las mediciones en una secuencia determinada:

- Media de una secuencia
- Mínimo de una secuencia
- Máximo de una secuencia
- Valor de un canal según el valor del otro, en una secuencia
- Pendiente de una secuencia
- Área bajo la curva

**MEDIA** Cálculo de la media de la duración de la prueba. Puede aplicarse a desplazamiento o esfuerzo (fuerza o par).

Medición de la fuerza en un tiempo definido T.**FUERZA inst.** 

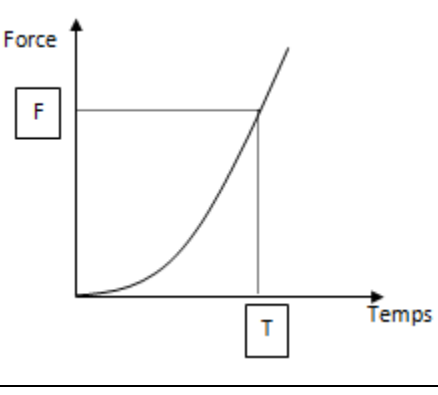

 $\tau$ 

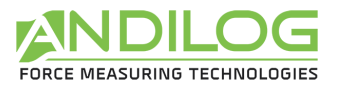

Medición de la fuerza de rotura en el porcentaje definido. **RUPTURA** 

 $1<sup>er</sup>$  PICO La rotura se detecta cuando la fuerza F desciende en un valor  $\Delta f$  exprimée en pourcentage.  $\Delta f$  expresado en porcentaje. f debe ser mayor que un umbral dado (s1 abajo), s1 es igual por defecto al 1% de la capacidad máxima del sensor. El % de caída de fuerza debe producirse en un plazo de 100 ms

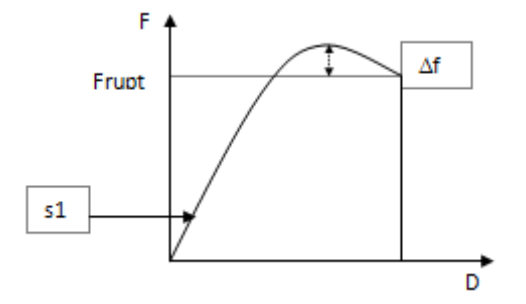

**MEDIA TO-T1** Cálculo de la media entre dos tiempos definidos TO y T1. Puede aplicarse a desplazamiento o esfuerzo.

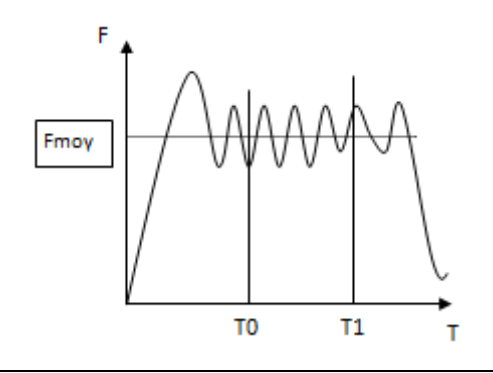

MÍNIMO

Cálculo del mínimo/máximo entre dos tiempos definidos TO y T1. Puede aplicarse a desplazamiento o esfuerzo.

**MÁXIMO** 

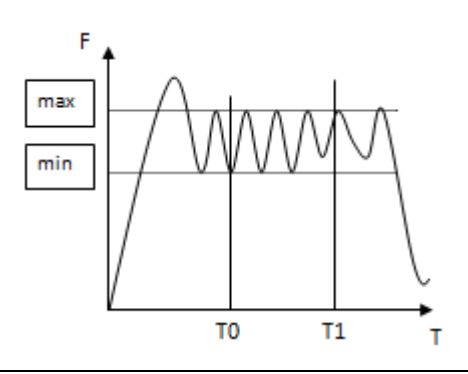

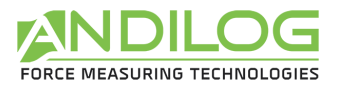

#### **NIVEL**

Medición de un canal cuando el otro alcanza el valor definido.

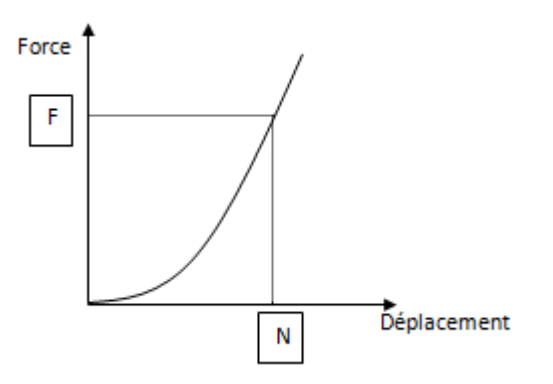

**DESP. RUPT.** Mide el desplazamiento en el momento de la ruptura. Este cálculo sólo está disponible cuando ya se ha seleccionado "Rutpura".

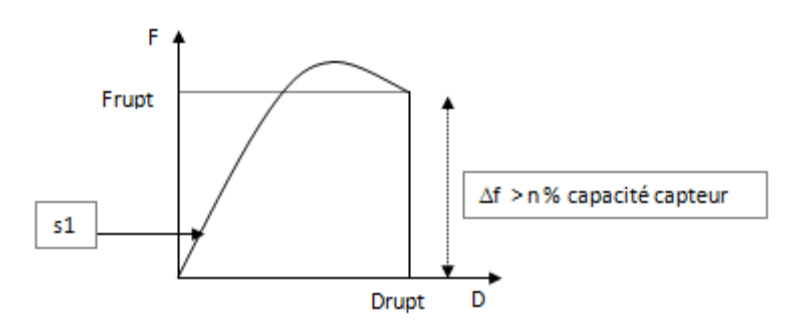

ELONGACIÓN Calcula la longitud de alargamiento "Lrupt" de la muestra entre el 1% de la capacidad del sensor y la rotura. Este cálculo sólo está disponible cuando ya se ha seleccionado "Rutpura".

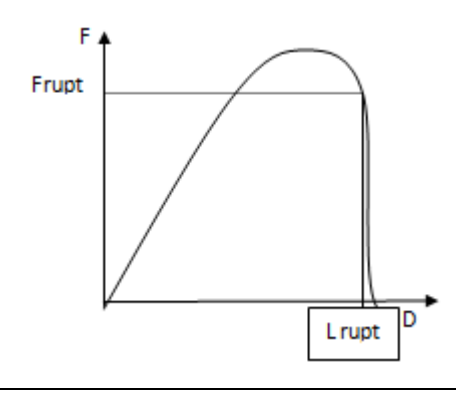

 $%$ Determina el porcentaje de alargamiento de la muestra en relación con su ELONGACIÓN longitud original. Este cálculo sólo está disponible cuando ya se ha seleccionado "Ruptura".

% Elongación = dt / L0\*100

Parámetros: L0 = Longitud de la muestra al principio de la prueba

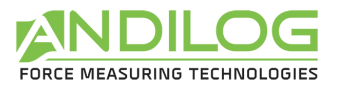

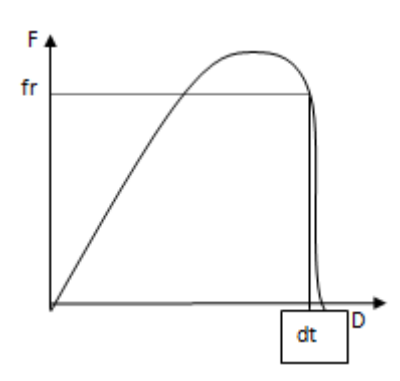

**ENTRADA** Si su máquina tiene una versión de software de al menos 3.00, puede configurar **TON** una entrada en'RS232' para enviarla a Caligraph. Este último medirá el valor del desplazamiento o fuerza en el momento de recibir esta señal.

Puede solicitar una verificación del resultado de un cálculo:

Cálculo válido si

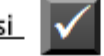

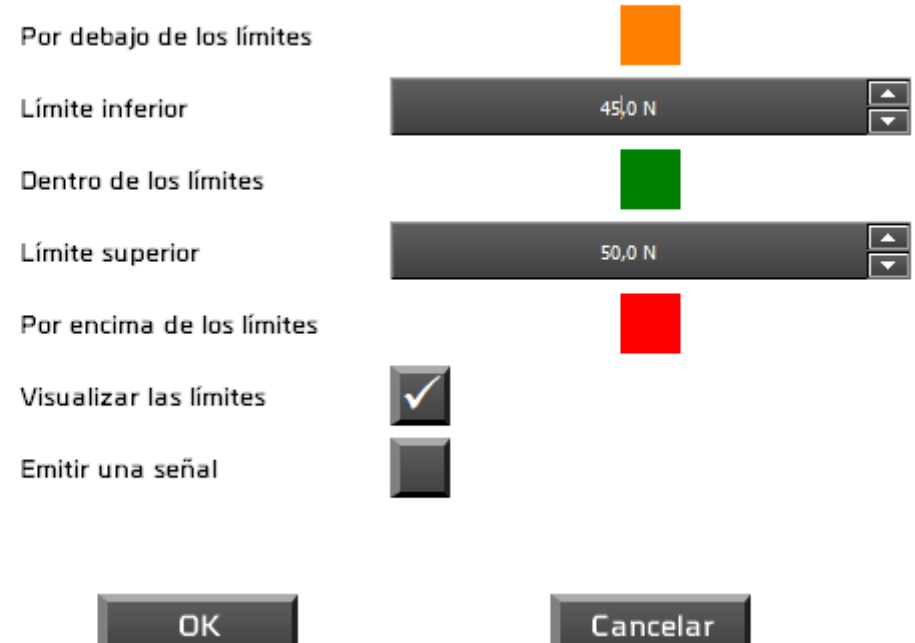

En la ventana de análisis, puede dibujar dos líneas que representen los límites del cálculo.

Si el cálculo no es válido:

- Aparecerá en el historial del examen con un cuadrado rojo o naranja.
- En la ventana de medición, el área que contiene el nombre de la configuración se volverá roja o naranja.
- Se añadirá automáticamente una indicación en el comentario

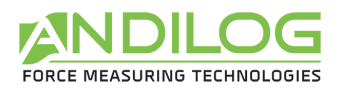

### <span id="page-55-0"></span>6.9. Descripción de la pestaña INFORME

Esta ficha permite configurar el informe.

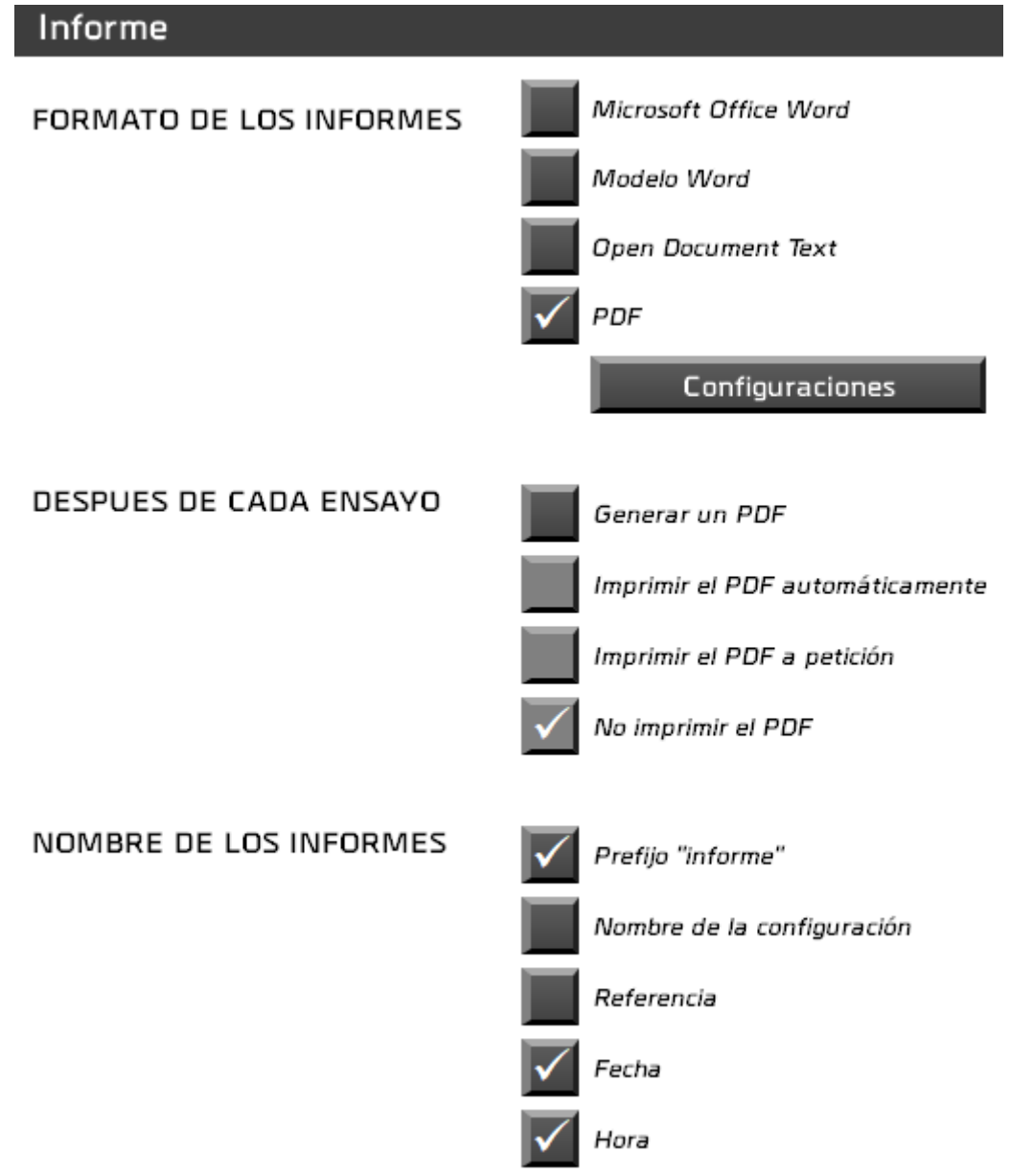

- Hay cuatro formatos de informe disponibles.
- Es posible generar automáticamente un informe PDF al final de cada prueba. En este caso, puede imprimirlo o no, sistemáticamente o después de la confirmación en cada prueba.
- Seleccione los componentes del nombre del informe. Por defecto, esto se denomina "report".

Haciendo clic en el botón Configuración o en uno de los formatos de informe, se le pedirán parámetros adicionales, como las áreas que desea que aparezcan en el informe:

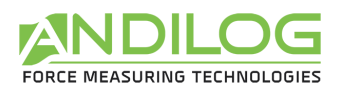

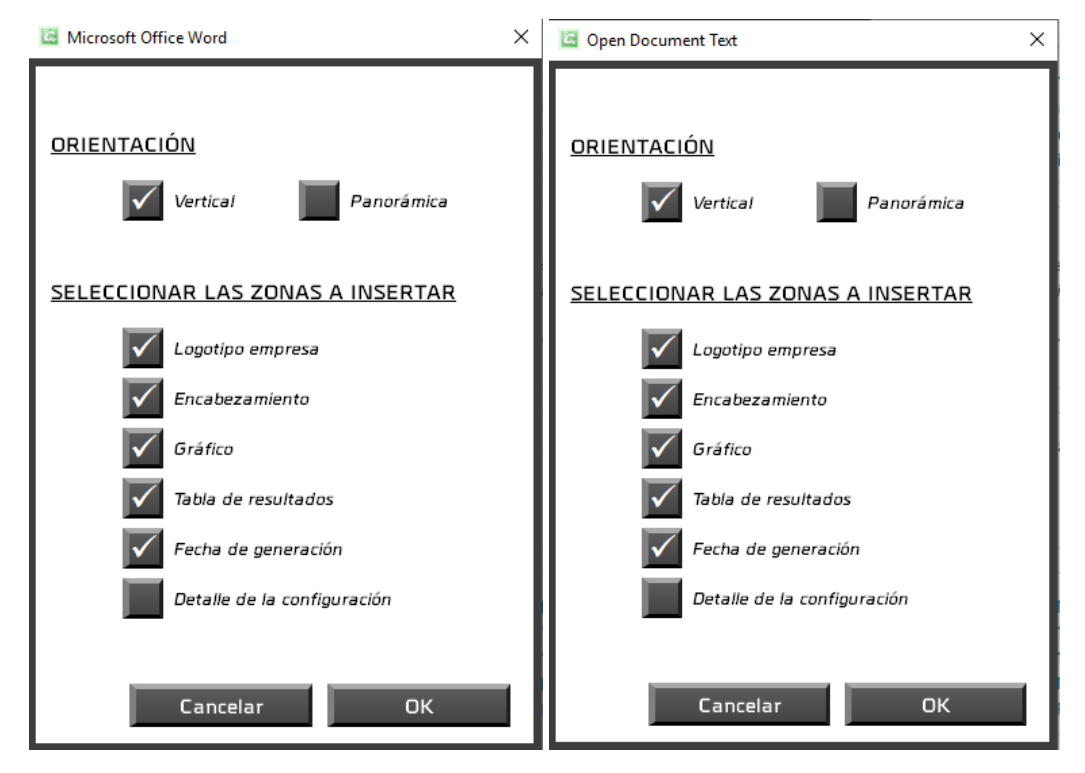

Para una plantilla de Word, primero tendrá que elegir su plantilla (extensión.dotx). Se importará una copia al directorio CaligraphData para su uso allí. Si su modelo cambia, tendrá que volver a importarlo.

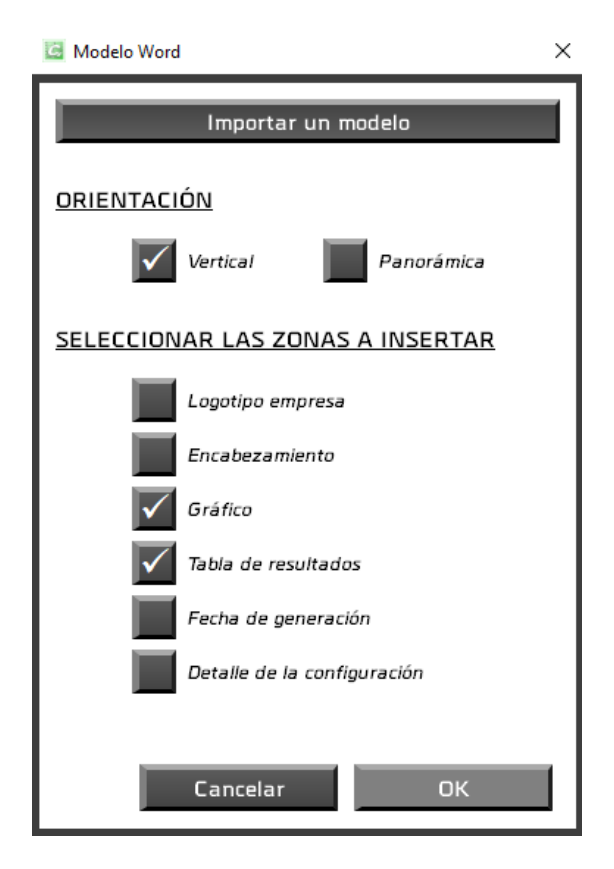

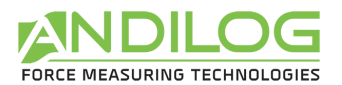

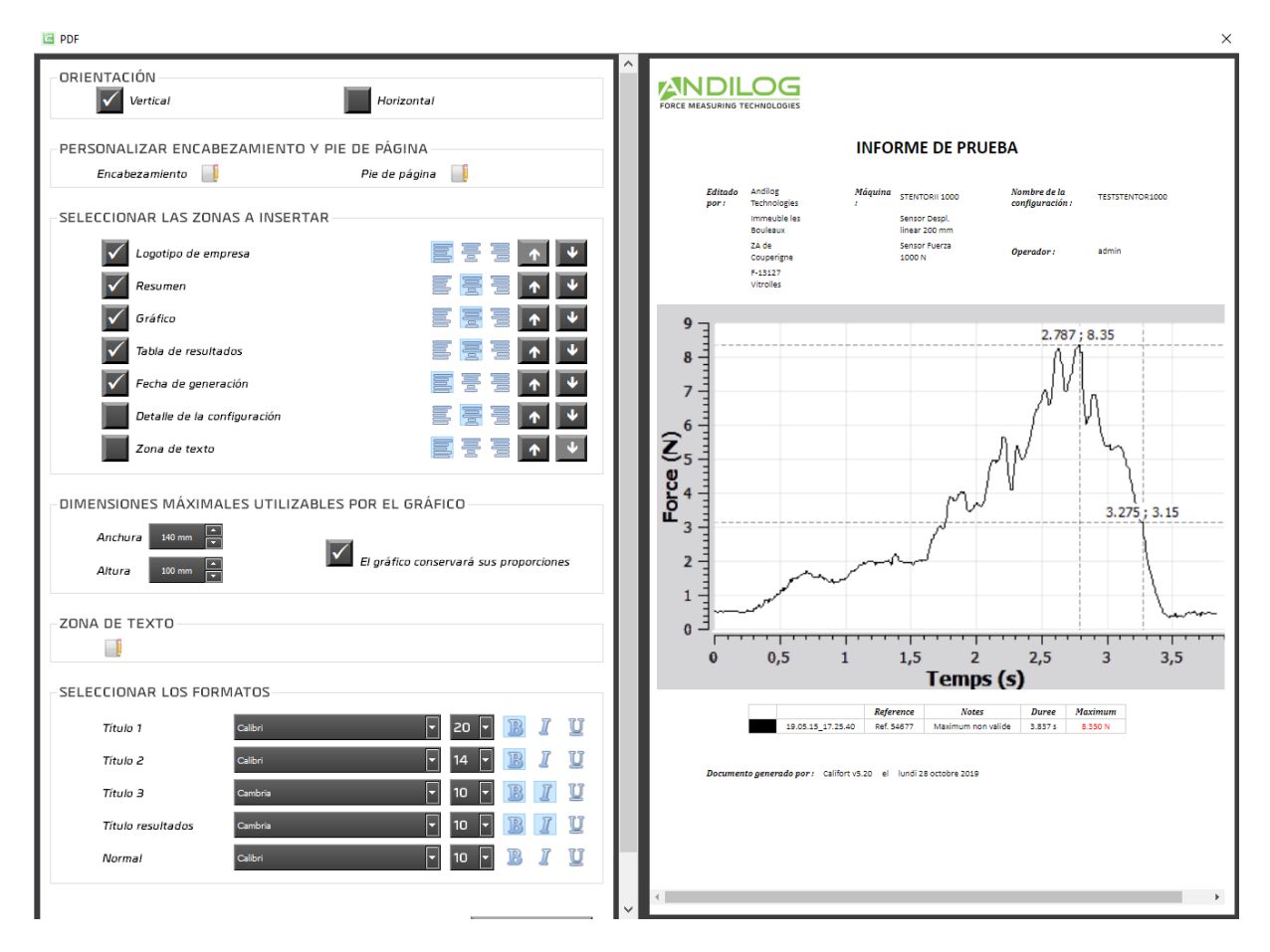

Para un informe en PDF, usted tiene la opción de:

- Elegir la orientación del informe,
- Añadir un encabezado, un pie de página y un cuadro de texto que incluya texto y/o imágenes,
- Elegir las áreas que desea que aparezcan, su alineación y orden,
- Cambiar las fuentes y tamaños utilizados.

Dispone de un resumen del resultado de su configuración.

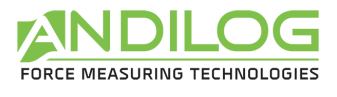

El encabezado, el pie de página y el cuadro de texto se rellenan con un mini-editor:

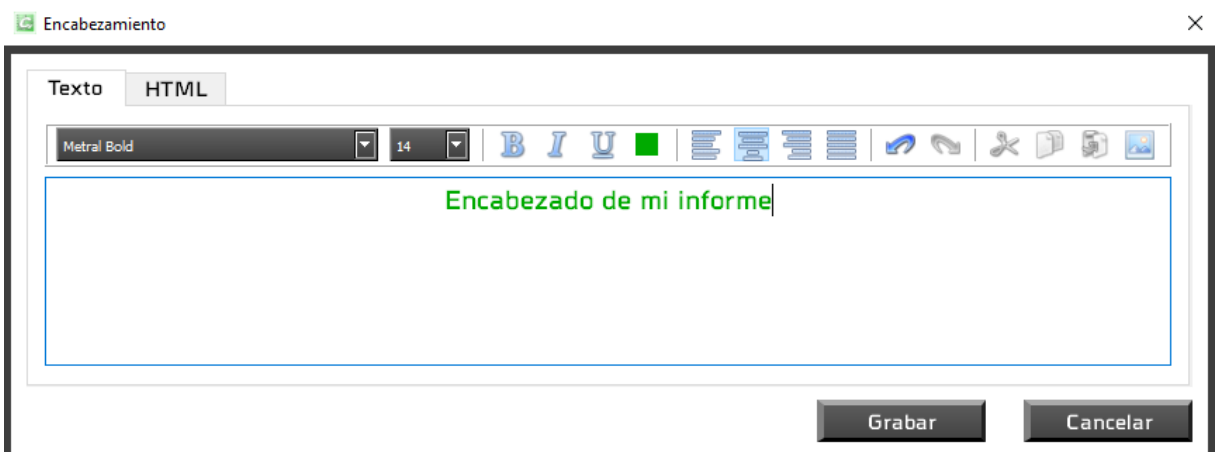

Puede utilizar la entrada de texto o html.

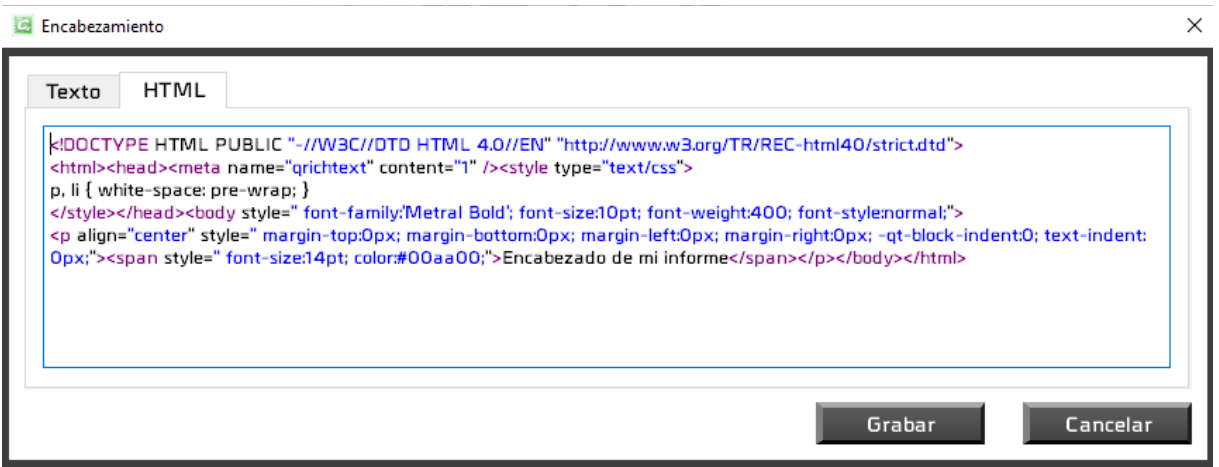

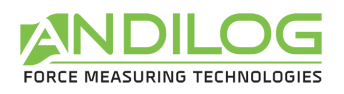

### <span id="page-59-0"></span>6.10. Plantillas

Desde la ventana de configuración, el acceso directo al modo "Curva Nominal" permite crear una plantilla.

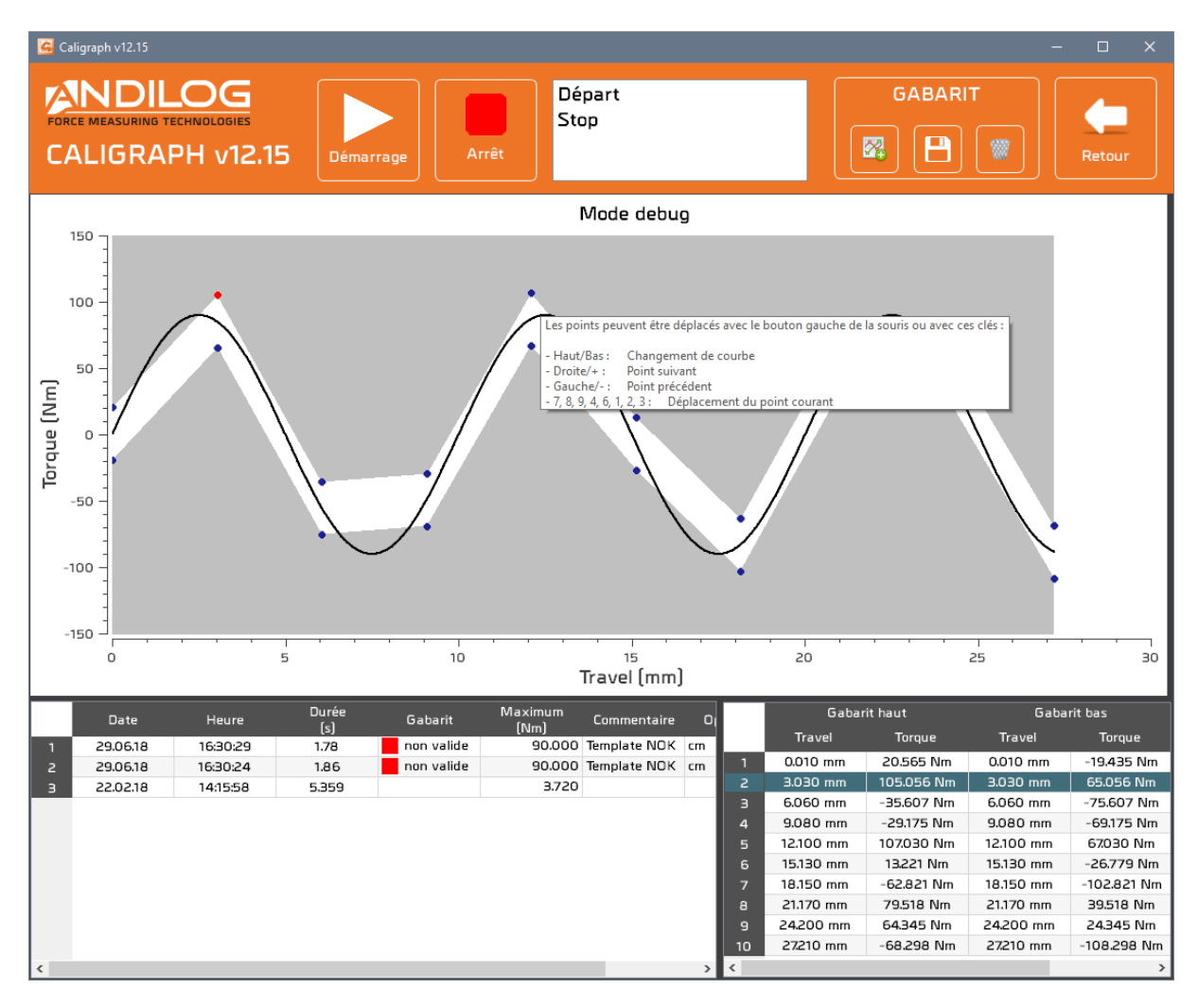

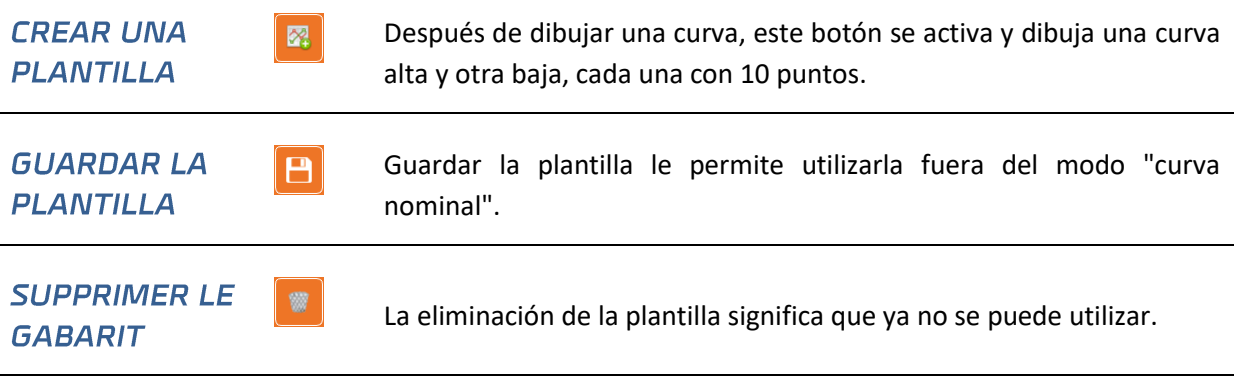

Todos los puntos de la plantilla se pueden mover con el ratón, el teclado o desde la tabla de la parte inferior derecha. El punto seleccionado se vuelve rojo. Los comandos del teclado se describen en el tooltip del gráfico:

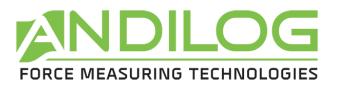

- Les points peuvent être déplacés avec le bouton gauche de la souris ou avec ces clés :
- Haut/Bas: Changement de courbe
- $-Droite/+:$ Point suivant
- Gauche/-: Point précédent
- $-7, 8, 9, 4, 6, 1, 2, 3:$  Déplacement du point courant

# <span id="page-60-0"></span>6.11. Separador

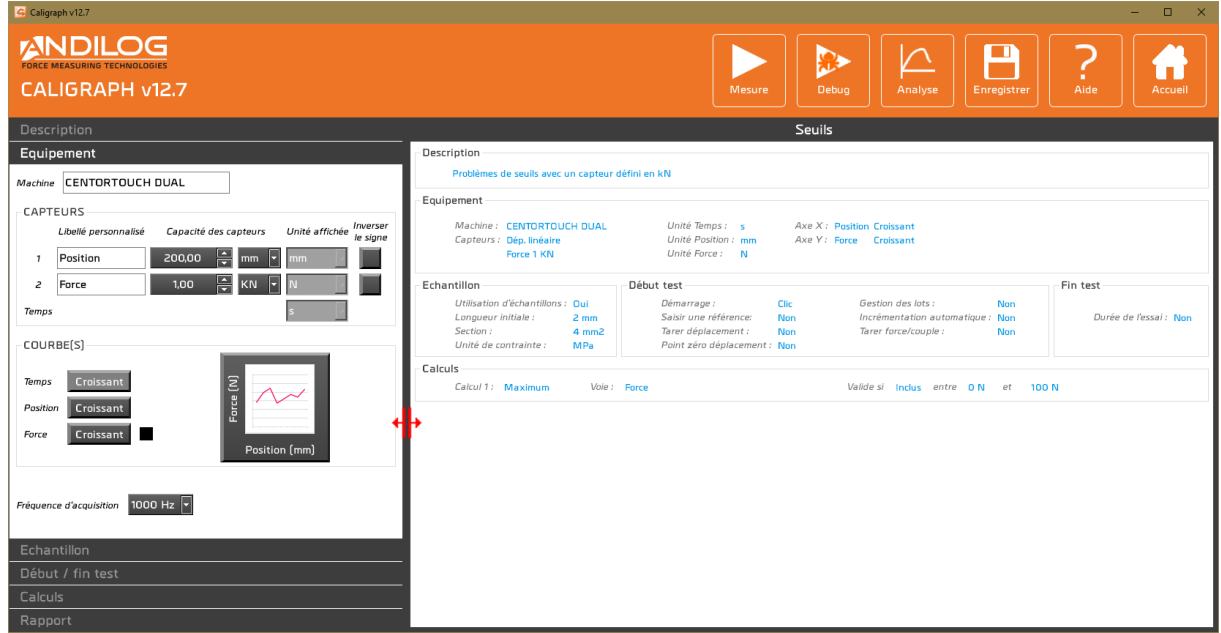

Un separador le permite cambiar el ancho de las dos zonas.

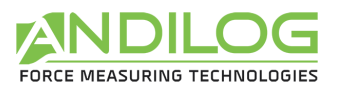

# <span id="page-61-0"></span>7. Instrumentos

### <span id="page-61-1"></span>7.1. Activación de la licencia

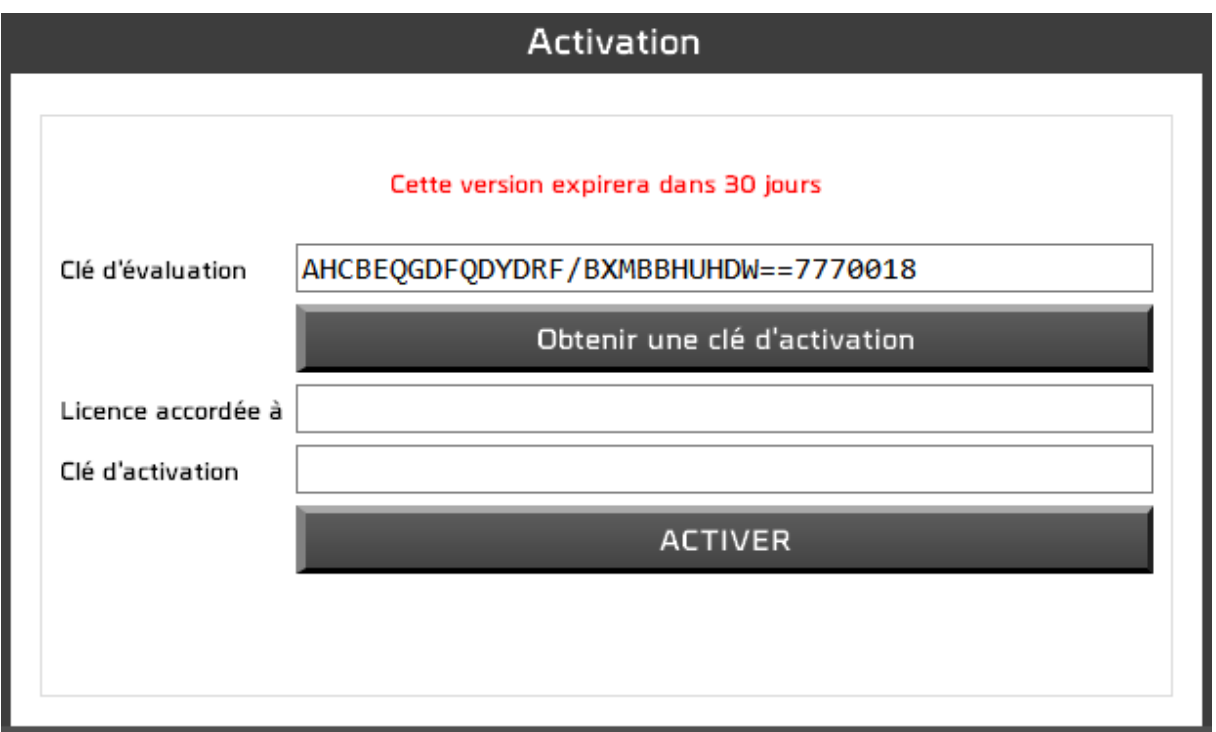

Esta ventana está disponible mientras su versión de prueba no haya expirado. A partir de la ventana que aparece cuando se inicia la aplicación, puede activar su licencia o solicitar una clave de activación.

### <span id="page-61-2"></span>7.2. Parámetros generales

Esta ventana sólo es accesible con una cuenta de nivel "administrador".

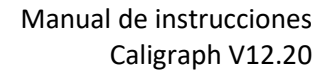

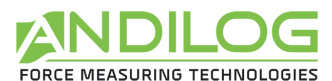

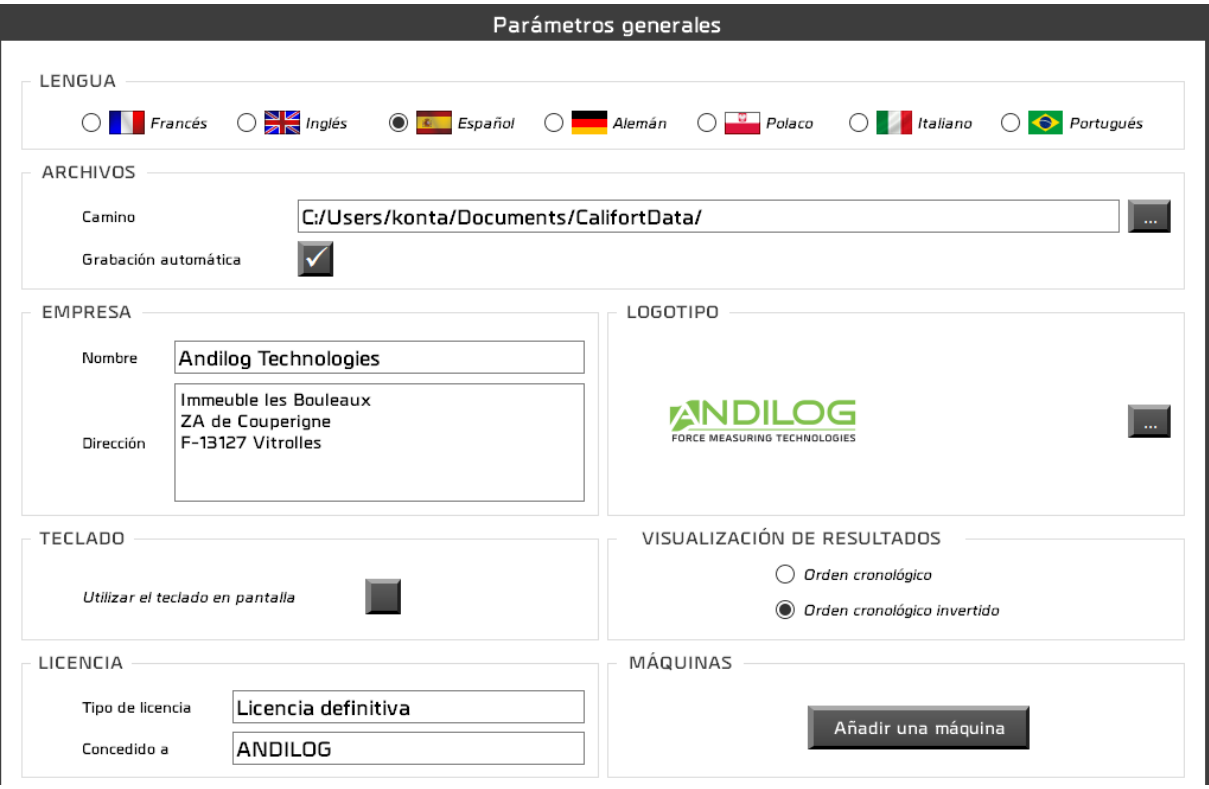

**LENGUA** Elección del idioma de Caligraph. El cambio de idioma es inmediato.

**ARCHIVOS** La ruta contiene el directorio donde se almacenan las configuraciones, pruebas e informes. Usted tiene la posibilidad de cambiarla. Cada usuario tiene su propio directorio que puede o no ser compartido con otros usuarios. Por defecto, guardar las pruebas es sistemático, sin embargo, si desmarca esta opción, después de cada prueba, Caligraph le preguntará si desea guardar la prueba o no.

**EMPRESA** Los datos de contacto de su empresa se incluyen en los informes.

LOGOTIPO Puede insertar el logotipo que aparecerá en los informes.

**LICENCIA** Información sobre la licencia de su Caligraph. El tipo de licencia puede ser de "evaluación" o "definitiva", en este caso, se concede a una persona o empresa.

VISUALIZACIÓ En la ventana de análisis, los resultados se clasifican en orden cronológico de su N DE creación o en orden cronológico inverso. **RESULTADOS** 

**TECLADO** Al marcar esta casilla, el ingreso de texto y números se realizará a través de una ventana que muestra un teclado. Esta opción, destinada a Windows 8, se ejecuta en Windows 7 y XP.

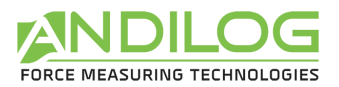

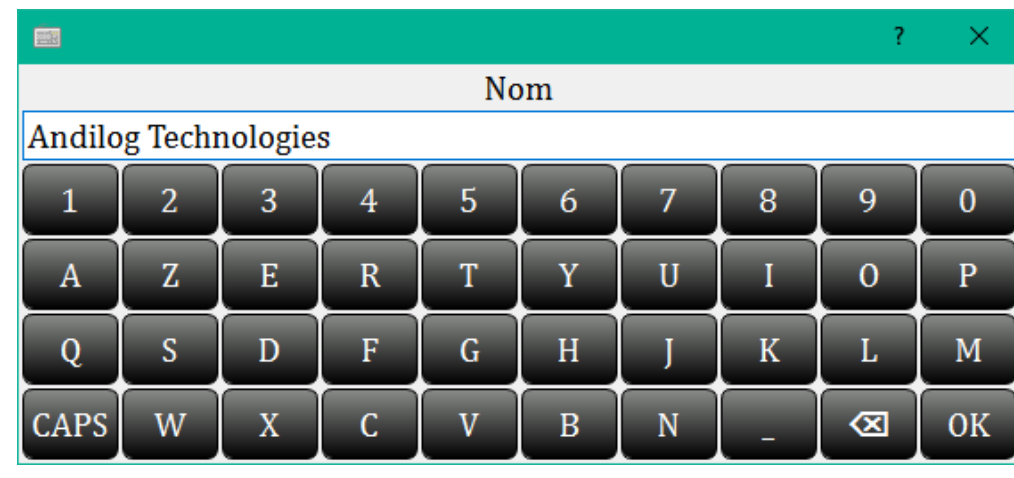

Cada modificación de uno de estos parámetros se guarda automáticamente sin intervención de su parte.

### <span id="page-63-0"></span>7.3. Cuentas

Esta ventana sólo es accesible con una cuenta de nivel "administrador".

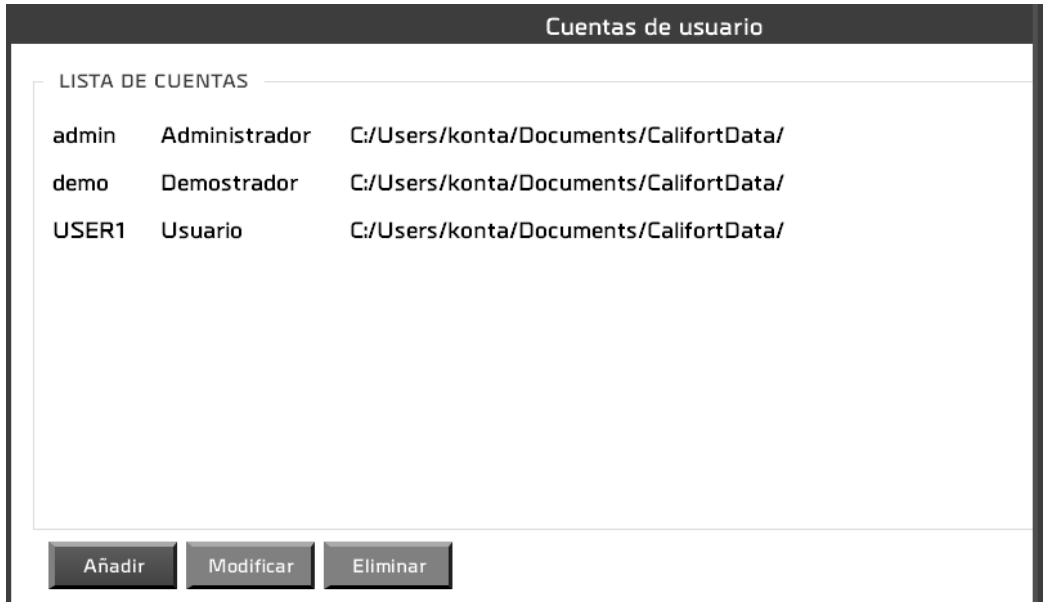

Tres acciones posibles:

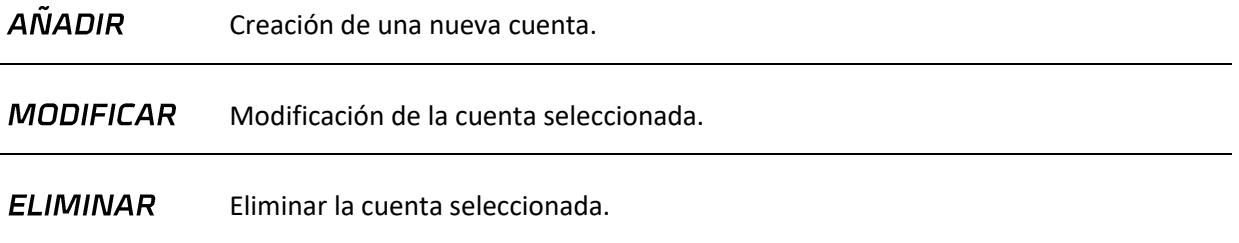

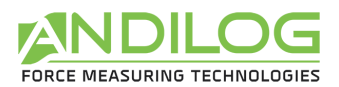

Usted tiene acceso a la cuenta con la que ha iniciado sesión, pero por seguridad no puede borrarla ni cambiar su nivel.

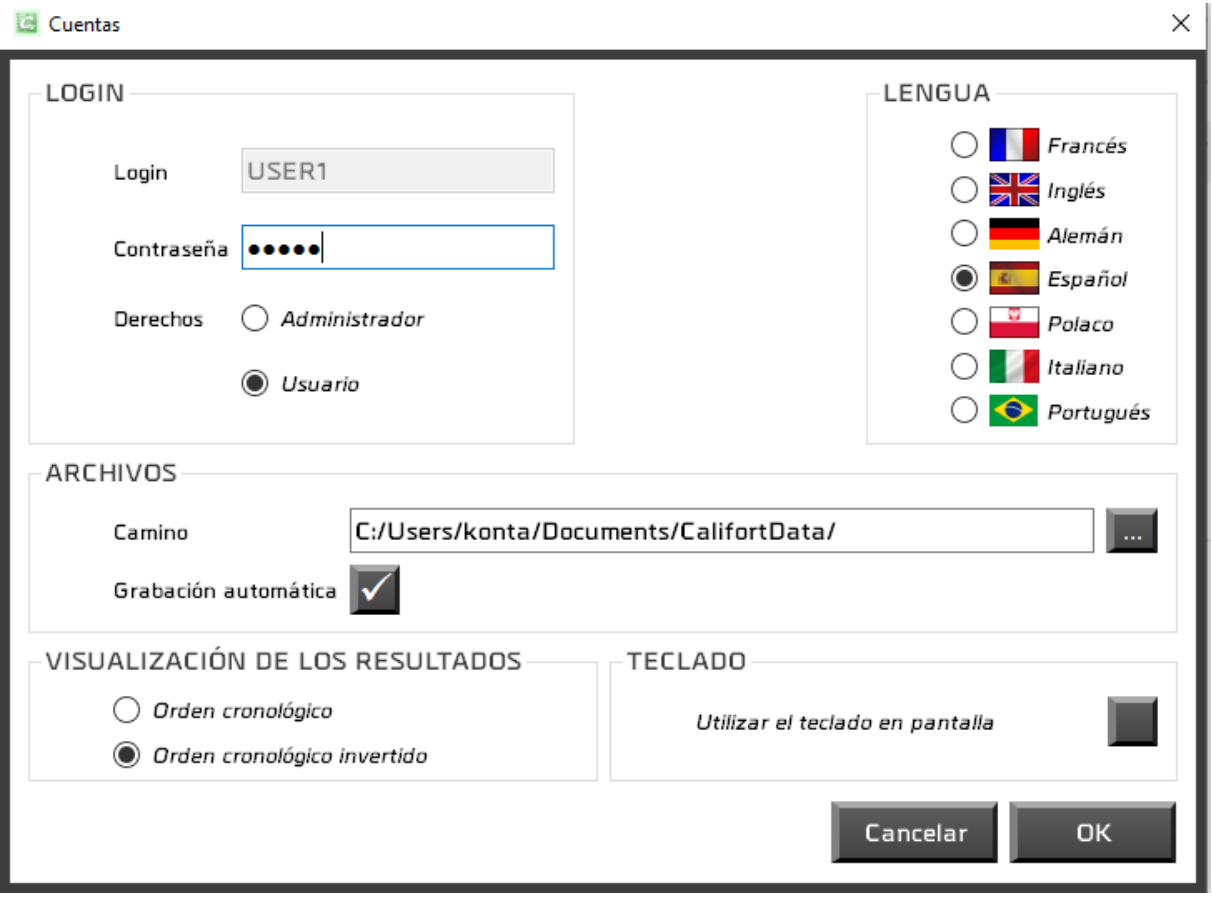

Una cuenta define los siguientes parámetros:

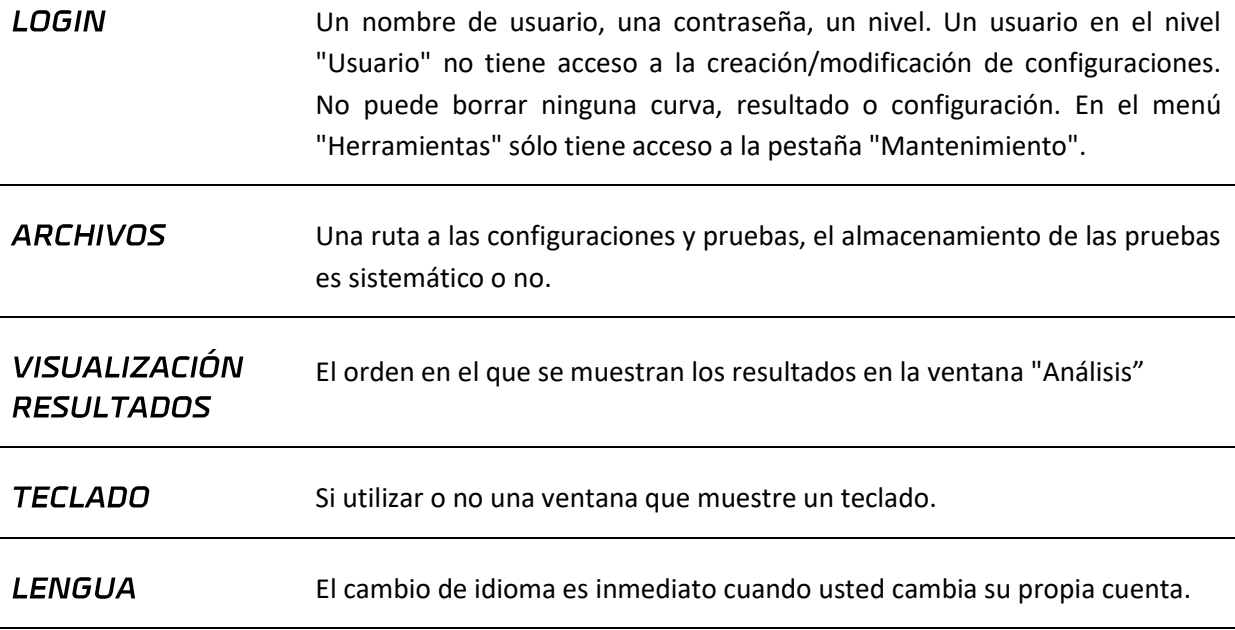

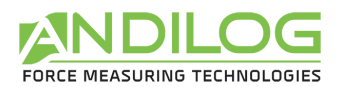

# <span id="page-65-0"></span>7.4. Mantenimiento

Aquí es donde aprenderá más sobre cómo conectarse a su instrumento.

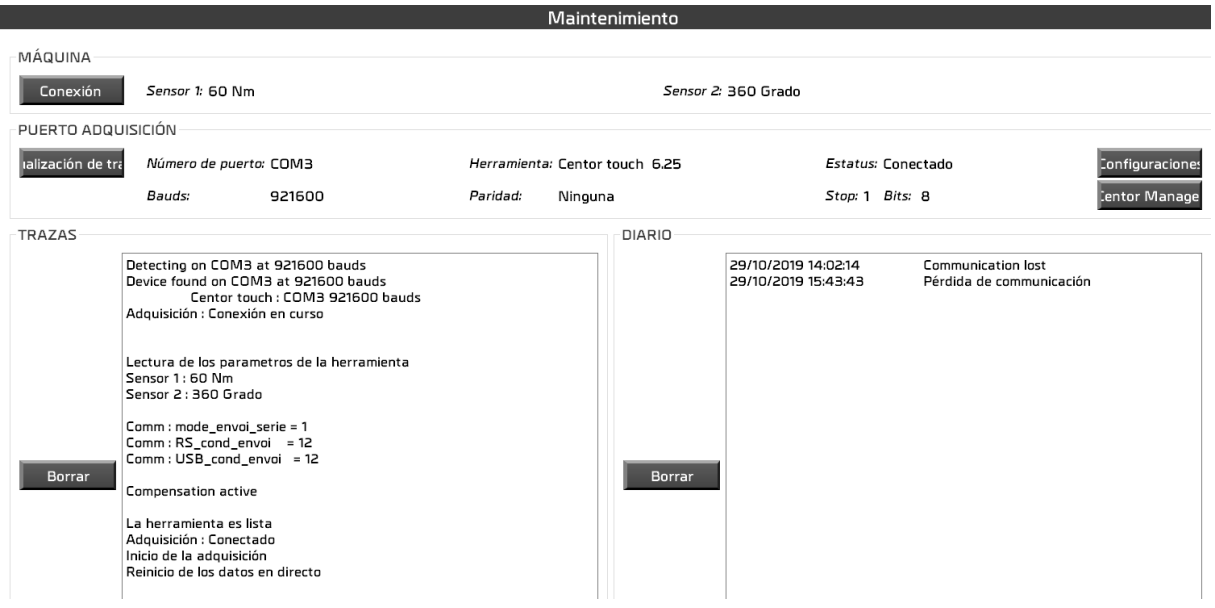

#### **MÁQUINA** Esta área indica las capacidades leídas del Centor Touch cuando se conectó por última vez.

Conexión Búsqueda de un puerto de control y un puerto de adquisición.

**PUERTO** El puerto de adquisición es para el Centor Touch. Aquí puede ver las ADQUISICIÓN características de la conexión (número de puerto, velocidad de transmisión, paridad, etc.), la versión y modelo del Centor Touch así como el estado de la conexión. La versión mínima requerida para una configuración controlable es la 5.2.

Dependiendo del estado de la conexión, este botón cambiará la acción:

- Estado "No conectado": acción "Conexión".
- Estado "Conexión en curso": ninguna acción.
- Estado "Conectado": acción " Trazas visibles ".
- Estado "Pérdida de comunicación": acción "Reconexión".

La diferencia entre la conexión y la reconexión es que la reconexión reutiliza el puerto COM ya identificado mientras que la reconexión escanea todos los puertos COM posibles en el PC y busca la velocidad de comunicación del Centor Touch. El resto es el mismo en ambos casos: Caligraph comprueba una serie de ajustes de configuración de Centor Touch y, si no son adecuados, ofrece actualizarlos. Si se niega, no podrá iniciar una prueba en modo piloto automático.

Visu traces

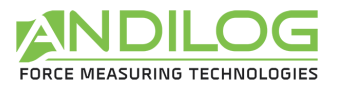

A continuación se muestra un ejemplo de cómo visualizar trazos.

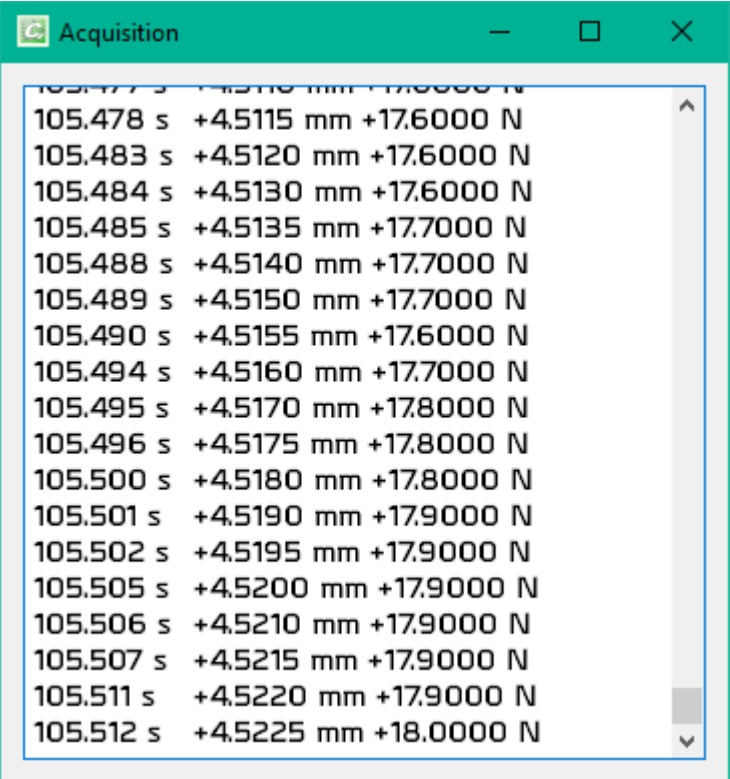

#### Configuraciones

Puede leer y escribir configuraciones en el Centor Touch, siempre y cuando esté en la versión 6.11 o superior. También puede leer y escribir configuraciones en el Stentor.

#### Centor Manager

Puede acceder a las funciones de Centor Manager y eliminar las sobrecargas de sus sensores.

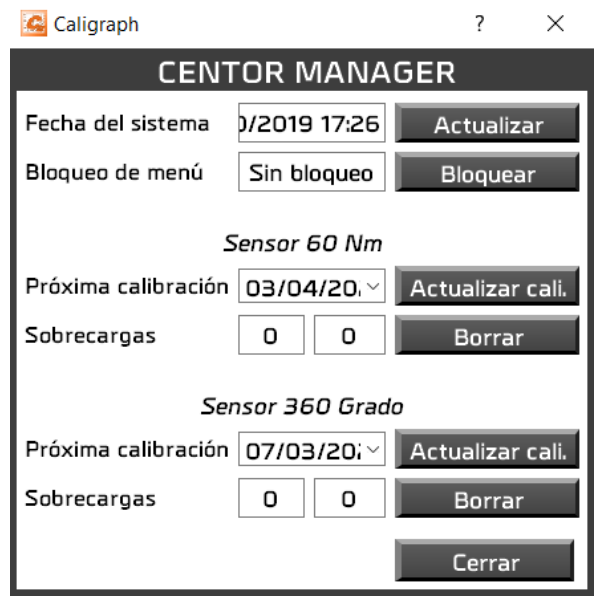

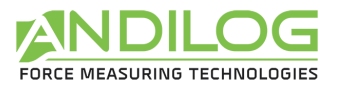

Después de cerrar esta ventana, su dispositivo se reiniciará, tendrá que esperar hasta que se complete el reinicio antes de poder volver a conectar el dispositivo.

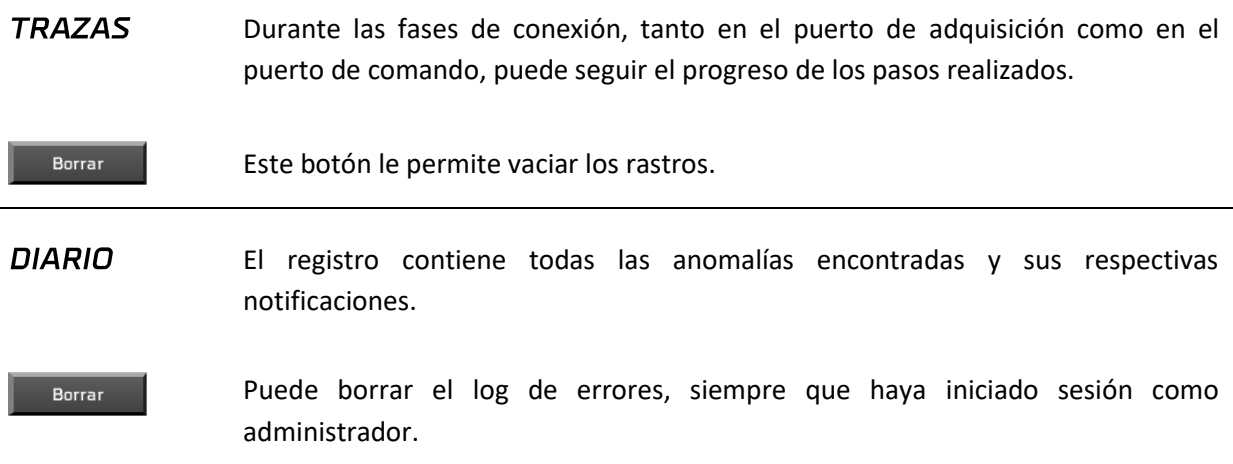

#### **Consejo**:

A veces ocurre que Windows tiene dificultades para gestionar la conexión al puerto de adquisición (por ejemplo, pérdida de comunicación tan pronto como se establece la conexión): **mover el cable USB a otro puerto USB en el PC a menudo resuelve el problema**.

### <span id="page-67-0"></span>7.5. Actualización

Puede cargar e instalar la última versión de Caligraph disponible. Para ello, por supuesto, debe tener una conexión a Internet, y para la carga y la instalación, debe utilizar una cuenta de nivel de administrador. Con una cuenta de usuario, sólo se le informará si existe o no una actualización de Caligraph.

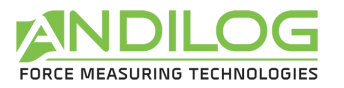

# <span id="page-68-0"></span>8. Salvaguarda de datos

La carpeta "CaligraphData" contiene todos los datos relacionados con sus pruebas y configuraciones. Contiene una carpeta por proyecto y posiblemente algunas de las siguientes tres carpetas:

- \_BACKUP Cuando se borran todos los intentos de un proyecto o de todo el proyecto, se realiza una copia, por defecto en este directorio. Si usted hace muchas eliminaciones, esta carpeta puede rápidamente volverse muy grande; siéntase libre de vaciarla de vez en cuando.
- \_BACKUPV4 Al importar proyectos de una versión de Caligraph anterior a la versión 5.1, estos proyectos antiguos se mueven a este directorio para permitirle verlos si es necesario. Puede vaciar esta carpeta como desee.

**TEMPLATES** Esta carpeta almacena todas las plantillas importadas.

Cada proyecto tiene tres carpetas, cuya ubicación se puede cambiar durante la creación del proyecto:

**SETUP** Contiene la configuración como un archivo ini. Esta carpeta también contiene elementos utilizados en los informes. Por razones de seguridad, existe una carpeta de copia de seguridad de configuración que actualiza cada diez usos de Caligraph, en la ubicación "C:\Caligraph Configurations".

MEASURES Centraliza todos sus datos de prueba. Cada archivo de datos tiene un nombre con la fecha y hora de inicio de la prueba. Contiene todos los puntos estampados de tiempo de la curva, así como los datos brutos recibidos. En el modo de piloto automático, este archivo contiene sólo los puntos de las secuencias grabadas. Todas las características de la prueba se incorporan al archivo Data.cal, que es esencial para que Caligraph pueda analizar los resultados y generar informes.

**REPORTS** Contiene todos los informes de prueba.